## **SIEMENS**

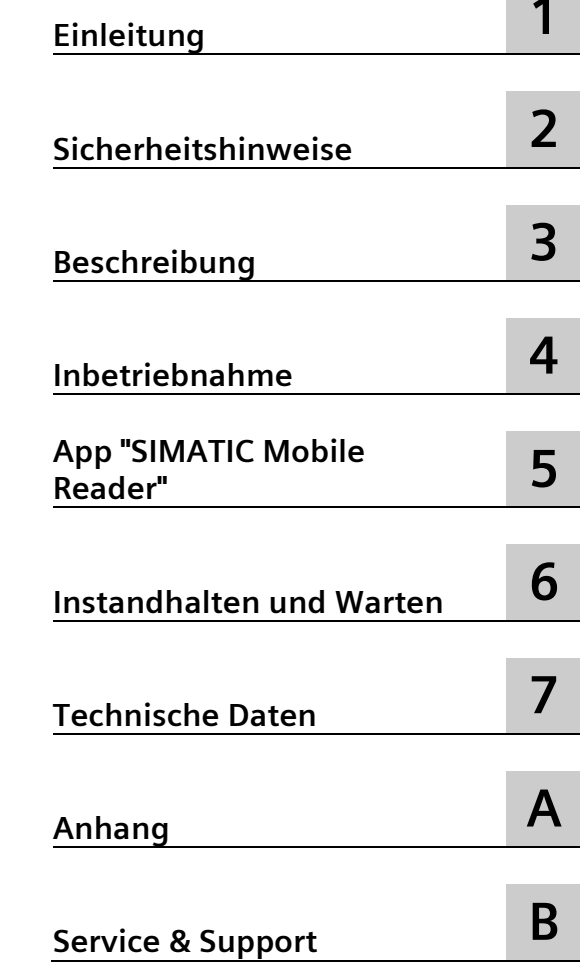

## **SIMATIC Ident**

## **RFID-Systeme Mobiler Reader SIMATIC RF360M/RF660M**

**Betriebsanleitung**

#### **Rechtliche Hinweise**

#### **Warnhinweiskonzept**

Dieses Handbuch enthält Hinweise, die Sie zu Ihrer persönlichen Sicherheit sowie zur Vermeidung von Sachschäden beachten müssen. Die Hinweise zu Ihrer persönlichen Sicherheit sind durch ein Warndreieck hervorgehoben, Hinweise zu alleinigen Sachschäden stehen ohne Warndreieck. Je nach Gefährdungsstufe werden die Warnhinweise in abnehmender Reihenfolge wie folgt dargestellt.

#### **GEFAHR**

bedeutet, dass Tod oder schwere Körperverletzung eintreten **wird**, wenn die entsprechenden Vorsichtsmaßnahmen nicht getroffen werden.

#### **WARNUNG**

bedeutet, dass Tod oder schwere Körperverletzung eintreten **kann**, wenn die entsprechenden Vorsichtsmaßnahmen nicht getroffen werden.

#### **VORSICHT**

bedeutet, dass eine leichte Körperverletzung eintreten kann, wenn die entsprechenden Vorsichtsmaßnahmen nicht getroffen werden.

#### **ACHTUNG**

bedeutet, dass Sachschaden eintreten kann, wenn die entsprechenden Vorsichtsmaßnahmen nicht getroffen werden.

Beim Auftreten mehrerer Gefährdungsstufen wird immer der Warnhinweis zur jeweils höchsten Stufe verwendet. Wenn in einem Warnhinweis mit dem Warndreieck vor Personenschäden gewarnt wird, dann kann im selben Warnhinweis zusätzlich eine Warnung vor Sachschäden angefügt sein.

#### **Qualifiziertes Personal**

Das zu dieser Dokumentation zugehörige Produkt/System darf nur von für die jeweilige Aufgabenstellung **qualifiziertem Personal** gehandhabt werden unter Beachtung der für die jeweilige Aufgabenstellung zugehörigen Dokumentation, insbesondere der darin enthaltenen Sicherheits- und Warnhinweise. Qualifiziertes Personal ist auf Grund seiner Ausbildung und Erfahrung befähigt, im Umgang mit diesen Produkten/Systemen Risiken zu erkennen und mögliche Gefährdungen zu vermeiden.

#### **Bestimmungsgemäßer Gebrauch von Siemens-Produkten**

Beachten Sie Folgendes:

#### **WARNUNG**

Siemens-Produkte dürfen nur für die im Katalog und in der zugehörigen technischen Dokumentation vorgesehenen Einsatzfälle verwendet werden. Falls Fremdprodukte und -komponenten zum Einsatz kommen, müssen diese von Siemens empfohlen bzw. zugelassen sein. Der einwandfreie und sichere Betrieb der Produkte setzt sachgemäßen Transport, sachgemäße Lagerung, Aufstellung, Montage, Installation, Inbetriebnahme, Bedienung und Instandhaltung voraus. Die zulässigen Umgebungsbedingungen müssen eingehalten werden. Hinweise in den zugehörigen Dokumentationen müssen beachtet werden.

#### **Marken**

Alle mit dem Schutzrechtsvermerk ® gekennzeichneten Bezeichnungen sind eingetragene Marken der Siemens AG. Die übrigen Bezeichnungen in dieser Schrift können Marken sein, deren Benutzung durch Dritte für deren Zwecke die Rechte der Inhaber verletzen kann.

#### **Haftungsausschluss**

Wir haben den Inhalt der Druckschrift auf Übereinstimmung mit der beschriebenen Hard- und Software geprüft. Dennoch können Abweichungen nicht ausgeschlossen werden, so dass wir für die vollständige Übereinstimmung keine Gewähr übernehmen. Die Angaben in dieser Druckschrift werden regelmäßig überprüft, notwendige Korrekturen sind in den nachfolgenden Auflagen enthalten.

## Inhaltsverzeichnis

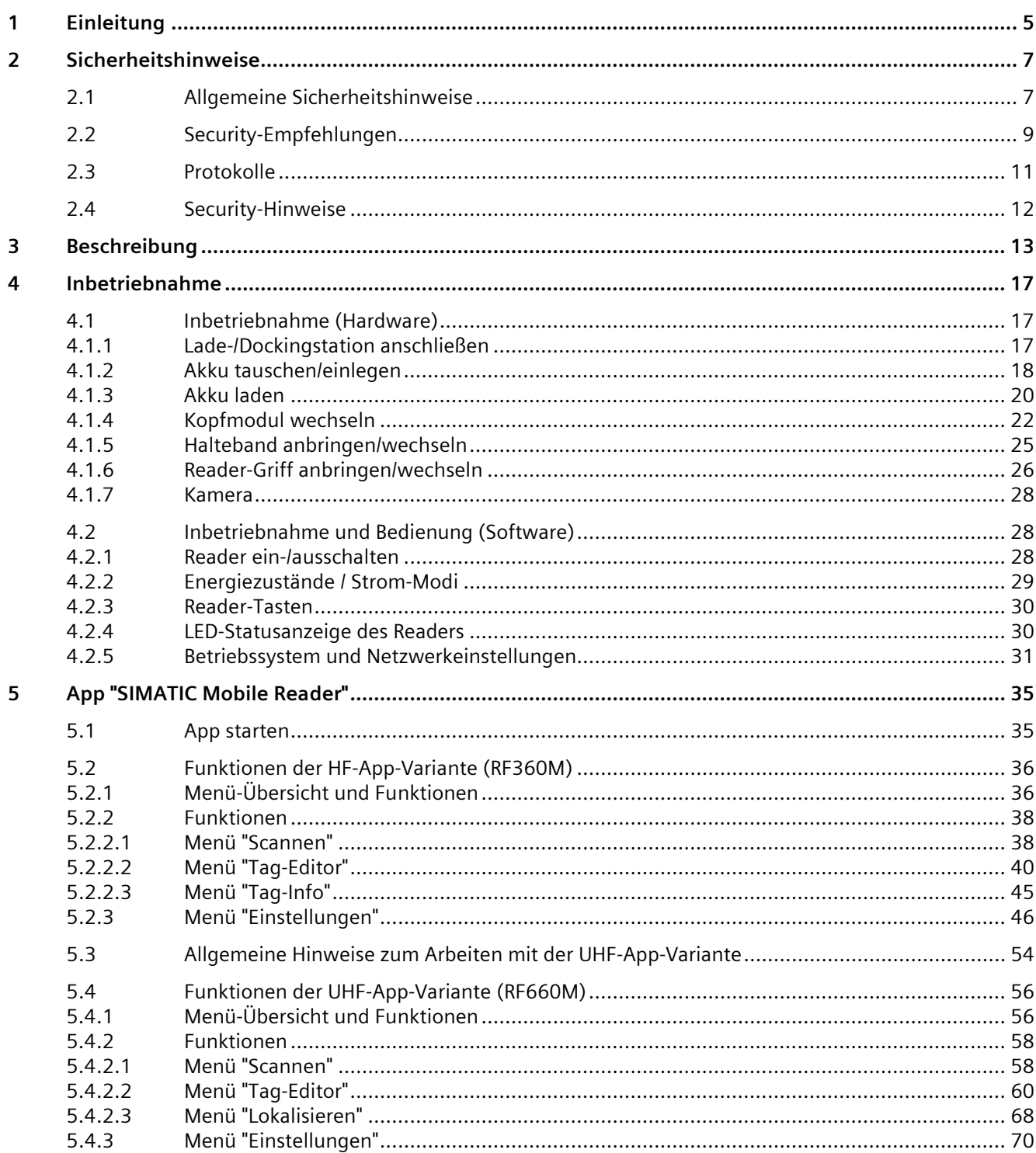

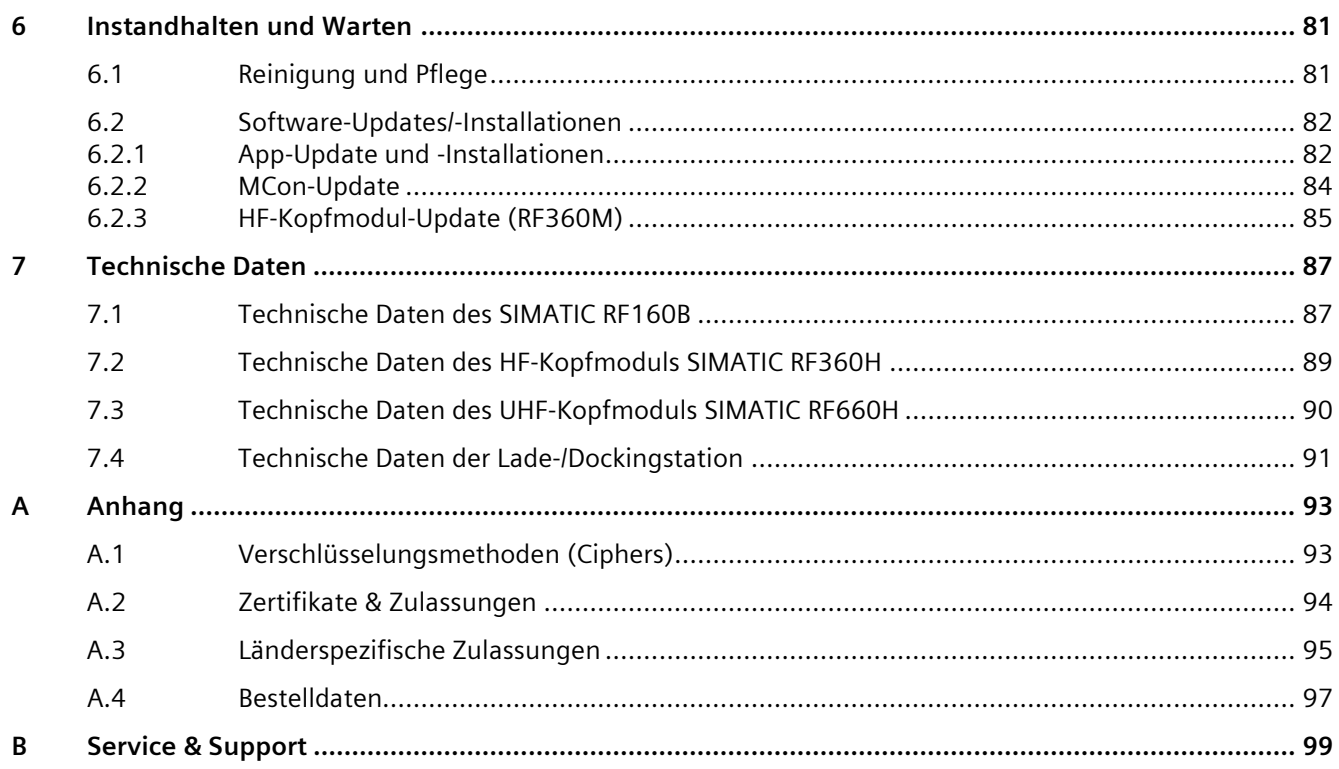

# <span id="page-4-0"></span>**Einleitung 1**

#### **Zweck dieser Betriebsanleitung**

Diese Betriebsanleitung enthält Informationen, die für die Inbetriebnahme und Nutzung des SIMATIC RF360M bzw. RF660M (bestehend aus dem Basisgerät RF160B und einem Kopfmodul RF360H bzw. RF660H) notwendig sind. Die Dokumentation richtet sich an Inbetriebnehmer, Projektierer und Bediener, die die mobilen Reader in Betrieb nehmen, diese einrichten/konfigurieren und mit diesen arbeiten.

#### **Erforderliche Grundkenntnisse**

Zum Verständnis der Betriebsanleitung sind allgemeine Kenntnisse auf dem Gebiet der Automatisierungstechnik und Identifikationssysteme erforderlich.

#### **Gültigkeitsbereich dieser Dokumentation**

Die Betriebsanleitung ist gültig für den SIMATIC RF360M und RF660M ab dem Ausgabestand "01", SIMATIC Mobile Reader-App V2.0 und beschreibt den Lieferstand ab 08/2022.

#### **Marken**

Folgende und eventuell weitere nicht mit dem Schutzrechtsvermerk ® gekennzeichnete Bezeichnungen sind eingetragene Marken der Siemens AG:

SIMATIC ®, SIMATIC RF ® und MOBY ®

#### **Einordnung in die Dokumentationslandschaft**

Ausführliche Informationen zu den Transpondern, die mit dem SIMATIC RF160B gelesen werden können, sowie zu den an dem HF-Kopfmodul anschließbaren Antennen finden Sie in den Systemhandbüchern "SIMATIC RF300" und "SIMATIC RF600". Die Produktinformation "Input-Parameter für das RF300-System" enthält wichtige Informationen für die Arbeit mit RF300- und MIFARE Classic-Transpondern.

Die aktuellen Versionen der Handbücher finden Sie auf den Seiten des Siemens Industry Online Support [\(https://support.industry.siemens.com/cs/ww/de/ps/14971/man\)](https://support.industry.siemens.com/cs/ww/de/ps/14971/man).

#### **Abkürzungen und Namenskonventionen**

Innerhalb dieser Dokumentation werden folgende Begriffe/Abkürzungen synonym verwendet:

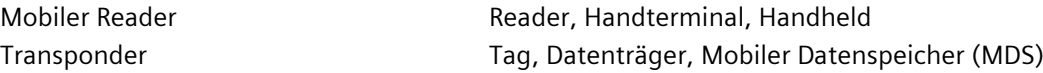

#### **Außerbetriebnahme**

Nehmen Sie das Gerät ordnungsgemäß außer Betrieb, um zu verhindern, dass unbefugte Personen an vertrauliche Daten im Gerätespeicher gelangen.

Setzen Sie das Gerät hierzu auf Werkseinstellungen zurück.

#### **Recycling und Entsorgung**

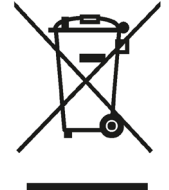

Die Produkte sind schadstoffarm, recyclingfähig und erfüllen die Anforderungen der WEEE-Richtlinie 2012/19/EU zur Entsorgung von Elektro- und Elektronik-Altgeräten.

Entsorgen Sie die Produkte nicht bei öffentlichen Entsorgungsstellen.

Für ein umweltverträgliches Recycling und die Entsorgung Ihres Altgeräts wenden Sie sich an einen zertifizierten Entsorgungsbetrieb für Elektronikschrott oder an Ihren Siemens-Ansprechpartner.

Beachten Sie unterschiedliche länderspezifische Regelungen.

## <span id="page-6-1"></span><span id="page-6-0"></span>**2.1 Allgemeine Sicherheitshinweise**

#### **ACHTUNG**

#### **Ausschließliche Verwendung von Originalteilen**

Für den Betrieb des mobilen Readers und der Dockingstation dürfen ausschließlich über Siemens bestellbare Originalnetzteile, sowie von Siemens zugelassene Akkus verwendet werden! Die Verwendung nicht zugelassener Komponenten kann zur Zerstörung des mobilen Readers oder der Dockingstation führen.

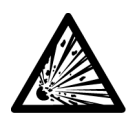

### **VORSICHT**

#### **Explosionsgefahr des Akkus**

Der Akku des mobilen Readers ist ein Lithium-Ionen-Akku. Lithium-Ionen-Akkus können explodieren, wenn sie Feuer oder Hitze ausgesetzt sind. Der Akku darf nicht auseinandergebaut werden und Feuer oder Hitze (größer 60 °C / 140 °F) ausgesetzt sein.

Wird der mobile Reader für längere Zeit nicht verwendet, entnehmen Sie den Akku.

#### **ACHTUNG**

#### **Vermeidung von Umwelteinflüssen auf den Reader / die Dockingstation**

Stellen Sie den mobilen Reader, die Dockingstation und das Netzteil nicht in der Nähe von Wärmequellen (Heizlüftern o. ä.) auf und setzen Sie diesen keiner direkten Sonneneinstrahlung, übermäßigen Staubquellen oder Erschütterungen aus. Achten Sie darauf, dass keine Stolpergefahr durch Anschlusskabel oder Netzteile besteht.

Um Überhitzungen zu vermeiden, darf der mobile Reader, die Dockingstation sowie das Netzteil im Betrieb nicht abgedeckt werden.

Beachten Sie der mobile Reader darf nur in Innenräumen betrieben werden darf.

#### **ACHTUNG**

#### **Reparaturen nur durch autorisiertes Fachpersonal**

Durch unbefugtes Öffnen und unsachgemäße Reparaturen können erhebliche Sachschäden oder Gefahren entstehen. Reparaturen dürfen nur von autorisiertem Fachpersonal durchgeführt werden.

#### *2.1 Allgemeine Sicherheitshinweise*

#### **ACHTUNG**

#### **Bedienung des Touchscreens**

Bedienen Sie den Touchscreen grundsätzlich nur mit den Fingerkuppen oder mit einem dafür vorgesehenen Touch-Pen. Verwenden Sie niemals Kugelschreiber oder andere spitze Gegenstände.

#### **ACHTUNG**

#### **Maximal zulässige Sendeleistung**

Maximal zulässige Sendeleistungen im Frequenzband:

- WLAN:
	- max. 100 mW im 2,4 GHz-Band
	- max. 200 mW im 5 GHz-Band
- RFID: max. 42 dBµA/m in 10 m Abstand (mag. Feldstärke)

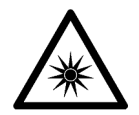

#### **N** VORSICHT

#### **Schädigung der Netzhaut durch Kamerablitz**

Lösen Sie den Kamerablitz nicht direkt in die Augen einer sich in unmittelbarer Nähe aufhaltenden Person oder bei ihnen selbst aus, da dies die Netzhaut der Augen schädigen kann.

#### **Hinweis**

#### **Display einschalten im Idle-Modus**

Befindet sich das Display des mobilen Readers im Idle-Modus, kann dieses durch kurzes Drücken auf die "Power"-Taste wieder aktiviert werden.

## <span id="page-8-0"></span>**2.2 Security-Empfehlungen**

Um nicht autorisierten Zugriff zu unterbinden, beachten Sie folgende Security-Empfehlungen, im Umgang mit dem Reader.

#### **Allgemein**

- Stellen Sie regelmäßig sicher, dass das Gerät diese Empfehlungen und/oder andere interne Security-Richtlinien erfüllt.
- Verbinden Sie das Gerät nicht direkt mit dem Internet. Betreiben Sie das Gerät innerhalb eines geschützten Netzwerkbereichs.
- Stellen Sie keine WLAN-Verbindung mit dem Gerät her. Sollten Sie dennoch eine WLAN-Verbindung herstellen, stellen Sie sicher, dass es sich um eine sichere Verbindung handelt.

#### **Physischer Zugang**

- Beschränken Sie den physischen Zugang zu dem Gerät.
- Das Gerät verfügt über keine User-Verwaltungsfunktionen. Stellen Sie sicher, dass ausschließlich qualifiziertes und autorisiertes Personal Zugang zu dem Gerät erhält.
- Sperren Sie ungenutzte physische Ports (z. B. Ethernet-Ports) auf dem Gerät. Ungenutzte Ports können verwendet werden, um unerlaubt auf die Anlage zuzugreifen.

#### **Software (Security-Funktionen)**

- Halten Sie die Software aktuell. Informieren Sie sich regelmäßig über Sicherheitsupdates des Produkts. Informationen hierzu finden Sie unter folgendem Link: [\(https://www.siemens.com/industrialsecurity\)](https://www.siemens.com/industrialsecurity).
- Der vorinstallierte Webbrowser enthält aus Kompatibilitätsgründen neben starken auch schwache TLS-Verschlüsselungsalgorithmen. Sichern Sie aus sicherheitstechnischen Gründen Ihre Server mit entsprechenden Maßnahmen gegen die Verwendung schwacher Verschlüsselungsalgorithmen ab.
- Stellen Sie sicher, dass alle Apps die auf dem Gerät installiert und betrieben werden, aus vertrauenswürdigen Quellen stammen.
- Aktivieren Sie nur Protokolle, die Sie wirklich für den Einsatz des Gerätes benötigen.
- Die XML-Protokolle werden unverschlüsselt gesendet. Stellen Sie durch geeignete Maßnahmen sicher, dass die XML-Kommunikation abhörsicher ist.

#### **Passwörter**

• Die Transponder verfügen in der Regel über "Lock-" und "Kill-"Passwörter. Setzen Sie diese Passwörter, um sicherzustellen, dass kein Angreifer, der physischen Zugang zu den Transpondern erhält, diese setzen oder den Transponder-Inhalt verändern kann.

*2.2 Security-Empfehlungen*

#### **Schlüssel und Zertifikate**

In diesem Abschnitt werden die Security-Schlüssel und -Zertifikate thematisiert, die Sie benötigen, um SSL einzurichten.

• Es wird dringend empfohlen eigene SSL-Zertifikate zu erstellen und bereitzustellen. Im Gerät sind voreingestellte Zertifikate und Schlüssel vorhanden.

Die voreingestellten und automatisch erstellten SSL-Zertifikate sind selbst-signiert. Es wird empfohlen SSL-Zertifikate zu verwenden, die entweder durch eine zuverlässige externe oder eine interne Zertifizierungsstelle signiert sind.

Das Gerät hat eine Schnittstelle, über die Sie die Zertifikate und Schlüssel importieren können.

- Wir empfehlen Zertifikate mit einer Schlüssellänge von mindestens 4096 Bit zu verwenden.
- Wenn Protokolle Zertifikate und Schlüssel unterstützen, bevorzugen Sie Zertifikate.
- Folgende Zertifikat-Formate werden für den Import unterstützt:

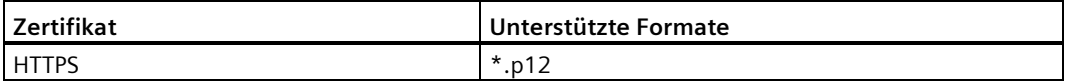

#### **Firmware-Verschlüsselung**

Die Firmware selbst ist signiert und verschlüsselt. Damit ist sichergestellt, dass nur authentische Firmware auf das Gerät geladen werden kann.

### <span id="page-10-0"></span>**2.3 Protokolle**

#### **Sichere/Unsichere Protokolle**

• Verwenden Sie ausschließlich sichere Protokolle, wenn der Zugriff auf das Gerät nicht durch physische Schutzvorkehrungen gesichert ist.

Die folgenden Protokolle bieten sichere Alternativen:

 $HTTP \rightarrow HTTPS$ 

- Um einem unbefugten Zugriff auf das Gerät bzw. Netzwerk vorzubeugen, treffen Sie angemessene Schutzvorkehrungen gegen unsichere Protokolle.
- Aktivieren Sie nur die Dienste (Protokolle), die auf dem Gerät verwendet werden, so auch die eingebauten Schnittstellen/Ports. Nicht verwendete Ports können potenziell für den Zugriff auf das Netzwerk hinter dem Gerät genutzt werden.

#### **Liste verfügbarer Protokolle**

Nachfolgend werden alle verfügbaren Protokolle und deren Ports aufgelistet, welche bei SIMATIC RF160B verwendet werden.

| Dienst/<br>Protokoll | Protokoll/<br>Portnummer       | Voreingestellt<br>er Portstatus | l Port<br>konfigurierbar | <b>Port-Nummer</b><br>konfigurierbar | Authentifizier<br>ung | Verschlüsselu<br>ng <sup>1</sup> |
|----------------------|--------------------------------|---------------------------------|--------------------------|--------------------------------------|-----------------------|----------------------------------|
| <b>DHCP</b>          | <b>UDP/67</b><br><b>UDP/68</b> | Offen                           |                          | $\overline{\phantom{m}}$             | --                    | $- -$                            |
| <b>NTP</b>           | <b>UDP/123</b>                 | Offen                           |                          | $- -$                                | --                    | $- -$                            |
| <b>DNS</b>           | <b>UDP/53</b>                  | Offen                           |                          | $- -$                                | $- -$                 | $- -$                            |
| <b>HTTP</b>          | <b>TCP/80</b>                  | Offen $2$ )                     |                          | $\overline{\phantom{m}}$             | $- -$                 | $- -$                            |
| <b>HTTPS</b>         | <b>TCP/443</b>                 | Offen $2$                       |                          | $- -$                                | --                    |                                  |

Tabelle 2- 1 Liste verfügbarer Protokolle

1) Weitere Informationen zu den verwendeten Verschlüsselungsmethoden finden Sie im Anhang.

2) Wenn die Applikation gestartet wurde.

Erläuterung zu der Tabelle:

• Authentifizierung

Gibt an, ob eine Authentifizierung des Kommunikationspartners stattfindet.

• Verschlüsselung

Gibt an, ob die Übertragung verschlüsselt wird.

## <span id="page-11-0"></span>**2.4 Security-Hinweise**

Siemens bietet Produkte und Lösungen mit Industrial Security-Funktionen an, die den sicheren Betrieb von Anlagen, Systemen, Maschinen und Netzwerken unterstützen.

Um Anlagen, Systeme, Maschinen und Netzwerke gegen Cyber-Bedrohungen zu sichern, ist es erforderlich, ein ganzheitliches Industrial Security-Konzept zu implementieren (und kontinuierlich aufrechtzuerhalten), das dem aktuellen Stand der Technik entspricht. Die Produkte und Lösungen von Siemens formen einen Bestandteil eines solchen Konzepts.

Die Kunden sind dafür verantwortlich, unbefugten Zugriff auf ihre Anlagen, Systeme, Maschinen und Netzwerke zu verhindern. Diese Systeme, Maschinen und Komponenten sollten nur mit dem Unternehmensnetzwerk oder dem Internet verbunden werden, wenn und soweit dies notwendig ist und nur wenn entsprechende Schutzmaßnahmen (z.B. Firewalls und/oder Netzwerksegmentierung) ergriffen wurden.

Weiterführende Informationen zu möglichen Schutzmaßnahmen im Bereich Industrial Security finden Sie unter: https://www.siemens.com/industrialsecurity

Die Produkte und Lösungen von Siemens werden ständig weiterentwickelt, um sie noch sicherer zu machen. Siemens empfiehlt ausdrücklich, Produkt-Updates anzuwenden, sobald sie zur Verfügung stehen und immer nur die aktuellen Produktversionen zu verwenden. Die Verwendung veralteter oder nicht mehr unterstützter Versionen kann das Risiko von Cyber-Bedrohungen erhöhen.

Um stets über Produkt-Updates informiert zu sein, abonnieren Sie den Siemens Industrial Security RSS Feed unter: https://www.siemens.com/cert

#### **Hinweis zum Firmware-/Software-Support**

Siemens stellt Bug- und Security-Fixes nur für die letzte freigegebene Firmware-/Software-Version zur Verfügung. Das bedeutet, dass Siemens nur die aktuelle Firmware-/Software-Version auf Sicherheitsschwachstellen überwacht.

# <span id="page-12-0"></span>**Beschreibung 3**

Die mobilen Reader SIMATIC RF360M bzw. RF660M bestehen jeweils aus einem Basisgerät SIMATIC RF160B und einem Kopfmodul. Abhängig von dem verwendeten Kopfmodul kann der Reader im HF- (RF360H: SIMATIC RF200 und RF300) oder im UHF-Frequenzbereich (RF660H: SIMATIC RF600) eingesetzt werden.

#### **Anwendungsbereich**

Diese Geräte erweitern die RFID-Systeme um leistungsfähige mobile HF- bzw. UHF-Reader für Applikationen in den Bereichen Logistik, Produktion und Service. Sie dienen primär zur mobilen Erfassung und Übermittlung (Lesen und Schreiben) von Transponder-Daten. Dies macht die Reader zu unentbehrlichen Hilfsmitteln bei der Inbetriebnahme und beim Test.

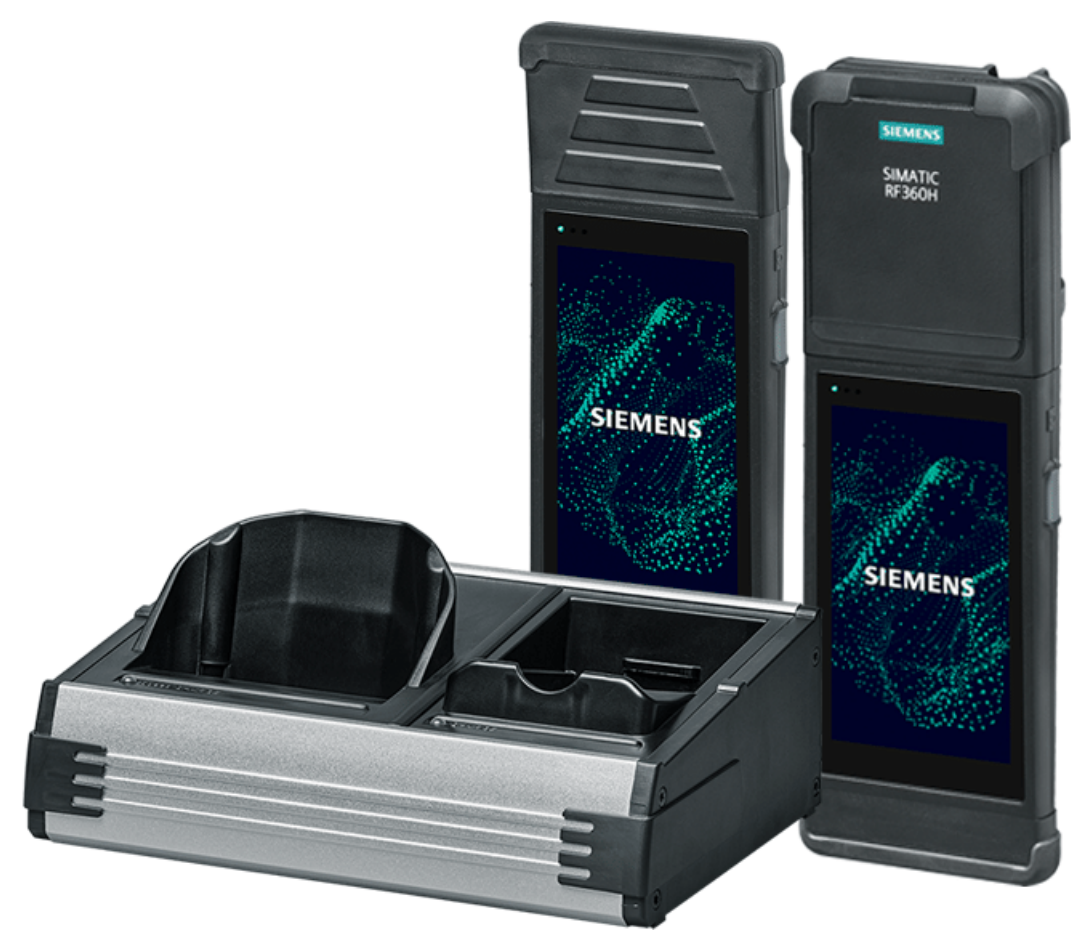

Bild 3-1 Produktfoto des SIMATIC RF660M und RF360M inkl. Dockingstation

Die mobilen Reader sind für den Einsatz in rauer Umgebung konzipiert - sie sind sehr robust und gegen Spritzwasser geschützt. Das hintergrundbeleuchtete Display ist auch unter ungünstigen Lichtverhältnissen gut lesbar.

#### **Lieferumfang und Zubehör**

Im Lieferumfang des Basisgeräts SIMATIC RF160B ist ein Akku, sowie ein Halteband enthalten. Für den Betrieb benötigen Sie zusätzlich ein zu Ihren Einsatzbedingungen passendes HF- oder UHF-Kopfmodul (HF: RF360H / UHF: RF660H), sowie eine Lade- /Dockingstation. Der Produktumfang wird durch einen Pistolengriff und einen separat bestellbaren Akku ergänzt.

Informationen und Bestelldaten zu diesen Produkten finden Sie im Kapitel ["Bestelldaten](#page-96-0) (Seite [97\)](#page-96-0)".

#### **Merkmale**

Die nachfolgenden Tabellen geben Ihnen einen Überblick über die Merkmale der mobilen Reader.

| l Merkmale                             | Lade-/Dockingstation                                        |
|----------------------------------------|-------------------------------------------------------------|
| Spannungsversorgungs-<br>schnittstelle | DC-Buche (Hohlstecker)                                      |
| Ethernet-<br>l Schnittstelle           | RJ45 (10/100 Mbit)                                          |
| USB-Schnittstelle                      | Typ A<br>zum Anschluss von Wechseldatenträgern (USB-Sticks) |

Tabelle 3- 1 Merkmale der Lade-/Dockingstation

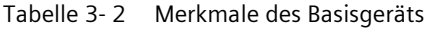

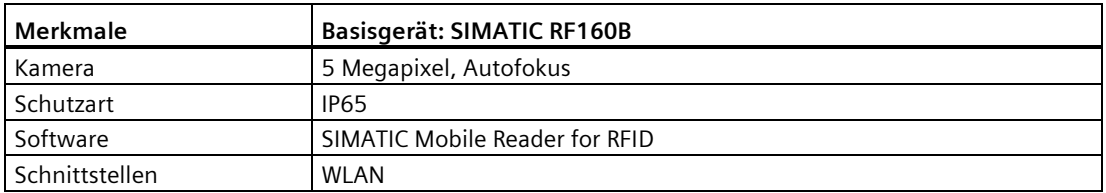

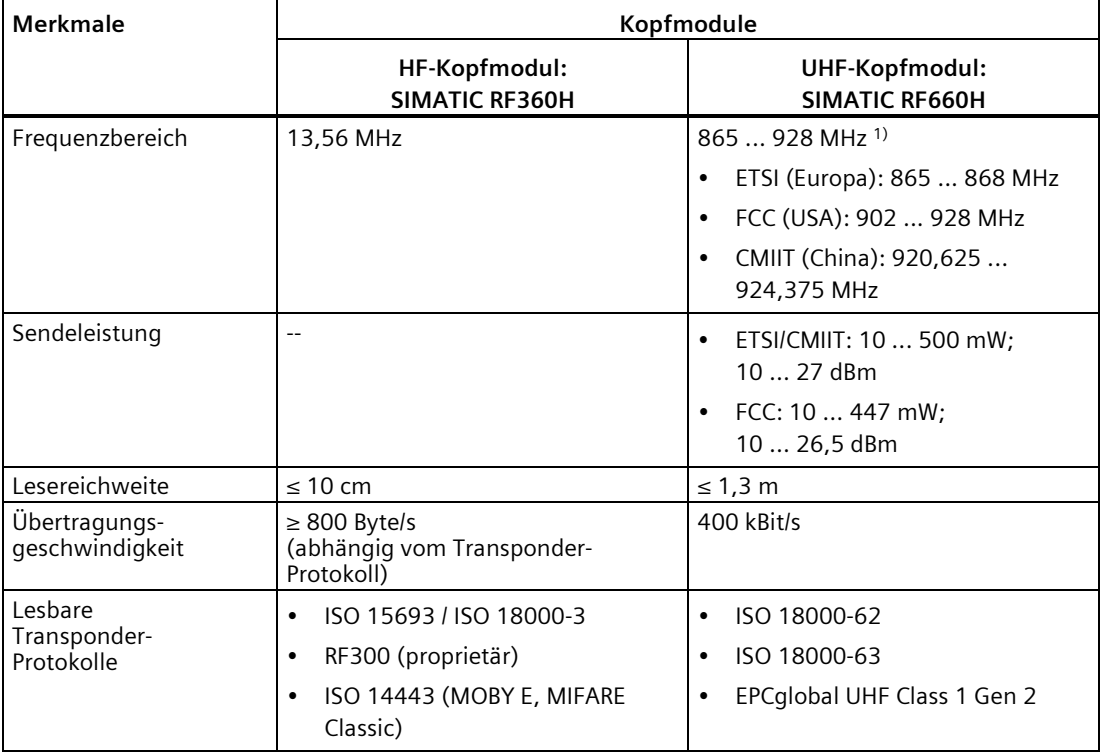

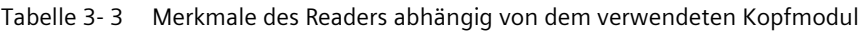

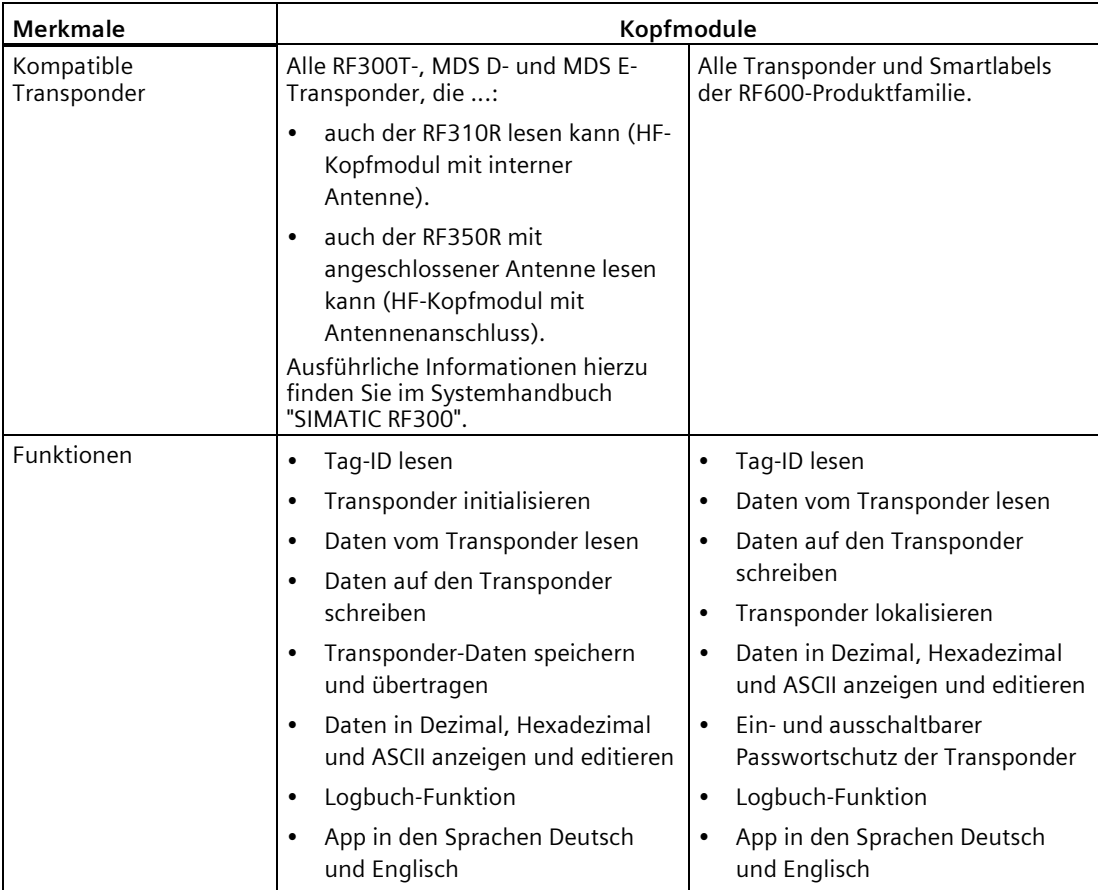

1) Abhängig von dem Land bzw. der Region und der verwendeten Kopfmodul-Variante SIMATIC RF660H.

## <span id="page-16-1"></span><span id="page-16-0"></span>**4.1 Inbetriebnahme (Hardware)**

Stellen Sie vor der ersten Inbetriebnahme des mobilen Readers sicher, dass der ab Werk in den Reader eingelegte Akku vollgeladen ist. Sie können den Akku laden, indem Sie den Reader in die Lade-/Dockingstation stellen. Schließen Sie dazu die Lade-/Dockingstation über das mitgelieferte Netzteil an das Stromnetz an und legen Sie den Reader in die Lade- /Dockingstation ein.

#### <span id="page-16-2"></span>**4.1.1 Lade-/Dockingstation anschließen**

Mit Hilfe der Lade-/Dockingstation können Sie den Akku des mobilen Readers, sowie Ersatzakkus laden. Über die Ethernet-Schnittstelle können Sie die Lade-/Dockingstation über einen Router mit ihrem Netzwerk verbinden, über die USB-Schnittstelle können Sie Wechseldatenträger an die Lade-/Dockingstation anschließen.

#### **Vorgehensweise**

Gehen Sie folgendermaßen vor, um die Lade-/Dockingstation anzuschließen und in Betrieb zu nehmen:

- 1. Stellen Sie die Lade-/Dockingstation an einem ebenen, stabilen, sauberen und nicht sonnenbeschienenen Platz auf.
- 2. Stecken Sie das Netzkabel in das externe Netzteil.
- 3. Stecken Sie den DC-Stecker des Netzteils in die DC-Buchse auf der Rückseite der Lade-  $/$ Dockingstation  $($
- 4. Stecken Sie bei Bedarf das Ethernet-Kabel in die RJ45-Buchse auf der Rückseite der Lade- /Dockingstation.

#### *Inbetriebnahme*

*4.1 Inbetriebnahme (Hardware)*

#### **Schnittstellen**

Die Lade-/Dockingstation verfügt über 3 Schnittstellen, sowie 2 Ladeschnittstellen für den mobilen Reader und Ersatzakkus.

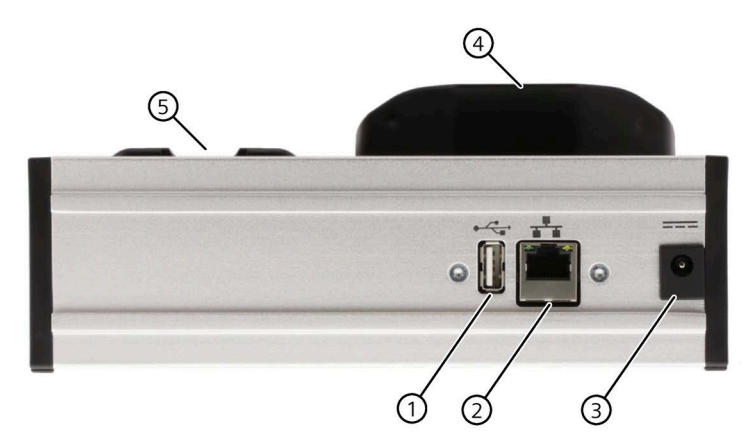

Bild 4-1 Schnittstellen der Lade-/Dockingstation

- ① USB-Schnittstelle (Typ A)
- ② Ethernet-Schnittstelle (RJ45; 10/100 Mbit)
- ③ Spannungsversorgungsschnittstelle (DC-Buchse; Hohlstecker)
- ⑤ Ladeschnittstelle für Ersatzakkus

④ Ladeschnittstelle für den mobilen Reader

#### <span id="page-17-0"></span>**4.1.2 Akku tauschen/einlegen**

Standardmäßig ist der Akku des Readers ab Werk eingelegt. Nachfolgend wird beschrieben, wie Sie den Akku tauschen bzw. einen neuen Akku einlegen. Das Akkufach befindet sich auf der Rückseite des Readers.

#### **Vorgehensweise**

Gehen Sie folgendermaßen vor, um den Akku des mobilen Readers zu tauschen:

- 1. Entfernen Sie ggf. das Halteband, indem Sie dieses auf der Geräteunterseite aushängen oder entfernen Sie den Pistolengriff wie im Kapitel ["Reader-Griff anbringen/wechseln](#page-25-0) (Seite [26\)](#page-25-0)" beschrieben.
- 2. Drehen oder legen Sie den Reader auf die Vorderseite.
- 3. Öffnen Sie das Akkugehäuse, indem Sie die Verriegelung (Metallklammer) längs in Richtung des Kopfmoduls (Reader-Oberseite) drücken ①.
- 4. Entnehmen Sie den Akku, indem Sie diesen ausgehend von der Geräteunterseite nach oben herausheben ②.

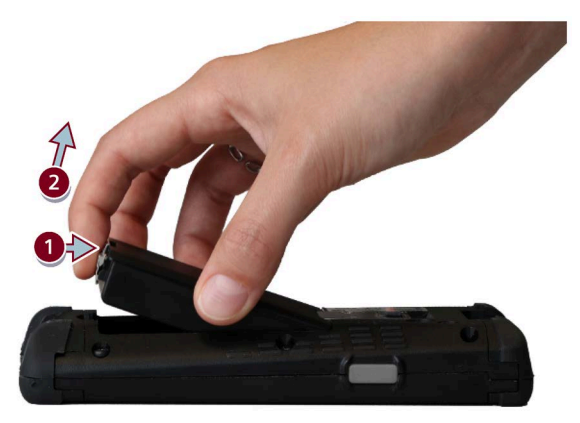

Bild 4-2 Akku entnehmen

- 5. Führen Sie den neuen Akku schräg nach unten in das Akkufach ein ③, sodass die Kontakte des Akkus die Kontakte des Readers berühren.
- 6. Drücken Sie anschließend den Akku auf der Geräteunterseite nach unten ④.

Stellen Sie sicher, dass die Verriegelung (Metallklammer) einrastet.

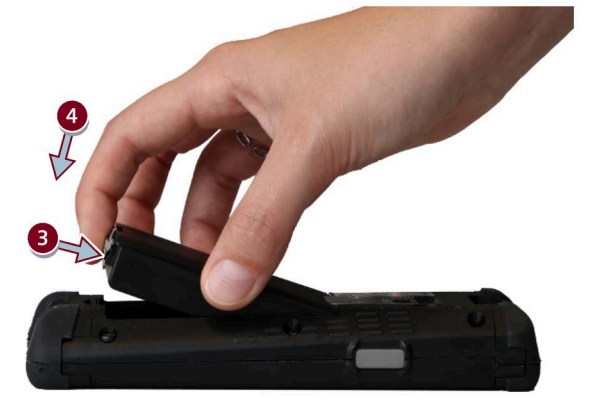

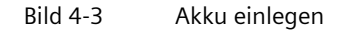

7. Hängen Sie bei Bedarf das Halteband wieder ein oder bringen Sie den Pistolengriff wieder an.

*4.1 Inbetriebnahme (Hardware)*

#### **Akkuwechsel während des laufenden Betriebs**

Der mobile Reader verfügt über eine Pufferbatterie. Diese ermöglichen einen Akkuwechsel während des laufenden Betriebs, ohne dass der Reader ausgeschaltet oder Apps geschlossen werden müssen - vorausgesetzt der Akkuwechsel wird innerhalb weniger Sekunden (ca. 5 s, max. 10 s) durchgeführt und der Reader war zuvor mindestens 30 Minuten im Betrieb.

Während des Akkuwechsels im Betrieb wird das Display aus Stromspargründen deaktiviert. Alle übrigen Gerätefunktionen, insbesondere Prozessor, Speicher und WLAN bleiben funktionstüchtig. Die Geräteuhr führt darüber hinaus auch ohne Akku die Zeitzählung einige Tage fort.

#### <span id="page-19-0"></span>**4.1.3 Akku laden**

Um den Akku des mobilen Readers zu laden, stehen Ihnen verschiedene Optionen zur Verfügung. Die Lade-/Dockingstation verfügt hierzu über zwei Ladeschalen. Mit Hilfe der linken Ladeschale können Sie den Reader-Akku, mit Hilfe der rechten Ladeschale können Sie einen Ersatzakku laden.

#### **Vorgehensweise: Reader-Akku laden**

Um den Reader-Akku zu laden, müssen Sie den Reader mit der Unterseite senkrecht in die linke Ladeschale stecken.

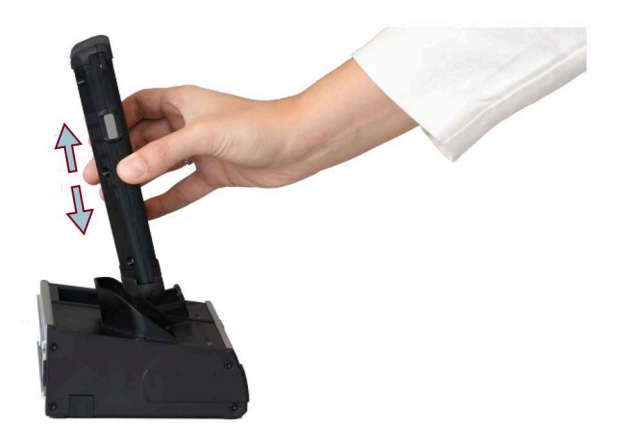

Bild 4-4 Reader in Lade-/Dockingstation einstecken

#### **Vorgehensweise: Ersatzakku laden**

Gehen Sie folgendermaßen vor, um einen Ersatzakku in die Lade-/Dockingstation einzulegen:

- 1. Führen Sie den Ersatzakku schräg nach unten in das Akkuladefach ein, sodass die Kontakte des Akkus die Kontakte der Lade-/Dockingstation berühren ①.
- 2. Drücken Sie anschließend den Ersatzakku nach unten ②.

Stellen Sie sicher, dass der Ersatzakku einrastet.

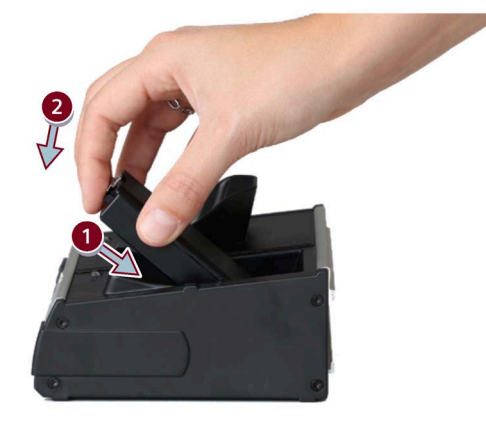

Bild 4-5 Akku in Lade-/Dockingstation einlegen

Gehen Sie folgendermaßen vor, um einen Ersatzakku aus der Lade-/Dockingstation zu entnehmen:

- 1. Öffnen Sie die Verriegelung, indem Sie den Ersatzakku schräg nach unten in die Lade- /Dockingstation drücken ①.
- 2. Entnehmen Sie dann den Ersatzakku nach oben ②.

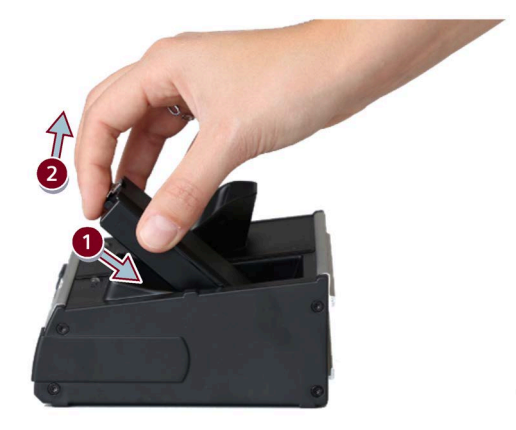

Bild 4-6 Akku aus der Lade-/Dockingstation entnehmen

#### *4.1 Inbetriebnahme (Hardware)*

#### **Ladezustand der Akkus ablesen**

Über die zwei LEDs auf der Oberseite der Lade-/Dockingstation können Sie den Ladezustand der Akkus ablesen. Das Laden eines komplett entleerten Akkus dauert ca. 4 Stunden, vorausgesetzt, dass beim Laden des Reader-Akkus der Reader ausgeschaltet ist. Ist der Reader eingeschaltet, dauert der Ladevorgang länger und die Restladedauer des Reader-Akkus wird am unteren Display-Rand angezeigt.

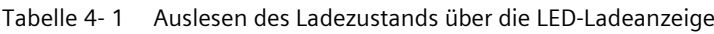

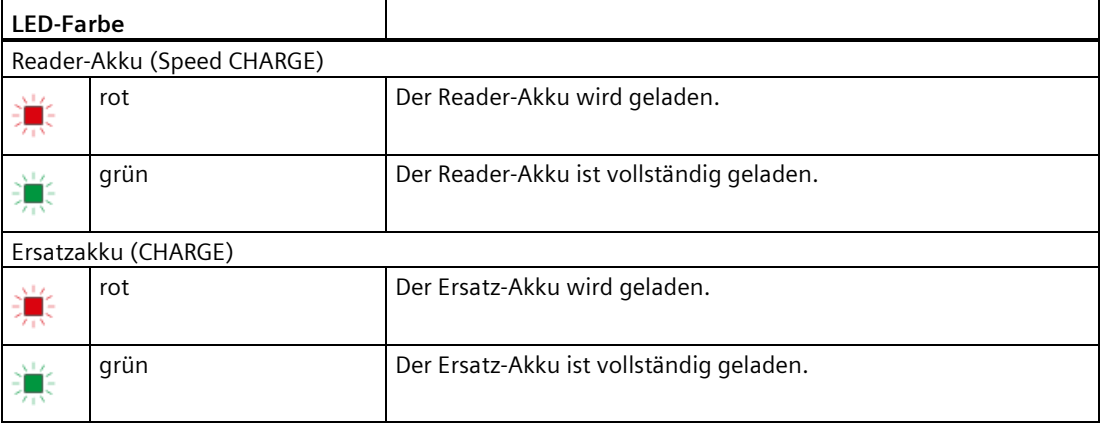

#### <span id="page-21-0"></span>**4.1.4 Kopfmodul wechseln**

Um mit Hilfe des mobilen Readers Transponder-Daten auslesen zu können, müssen Sie ein für Ihre Einsatzbedingungen passendes Kopfmodul an dem Reader anbringen. Die Kopfmodule SIMATIC RF360H wurden für den Einsatz im HF-Bereich konzipiert, während die Kopfmodule SIMATIC RF660H für den Einsatz im UHF-Bereich konzipiert wurden.

#### **Eigenschaften der HF-Kopfmodule "SIMATIC RF360H"**

Mit Hilfe der HF-Kopfmodule können Sie Transponder im Frequenzbereich 13,56 MHz auslesen und beschreiben.

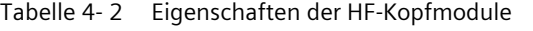

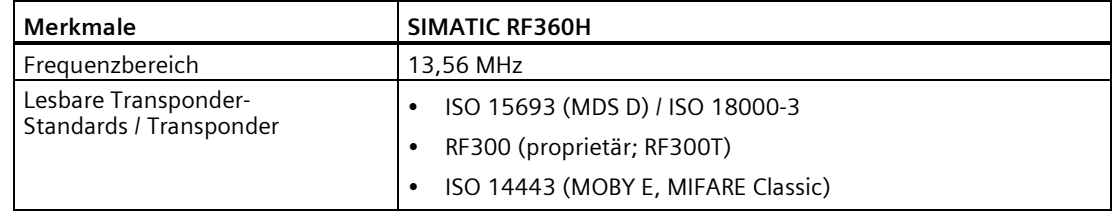

Beachten Sie, dass es zwei HF-Kopfmodul-Varianten gibt. Das Kopfmodul mit der Artikelnummer "6GT2803-1FA00" verfügt über eine interne Antenne und kann in Verbindung mit dem Basisgerät SIMATIC RF160B Transponder auslesen und beschreiben. Das Kopfmodul mit der Artikelnummer "6GT2803-1FA10" verfügt dagegen über eine M8-Buchse zum Anschluss externer Antennen. Für den Betrieb mit diesem Kopfmodul benötigen Sie

zusätzlich eine Antenne für den HF-Frequenzbereich. Eine Übersicht der passenden Antennen finden Sie im Kapitel ["Bestelldaten](#page-96-0) (Seite [97\)](#page-96-0)". Detailinformationen zu den Antennen können Sie dem Systemhandbuch "SIMATIC RF300" entnehmen.

Abhängig von dem verwendeten HF-Kopfmodul, kann der RF360M alle RF300T-, MDS D- und MDS E-Transponder lesen und bearbeiten, die auch der Reader RF310R (HF-Kopfmodul mit interner Antenne) bzw. die auch der Reader RF350R mit angeschlossener Antenne lesen kann (HF-Kopfmodul mit Antennenanschluss).

#### **Antennenfeld und Leseposition**

Die nachfolgende Abbildung zeigt das Antennenfeld (Arbeitsbereich) des SIMATIC RF160B in Verbindung mit dem HF-Kopfmodul mit interner Antenne, sowie die optimale Leseposition des Transponders und dessen Ausrichtung.

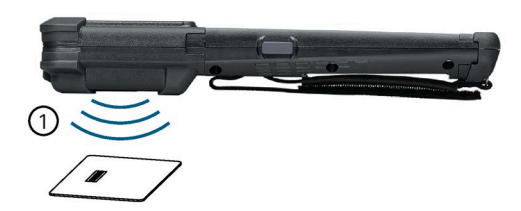

① Arbeitsbereich ≤ 60 ° unterhalb des HF-Kopfmoduls

Bild 4-7 Abstrahlung des Antennenfelds des HF-Kopfmoduls

Bei Verwendung des HF-Kopfmodul mit Antennenanschluss für externe Antennen ("6GT2803-1FA10") muss der Transponder vor die Antenne gehalten werden.

#### **Eigenschaften der UHF-Kopfmodule "SIMATIC RF660H"**

Mit Hilfe der UHF-Kopfmodule können Sie Transponder im Frequenzbereich von 865 bis 928 MHz auslesen und beschreiben.

| Merkmale                | <b>SIMATIC RF660H</b>               |
|-------------------------|-------------------------------------|
| Frequenzbereich         | $865928$ MHz <sup>1)</sup>          |
|                         | ETSI (Europa): 865  868 MHz         |
|                         | FCC (USA): 902  928 MHz             |
|                         | CMIIT (China): 920,625  924,375 MHz |
| Lesbare Transponder-    | ISO 18000-62                        |
| Standards / Transponder | ISO 18000-63                        |
|                         | EPCglobal UHF Class 1 Gen 2         |

Tabelle 4- 3 Eigenschaften der UHF-Kopfmodule

1) Abhängig von dem Land bzw. der Region und der verwendeten Kopfmodul-Variante SIMATIC RF660H

#### *4.1 Inbetriebnahme (Hardware)*

Beachten Sie, dass es drei UHF-Kopfmodul-Varianten gibt. Abhängig von dem Land bzw. der Region in dem Sie den mobilen Reader SIMATIC RF160B betreiben, müssen Sie eines der folgenden Kopfmodule verwenden:

- SIMATIC RF660H (ETSI); Artikelnummer "6GT2813-1FA00"
- SIMATIC RF660H (FCC): Artikelnummer "6GT2813-1FA10"
- SIMATIC RF660H (CMIIT); Artikelnummer "6GT2813-1FA20"

Ausführliche Informationen zu den Länderprofilen bzw. welches Kopfmodul für Ihr Land bzw. Ihre Region zutrifft, können Sie der "Liste der Länderprofile [\(www.siemens.de/rfid](http://www.siemens.de/rfid-funkzulassungen)[funkzulassungen\)](http://www.siemens.de/rfid-funkzulassungen)" entnehmen.

Der RF660M kann alle Transponder und Smartlabels der RF600-Produktfamilie lesen und bearbeiten.

#### **Hinweis**

#### **Erwärmung bei Dauerbetrieb**

Beachten Sie, dass das UHF-Kopfmodul im Dauerbetrieb sehr warm werden kann. Um Personen und das Modul zu schützen, wurde die maximale Zeit eines Lesevorgangs auf zwei Minuten begrenzt.

#### **Antennenfeld und Leseposition**

Die nachfolgende Abbildung zeigt das Antennenfeld (Arbeitsbereich) des SIMATIC RF160B in Verbindung mit einem UHF-Kopfmodul, sowie die optimale Leseposition des Transponders und dessen Ausrichtung.

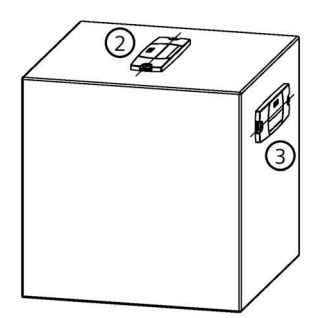

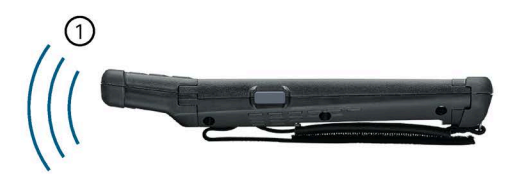

- ① Arbeitsbereich ≤ 60 ° vor dem UHF-Kopfmodul (bei einer horizontalen Ausrichtung der Transponder-Achse)
- ② Optimale Transponder-Ausrichtung zum mobilen Reader (maximale Reichweite)
- ③ Alternative Transponder-Ausrichtung zum mobilen Reader (ca. 20 % verringerte Reichweite)
- Bild 4-8 Abstrahlung des Antennenfelds des UHF-Kopfmoduls

#### **Vorgehensweise**

Sie können die Kopfmodul-Schnittstellenabdeckung bzw. das Kopfmodul einfach wechseln, indem Sie dieses seitlich von dem Basisgerät herunter- bzw. auf dieses darauf schieben.

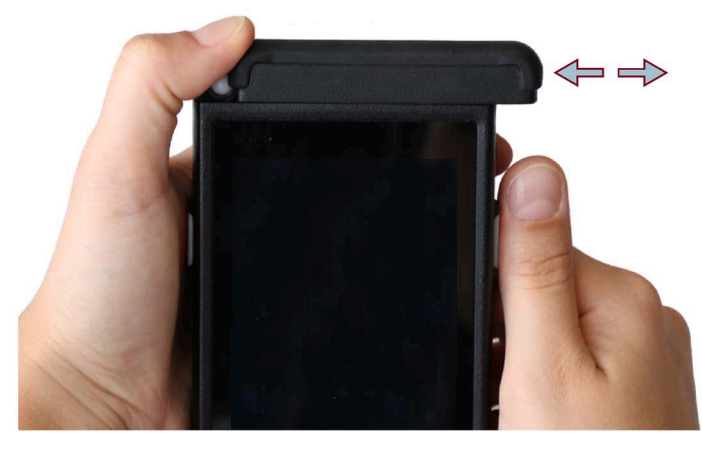

Bild 4-9 Kopfmodul wechseln

#### <span id="page-24-0"></span>**4.1.5 Halteband anbringen/wechseln**

Der SIMATIC RF160B wird mit einem Halteband ausgeliefert, das einen sicheren Halt gewährleisten soll.

#### **Vorgehensweise: Halteband anbringen**

Gehen Sie folgendermaßen vor, um das Halteband an dem mobilen Reader anzubringen:

- 1. Drehen oder legen Sie den Reader auf die Vorderseite.
- 2. Schieben bzw. ziehen Sie das Halteband von unten nach oben durch die obere Haltebandeinhängung.

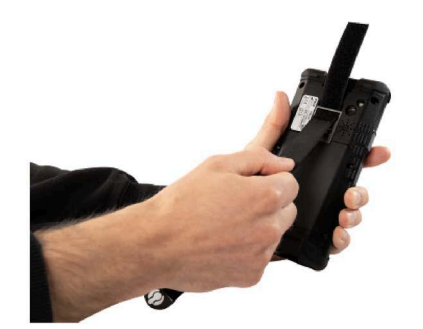

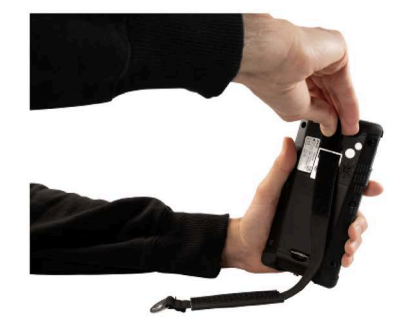

Bild 4-10 Halteband einschieben/durchziehen

*4.1 Inbetriebnahme (Hardware)*

3. Schließen Sie die Halteband-Öse auf der Geräteunterseite des Readers.

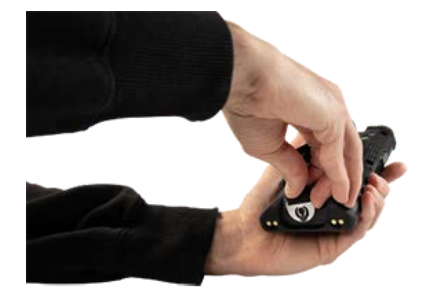

Bild 4-11 Haltebandöse einhängen

4. Schließen Sie den Klettverschluss des Haltebandes.

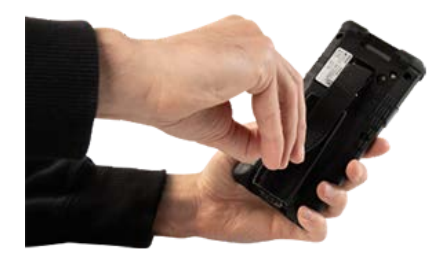

Bild 4-12 Klettverschluss schließen

Um einen sicheren Halt zu gewährleisten, sollte das Halteband so eng anliegen, dass Sie ohne Probleme mit Ihrer Hand zwischen Halteband und Reader durch- und den Reader mit geringem Spiel umfassen können.

#### **Vorgehensweise: Halteband entfernen**

Gehen Sie folgendermaßen vor, um das Halteband zu entfernen:

- 1. Drehen oder legen Sie den Reader auf die Vorderseite.
- 2. Öffnen Sie den Klettverschluss des Haltebandes.
- 3. Lösen Sie die die Halteband-Öse auf der Geräteunterseite des Readers.
- 4. Ziehen Sie das Halteband aus der oberen Haltebandeinhängung heraus.

#### <span id="page-25-0"></span>**4.1.6 Reader-Griff anbringen/wechseln**

Für den SIMATIC RF160B gibt es einen Pistolengriff, der das Lesen und Beschreiben von Transpondern ergonomisch erleichtert. Der Pistolengriff verfügt über einen "Abzug", über den Sie die Scantaste auslösen.

Der Pistolengriff beeinträchtigt nicht den Wechsel des Kopfmoduls oder das Laden des mobilen Readers. Beides ist mit Pistolengriff möglich. Jedoch muss vor dem Akkutausch der Pistolengriff entfernt werden.

#### **Vorgehensweise: Pistolengriff anbringen**

Gehen Sie folgendermaßen vor, um den Pistolengriff an dem mobilen Reader anzubringen:

- 1. Entfernen Sie ggf. das Halteband.
- 2. Führen Sie die Nase des Griffs schräg an die obere Haltebandeinhängung und hängen Sie diesen dort ein ①.
- 3. Drücken Sie anschließend den Griff flächig gegen den Reader, sodass die Seiten der Griffschale den Reader umschließen ②.

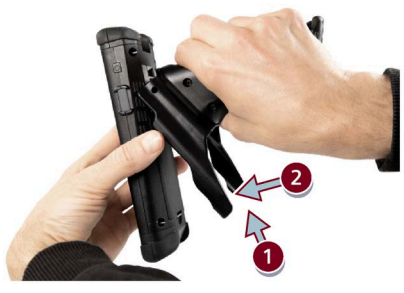

Bild 4-13 Pistolengriff anbringen

#### **Vorgehensweise: Pistolengriff entfernen**

Gehen Sie folgendermaßen vor, um den Pistolengriff zu entfernen:

- 1. Drücken Sie die Seiten der Griffschale von vorne nach hinten von dem mobilen Reader herunter ①.
- 2. Führen Sie Griffs aus der oberen Haltebandeinhängung heraus ②.

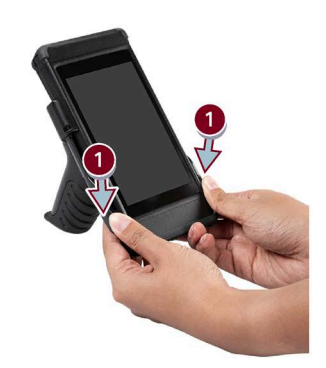

Bild 4-14 Pistolengriff entfernen

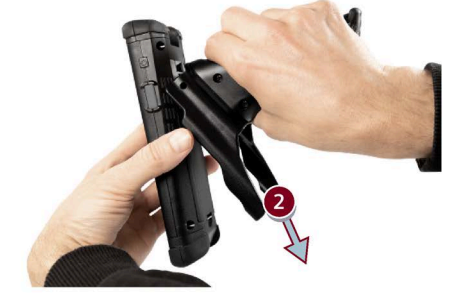

3. Bringen Sie bei Bedarf das Halteband wieder an.

*4.2 Inbetriebnahme und Bedienung (Software)*

#### <span id="page-27-0"></span>**4.1.7 Kamera**

Auf der Rückseite des mobilen Readers befindet sich eine 5 MP Autofokus-Kamera mit Blitz/Beleuchtung. Mit Hilfe dieser Kamera und einer entsprechenden Software (App zum Lesen von Codes), können Sie mit dem Reader optional auch Barcodes und 2D-Codes auslesen.

### <span id="page-27-2"></span><span id="page-27-1"></span>**4.2 Inbetriebnahme und Bedienung (Software)**

#### **4.2.1 Reader ein-/ausschalten**

Mit Hilfe der On/Off-Taste auf der rechten Seite des mobilen Readers können Sie diesen Ein- /Ausschalten oder neu starten.

#### **Einschalten**

Um den mobilen Reader einzuschalten, drücken Sie die On/Off-Taste auf der rechten Seite des Readers  $($ ( $\uparrow$ )).

Sobald der mobile Reader eingeschaltet ist, leuchtet die Status-LED des Readers grün und der Homescreen des Betriebssystems bzw. Ihre gewohnte Arbeitsumgebung erscheint auf dem Display.

#### **Ausschalten / Neu starten**

Um den mobilen Reader auszuschalten, halten Sie für 3 Sekunden die On/Off-Taste auf der rechten Seite des Readers gedrückt  $\circ$ .

Nach diesen 3 Sekunden erscheint auf der rechten Seite des Displays ein Dialog mit den Auswahloptionen "Ausschalten", "Neu starten" und "Screenshot". Drücken Sie die Schaltfläche "Ausschalten", um den Reader auszuschalten. Alternativ können Sie den Reader natürlich auch über die entsprechende Schaltfläche neu starten.

Die Status-LED erlischt, sobald der mobile Reader ausgeschaltet ist.

Wenn Sie keine der 3 Auswahloptionen durchführen wollen, können Sie diesen Dialog schließen, indem Sie auf einen freien Bereich im Display drücken.

#### <span id="page-28-0"></span>**4.2.2 Energiezustände / Strom-Modi**

Der mobile Reader verfügt über einen Stromsparmodus und eine Notstromversorgung.

#### **Idlemode (Stromsparmodus)**

Um den Idelmode des mobilen Readers zu aktivieren, halten Sie für 2 Sekunden die On/Off-Taste auf der rechten Seite des Readers gedrückt  $(0)$ .

Im Idlemode minimieren (System-)Prozesse ihre Leistungsaufnahme und ausschließlich die notwendigen Systemkomponenten werden am Leben erhalten, um Energie zu sparen. Zusätzlich wird das Display abgeschaltet, wodurch der mobile Reader nur noch sehr wenig Strom verbraucht und somit die Akkulaufzeit verlängert werden kann.

Aus diesem Modus heraus kann der Reader sehr schnell wieder in den Betriebsmodus versetzt werden, da das Betriebssystem nicht erneut gebootet werden muss. Beachten Sie, dass im Idlemode der Reader weiterhin mit Strom versorgt wird und dieser Modus somit nur eine gewisse Zeit gehalten werden kann (abhängig von dem Ladezustand des Reader-Akkus).

Um wieder in den Betriebsmodus zu wechseln, drücken Sie die On/Off-Taste auf der rechten Seite des Readers  $(\circlearrowleft)$ .

#### **Stromsparmaßnahmen**

Beachten Sie, dass sich ein hell eingestelltes Display, sowie die WLAN-Funktion negativ auf die Akkulaufzeit auswirken. Um die Akkulaufzeit zu maximieren, sollten Sie die Helligkeit des Displays dimmen und ggf. die WLAN-Funktion deaktivieren, solange Sie diese nicht benötigen.

#### **Notstromversorgung**

Der mobile Reader verfügt über eine Notstromversorgung. Voraussetzung dafür ist, dass der Reader zuvor mindestens 30 Minuten eingeschaltet war.

Durch die Notstromversorgung wird der mobile Reader auch beim Akkuwechel für bis zu zehn Sekunden mit Strom versorgt, sodass ein Akkuwechel im laufenden Betrieb möglich ist. Das Herausnehmen des Akkus wird erkannt und eine Meldung an das Betriebssystem gesendet. Wurden die verschiedenen Anwendungen entsprechend konfiguriert, kann diese Meldung bei geöffneten Anwendungen das Speichern wichtiger Daten anstoßen.

Während der Notstromversorgung wird das Display abgedunkelt. Nachdem der Akku wieder eingelegt wurde, wird das Display automatisch wieder aktiv.

*4.2 Inbetriebnahme und Bedienung (Software)*

#### <span id="page-29-0"></span>**4.2.3 Reader-Tasten**

Der mobile Reader verfügt über 3 Tasten.

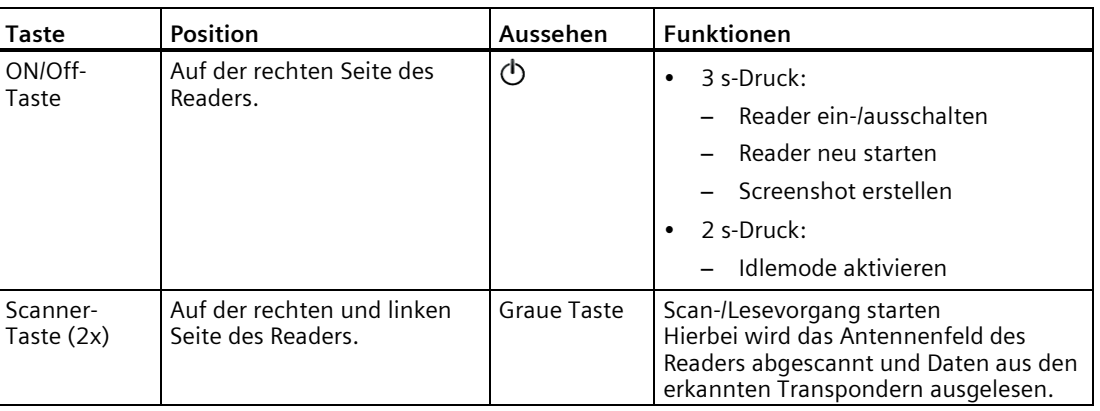

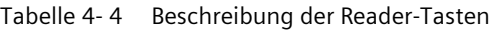

#### <span id="page-29-1"></span>**4.2.4 LED-Statusanzeige des Readers**

Der mobile Reader verfügt über 2 Status-LEDs, sowie eine LED die über verschiedene Applikationen angesteuert werden kann. Die Status-LEDs können die Farben Grün, Rot oder Gelb und die Zustände aus , an , blinkt annehmen.

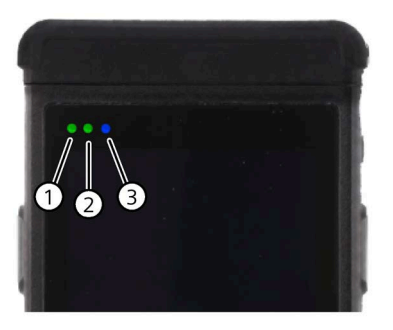

- ① On/Off-LED
- ② Charge-LED
- ③ Applikations-LED

Bild 4-15 Status-LEDs des mobilen Readers

#### *4.2 Inbetriebnahme und Bedienung (Software)*

| <b>LED</b> | <b>LED-Zustand</b> | <b>Bedeutung</b>                                                         |
|------------|--------------------|--------------------------------------------------------------------------|
| On/Off     | 黨                  | Der Reader ist eingeschaltet oder befindet sich im Hochlauf.             |
| On/Off     | 滇                  | Der Idlemode des Readers ist aktiv.                                      |
| Charge     | 漂                  | Der Reader-Akku wird geladen.                                            |
| Charge     | Œб                 | Es wurde kein Akku erkannt.                                              |
| Charge     |                    | Der Akkustand ist niedrig und der Akku sollte zeitnah geladen<br>werden. |

Tabelle 4- 5 Bedeutung der Status-LED-Anzeige

Die Applikations-LED kann von verschiedenen Applikationen auf dem Gerät gesteuert und deren Funktion abhängig von der jeweiligen Applikation frei definiert werden.

#### <span id="page-30-0"></span>**4.2.5 Betriebssystem und Netzwerkeinstellungen**

#### **Betriebssystem**

Bei dem SIMATIC RF160B kommt ein modifiziertes Android-Betriebssystem zum Einsatz.

Android enthält einen Linux-Kernel, ist jedoch keine klassische Linux-Distribution, wie für Desktop und Server bekannt. Einige Grundeigenschaften, wie Sie bei einem System der UNIX-Familie erwartet würden, wurden stark verändert. Trotzdem sind viele Eigenschaften vorhanden, die mit anderen zahlreichen Embedded-Linux-Distributionen vergleichbar sind.

#### **Betriebssystemversion auslesen**

Die Betriebssystemversion von Android, sowie weitere Versionsinformationen können Sie in den Systemeinstellungen unter "Desktop > App-Übersicht > Einstellungen > Über das Tablet" auslesen.

Aus den Systemeinstellungen können Sie u. A. folgende relevante Versionsinformationen auslesen:

• Android-Version

In diesem Bereich sind Informationen zu der Android-Betriebssystemversion hinterlegt. Diese bieten Rückschlüsse auf grundlegende Funktionen der Android-Version, sowie dessen API-Level.

• Build-Nummer

In diesem Bereich sind Informationen zu der Produktversion, sowie eine interne eindeutige ID des Softwarestandes hinterlegt.

• Kernel-Version

In diesem Bereich sind Informationen zu der Version des verwendeten Standard-Linux-Kernel und dessen Anpassungen hinterlegt. Das angezeigte Datum gibt das Erstellungsdatum des angepassten Kernels an.

#### *Inbetriebnahme*

*4.2 Inbetriebnahme und Bedienung (Software)*

#### **SystemApp**

Mit Hilfe der App "SystemApp" können Sie verschiedene android-basierte Geräte-, Speicher-, Netzwerk- und Akkuinformationen zu dem Reader auslesen.

#### **NTP-Server**

Android-Betriebssysteme benötigten normalerweise einen Internetzugriff, um die Geräte-Uhrzeit zu synchronisieren. Standardmäßig gleicht Android seine Uhrzeit mit dem Zeitserver "2.android.pool.ntp.org" ab. Eine Synchronisierung mit einem NTP-Server ist nicht vorgesehen und deshalb kann i.d.R. in einem Android-Betriebssystem kein spezifischer NTP-Server gesetzt werden.

Der SIMATIC RF160B verfügt jedoch über eine Funktion, um die Geräte-Uhrzeit mit einem NTP-Server zu synchronisieren. Diese Funktion finden Sie unter folgendem Pfad: "Desktop > App-Übersicht > Einstellungen > Datum & Uhrzeit > NTP-Server".

#### **Ethernet/WLAN**

#### **Ethernet (Lade-/Dockingstation)**

Die Lade-/Dockingstation des Readers verfügt über eine Ethernet-Schnittstelle, über die die Lade-/Dockingstation bzw. der mobile Reader in ein kabelgebundenes Netzwerk eingebunden werden kann. Standardmäßig bezieht das Gerät seine Netzwerkkonfiguration via DHCP.

Um die Lade-/Dockingstation bzw. den Reader in ein Netzwerk einzubinden, müssen Sie unter dem Pfad "sdcard > ACD" die Datei "network\_settings.ini" anlegen. Diese Datei muss folgende Einträge enthalten:

Tabelle 4- 6 Einträge der Datei "network\_settings.ini"

#### **/sdcard/xxx/network\_settings.ini**

```
ip-address=1.2.3.4
cidr=24
default-gateway=1.2.3.1
dns-server1=1.2.3.2
dns-server2=1.2.3.3
```
#### **Hinweis**

#### **Zeilenumbrüche**

Beachten Sie, dass Sie Zeilenumbruche in der Datei "network\_settings.ini" mit <LF> erzeugen (Linux-Style). Zeilenumbrüche dürfen nicht mit <CR><LF> erzeugt werden (Windows-Style).

Die IP-Adressen (IPv4) müssen an Ihre lokalen Netzwerkeinstellungen angepasst werden. Ist nur ein DNS-Server vorhanden, muss dessen IP-Adresse ebenfalls bei "dns-server2" eingetragen werden. Die Einstellungen werden automatisch aktiviert, sobald Sie den Reader neu mit dem Ethernet verbinden.

#### *4.2 Inbetriebnahme und Bedienung (Software)*

#### **WLAN (SIMATIC RF160B)**

#### **ACHTUNG**

#### **Keine WLAN-Verbindung herstellen**

Stellen Sie keine WLAN-Verbindung mit dem Gerät her. Sollten Sie dennoch eine WLAN-Verbindung herstellen, stellen Sie sicher, dass es sich um eine sichere Verbindung handelt.

Der mobile Reader verfügt über eine WLAN-Modul, über das der Reader in ein existierendes WLAN eingebunden werden kann. Die Netzwerkeinstellungen des Readers können Sie, wie bei Android-Betriebssystemen üblich, über die Systemeinstellungen des Betriebssystems vornehmen.

Ausführliche Informationen zu den WLAN-Standards, sowie deren Verschlüsselung finden Sie im Kapitel ["Technische Daten des SIMATIC RF160B](#page-86-1) (Seite [87\)](#page-86-1)" beschrieben.

Der SIMATIC RF160B bietet die Möglichkeit weitere WLAN-Parameter, außerhalb der von Android standardmäßig angebotenen Werte, einzustellen. Diese Parameter können Sie in der Datei "wifi\_config.conf" ("sdcard > ACD > wifi") editieren. Dort sind die Werte auch ausführlich beschrieben. Um die spezifischen WLAN-Einstellungen zu übernehmen, müssen Sie den Wartungscode "77696" in der SystemApp eingeben.

#### *Inbetriebnahme*

*4.2 Inbetriebnahme und Bedienung (Software)*

## <span id="page-34-1"></span><span id="page-34-0"></span>**App "SIMATIC Mobile Reader" 5**

 $((\text{(co)})$ **SIMATIC** 

#### **5.1 App starten**

Nachdem Sie den mobilen Reader eingeschaltet haben und dieser gestartet ist, wird der Homescreen des Betriebssystems auf dem Display angezeigt. Werksseitig ist die App "SIMATIC Mobile Reader for RFID" (Kurzform "SIMATIC Mobile Reader"), sowie dieses Handbuch als PDF-Datei auf dem Homescreen hinterlegt. Sie können die App durch einen Klick öffnen.

Abhängig von dem angeschlossenen Kopfmodul wird die entsprechende App-Variante für den HF- (SIMATIC RF200 und RF300) bzw. UHF-Frequenzbereich (SIMATIC RF600) geöffnet. Die Funktionen der beiden App-Varianten werden in den nachfolgenden Kapiteln beschrieben.

#### **ACHTUNG**

#### **Speicherzugriff beim erstmaligen App-Start erlauben**

Erlauben Sie der App beim erstmaligen Starten den Speicherzugriff, damit diese Erweiterungen und Logdateien auf dem Gerät speichern kann. Beachten Sie, dass diese Erlaubnis erforderlich ist, damit die App gestartet werden kann.

Alternativ können Sie die App über die App-Übersicht öffnen. Um die App-Übersicht zu öffnen, müssen Sie im Homescreen einfach von unten nach oben über das Display wischen.

#### **App-Sprachen**

Die App gibt es in einer englischen und einer deutschen Version. Die App-Sprache ist abhängig von den gewählten Spracheinstellungen des Betriebssystems. Diese können Sie in den Einstellungen des Betriebssystems unter "Einstellungen > System" ändern.

#### **Navigation**

Wie bei Android-Betriebssystemen üblich verfügt der Reader am unteren Display-Rand über eine 3-Schaltflächen-Steuerung für die Navigation.

• Pfeil-Symbol (links):

Schaltfläche für Zurück

• Kreis-Symbol (mittig):

Schaltfläche zur Rückkehr auf den Homescreen

• Quadrat-Symbol (rechts):

Schaltfläche zum Öffnen der Apps, die im Hintergrund noch aktiv sind.

*5.2 Funktionen der HF-App-Variante (RF360M)*

## <span id="page-35-1"></span><span id="page-35-0"></span>**5.2 Funktionen der HF-App-Variante (RF360M)**

#### **5.2.1 Menü-Übersicht und Funktionen**

Nachdem Sie die App "SIMATIC Mobile Reader" gestartet haben, wird der Homescreen der App angezeigt. Über den Homescreen können Sie die 3 Menüs der App, sowie das "Einstellungen"-Menü aufrufen. Mit Hilfe der Menüs können Sie nach Transpondern scannen und bearbeiten. In dem Menü "Einstellungen" können Sie die App "SIMATIC Mobile Reader" konfigurieren.

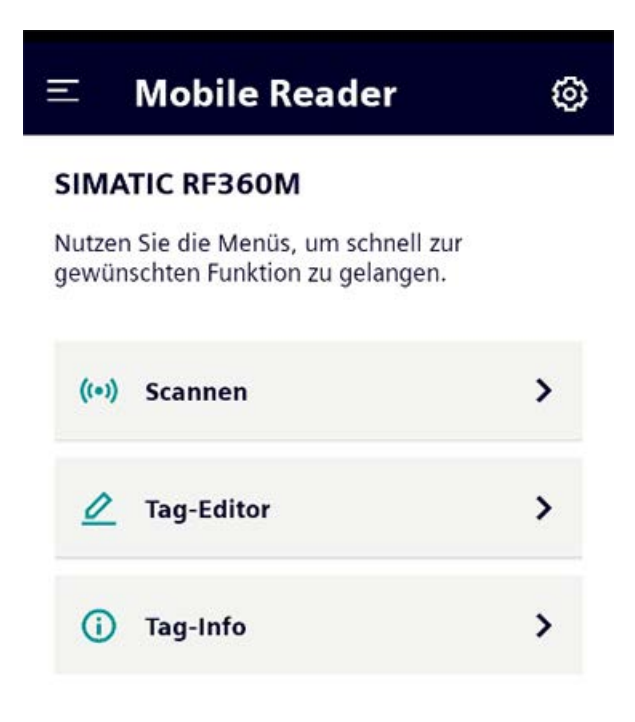

Bild 5-1 Menü "Startseite"
| Menüs                  | <b>Funktionen</b>                                                                                                    |
|------------------------|----------------------------------------------------------------------------------------------------|
| Scannen<br>$((\cdot))$ | Scan-Vorgang starten/stoppen<br>Übersicht der erkannten Transponder<br>٠                                                                                                    |
| Tag-Editor             | Transponder-Daten lesen und schreiben<br>Transponder-Daten kopieren und übertragen<br>٠<br>Transponder initialisieren (Speicherbereich überschreiben)<br>٠                                                                                                    |
| Tag-Info               | Detailinformationen zu dem im Antennenfeld befindlichen Transponder<br>٠                                                                                                    |
| Einstellungen<br>⊗     | Zu lesenden Transponder-Protokolle/-Typen festlegen<br>٠<br>Logbuch exportieren und zurücksetzen<br>٠<br>Speicherpfad der Transponder-Daten festlegen<br>Firmware-Update des Reader-Kopfmoduls (Mcon) durchführen<br>٠<br>Akustische Signale / Töne aktivieren/deaktivieren<br>٠<br>App auf die Werkseinstellungen zurücksetzen<br>Versionsinformationen auslesen |

Tabelle 5- 1 Die Menüs der App "SIMATIC Mobile Reader"

Klicken Sie auf die Schaltfläche des gewünschten Menüs, um dieses zu öffnen.

Über das Icon  $\blacksquare$  links oben öffnen Sie eine Menü-Übersicht, über die Sie direkt in die jeweiligen Menüs oder zurück zum Homescreen springen können.

#### **Hinweis**

#### **Benennungen innerhalb der App und Dokumentation**

Beachten Sie, dass in der App "SIMATIC Mobile Reader" i.d.R. der Begriff "Tag", in diesem Handbuch hingegen der Begriff "Transponder" verwendet wird. Beide Begriffe sind Synonyme und gleichbedeutend.

# **5.2.2 Funktionen**

#### **5.2.2.1 Menü "Scannen"**

Im Menü "Scannen" können Sie das Antennenfeld des Readers nach Transpondern abscannen.

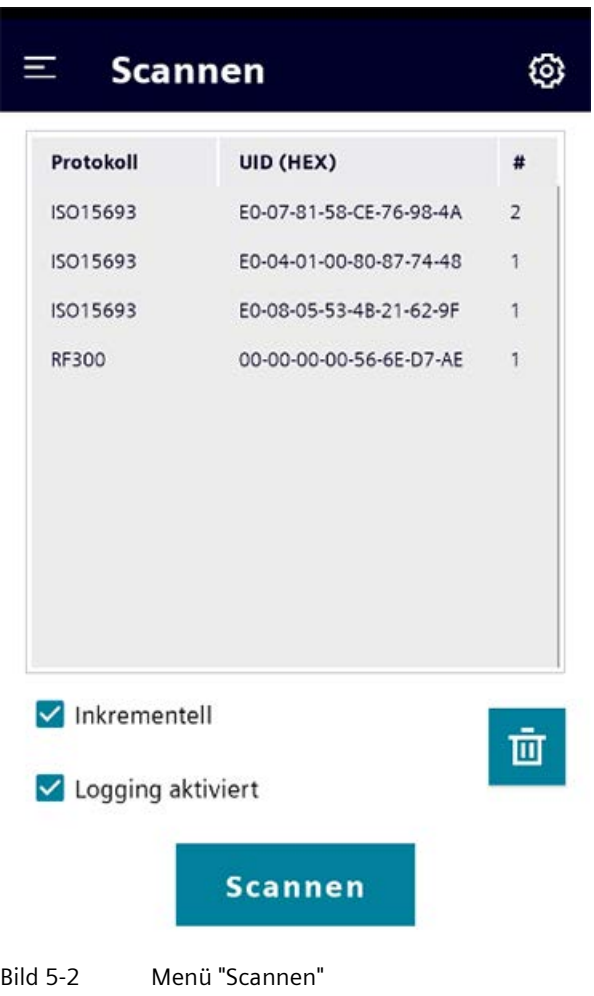

Dieses Menü ist in zwei Bereiche unterteilt. Im oberen Bereich wird Ihnen eine Liste der erkannten Transponder angezeigt. Im unteren Bereich können Sie Scans durchführen.

#### **Eigenschaften der Transponder-Liste**

In der Transponder-Liste werden Ihnen die erkannten Transponder, sowie Informationen zu deren Erfassung angezeigt.

| Eigenschaft                                                                   | Beschreibung                                         |
|-------------------------------------------------------------------------------|------------------------------------------------------|
| Protokoll<br>Transponder-Protokoll mit dem der erkannte Transponder arbeitet. |                                                      |
|                                                                               | Folgende Protokolle sind möglich:                    |
|                                                                               | RF300                                                |
|                                                                               | ISO 15693                                            |
|                                                                               | <b>MIFARE Classic</b><br>٠                           |
| UID (HEX)                                                                     | UID des erkannten Transponders im Hexadezimal-Format |
| #                                                                             | Zähler, wie häufig ein Transponder erkannt wurde.    |

Tabelle 5- 2 Eigenschaften der Transponder-Liste

#### **Funktionen des Menüs**

In diesem Bereich können Sie Scans durchführen, Einstellungen zur Anzeige vornehmen oder die aktuellen Einträge in der Transponder-Liste löschen.

Tabelle 5- 3 Funktionen des Menüs "Scannen"

| Funktionen/<br>Parameter    | Beschreibung                                                                                                    |
|-----------------------------|----------------------------------------------------------------------------------------------------|
| Inkrementell                | Optionskästchen zur Festlegung der Zählweise bei der Erfassung der<br>Transponder:                                                                                                    |
|                             | Deaktiviert<br>٠                                                                                                    |
|                             | Die Transponder-Liste wird durch einen neu gestarteten Scan-Vorgang<br>zurückgesetzt.                                                                                                    |
|                             | Aktiviert<br>٠                                                                                                    |
|                             | Die Zählerstände der Transponder in der Transponder-Liste werden durch<br>einen neu gestarteten Scan-Vorgang nicht zurückgesetzt. Die Zählerstände<br>der Transponder werden absolut gezählt. |
| Logging<br>aktiviert        | Optionskästchen zur Aktivierung/Deaktivierung des Logbuchs. Wurde die<br>Funktion aktiviert, dann werden alle Ergebnisse der Scan-Vorgänge in das<br>Logbuch eingetragen.                     |
|                             | Beachten Sie, dass das Logbuch als Ringpuffer angelegt ist.                                                                                                    |
|                             | Hinweis: Diese Funktion entspricht dem Parameter "Scan-Logbuch > Aktivieren"<br>im Menü "Einstellungen > Logbuch".                                                                            |
| Transponder-Liste<br>leeren | Schaltfläche zum Löschen aller in der Transponder-Liste eingetragenen                                                                                                    |
| 靣                           | Transponder.                                                                                                    |
| Scannen/Stop                | Schaltfläche zum Starten/Stoppen des Scan-Vorgangs                                                                                                    |
|                             | Hinweis: Nach 120 Sekunden wird der Scan-Vorgang automatisch gestoppt, um<br>ein Überhitzen des Kopfmoduls zu vermeiden.                                                                      |

## **5.2.2.2 Menü "Tag-Editor"**

Im Menü "Tag-Editor" können Sie Daten von einem Ziel-Transponder lesen, diese verändern und auf den Ziel-Transponder schreiben (EEPROM- und OTP-Speicherbereich).

Dieses Menü ist in folgende Register unterteilt:

- Speichereditor
- Dateieditor
- Init

#### **Speichereditor**

Im Register "Speichereditor" können Sie die Transponder-Daten des im Antennenfeld befindlichen Transponders auslesen, diese ggf. bearbeiten und neu auf den Transponder schreiben.

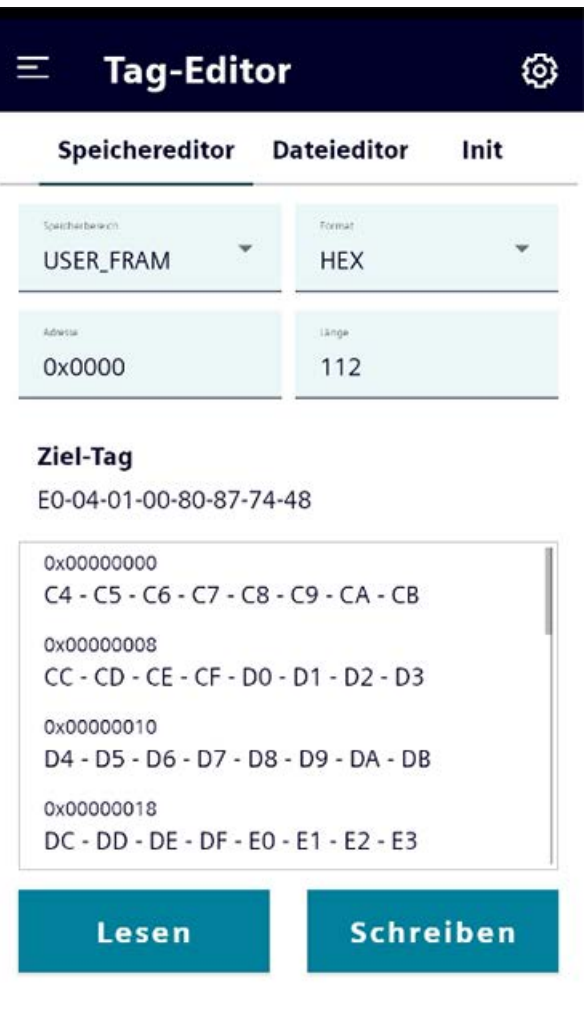

Bild 5-3 Menü "Tag-Editor > Speichereditor"

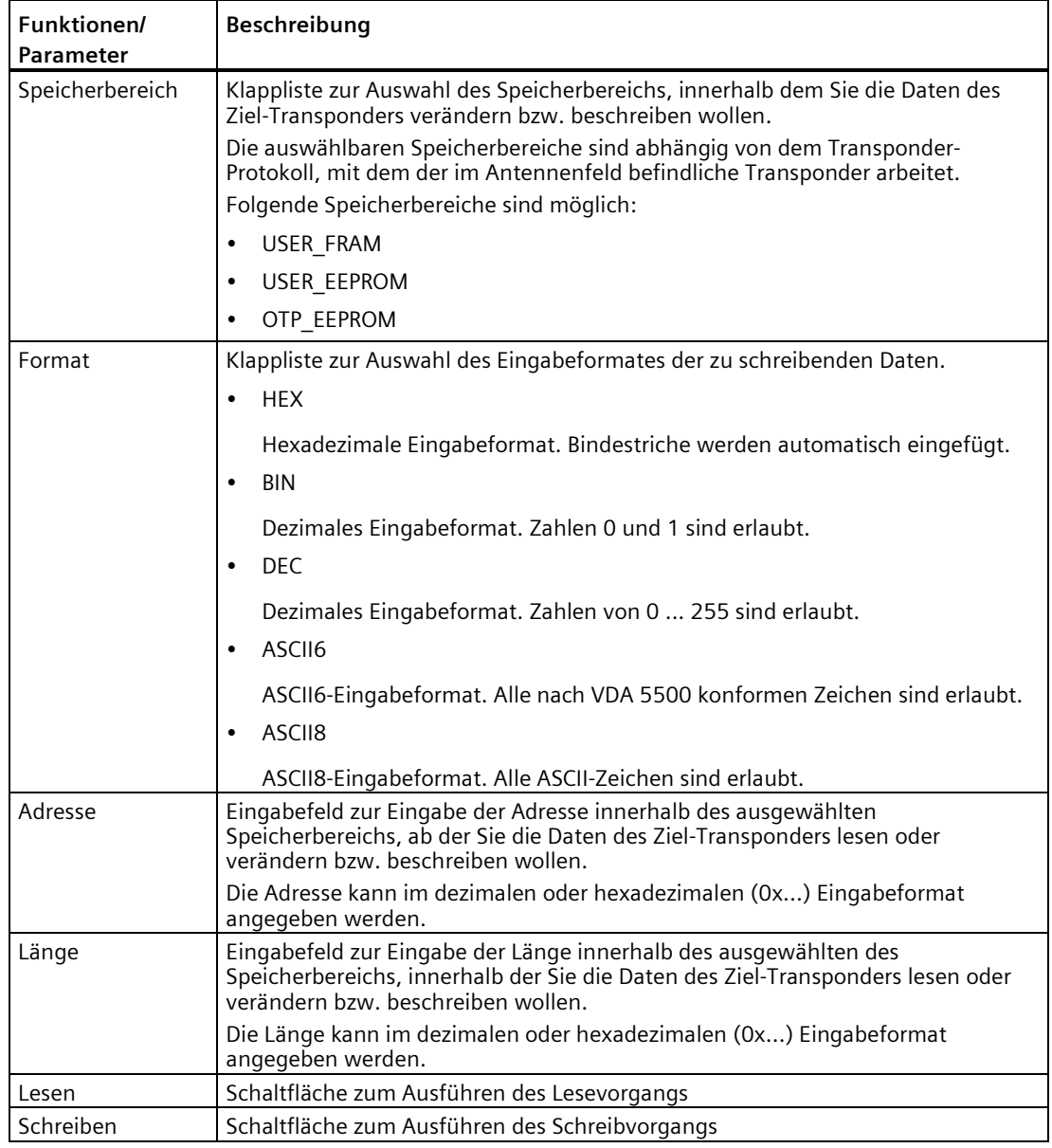

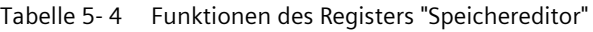

## **Dateieditor**

Im Register "Dateieditor" können Sie im mobilen Reader gespeicherte Transponder-Daten auf den im Antennenfeld befindlichen Transponder übertragen.

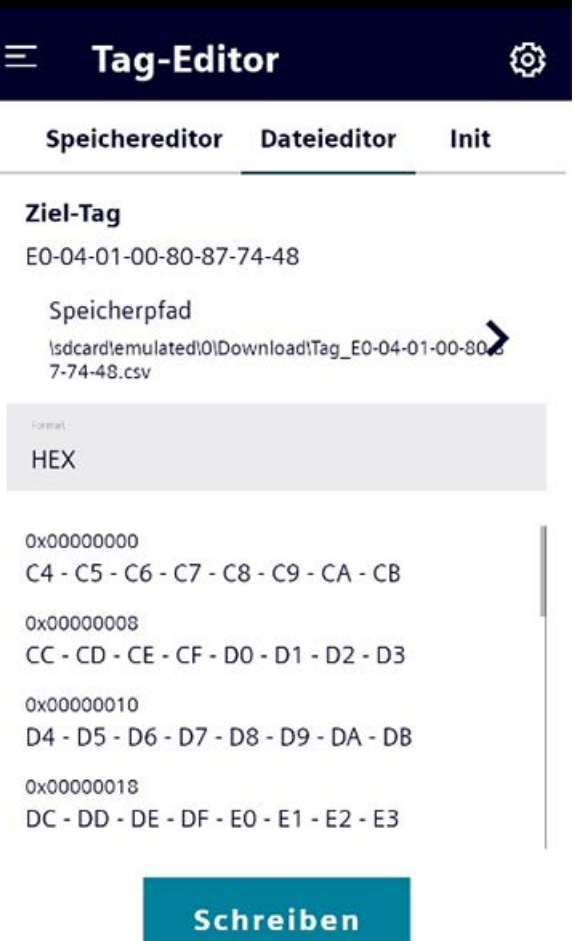

Bild 5-4 Menü "Tag-Editor > Dateieditor"

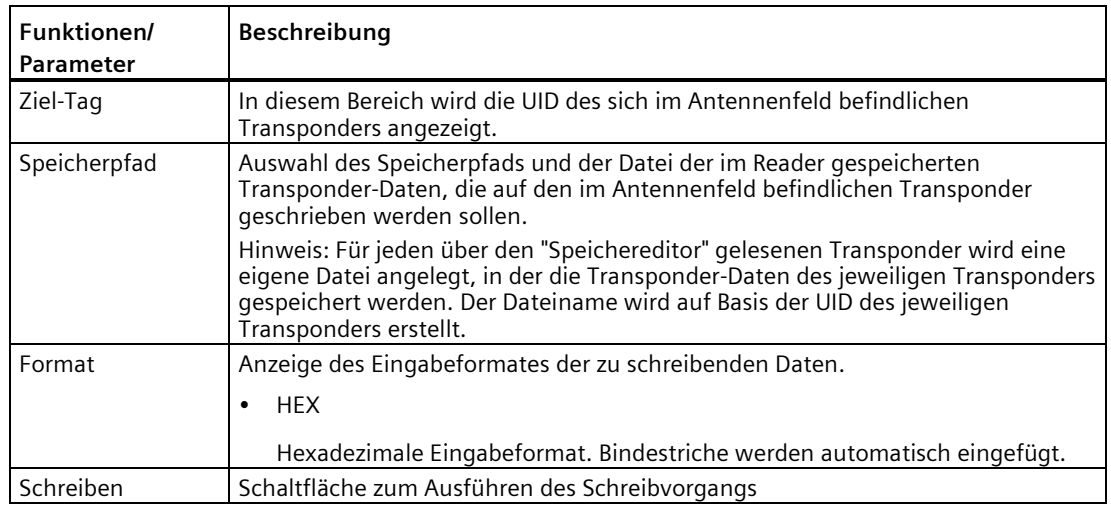

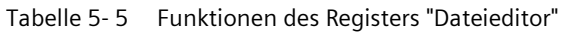

#### **Voraussetzungen "Transponder-Daten übertragen"**

- Die Funktion "Tag-Inhalt speichern unter ..." im Menü "Einstellungen > Logbuch" wurde aktiviert.
- Im Register "Speichereditor" wurde der Transponder mit den gewünschten zu übertragenden Transponder-Daten gelesen.
- Der zu beschreibende und im Antennenfeld befindliche Transponder verfügt über ausreichend Speicherplatz.

#### **Vorgehensweise "Transponder-Daten übertragen"**

Gehen Sie folgendermaßen vor, um im mobilen Reader gespeicherte Transponder-Daten auf den im Antennenfeld befindlichen Transponders zu übertragen:

1. Wählen Sie im Menü "Tag-Editor > Dateieditor" mit Hilfe der Schaltfläche "Speicherpfad" die gewünschte Datei aus.

Hinweis: Den Speicherpfad können Sie im Menü "Einstellungen > Logbuch" festlegen.

Der Dateiname wird automatisch auf Basis der UID des gelesenen Transponders erstellt.

2. Klicken Sie auf die Schaltfläche "Schreiben".

Achten Sie darauf, dass sich während des kompletten Schreibvorgangs der zu beschreibende Transponder im Antennenfeld des mobilen Readers befindet.

Ergebnis: Die Transponder-Daten werden auf den im Antennenfeld befindlichen Transponder übertragen.

#### **Init**

Im Register "Init" können Sie einen Transponder initialisieren bzw. den kompletten Speicherbereich des Transponders überschreiben.

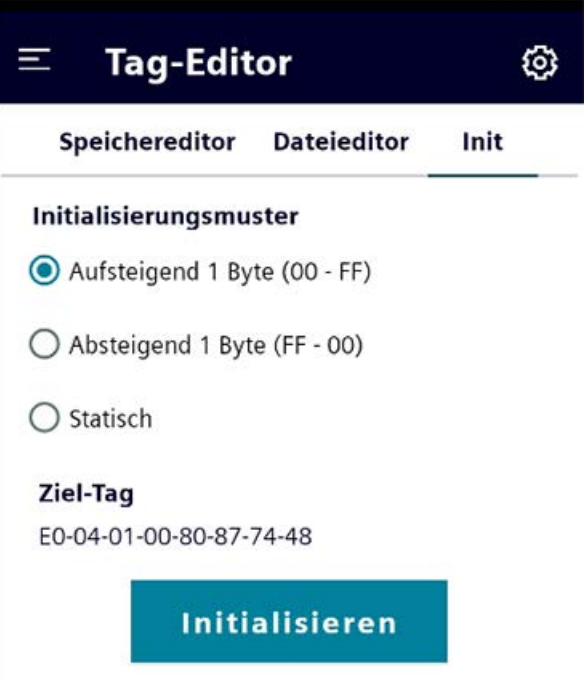

Bild 5-5 Menü "Tag-Editor > Init"

Tabelle 5- 6 Funktionen des Registers "Init"

| Funktionen/<br><b>Parameter</b> | Beschreibung                                                                                                    |
|---------------------------------|----------------------------------------------------------------------------------------------------|
| Initialisierungs-<br>muster     | Optionsfelder zur Auswahl des Initialisierungsmusters:<br>Aufsteigend 1 Byte (0x00 - 0xFF)<br>Initialisierung aufsteigend, beginnend bei Wert "0x00"<br>Absteigend 1 Byte (0xFF - 0x00)<br>Initialisierung absteigend, beginnend bei Wert "OxFF"<br>Statisch<br>Festlegung eines statischen Wertes, mit dem der komplette Speicherbereich<br>überschrieben wird. |
| Ziel-Tag                        | In diesem Bereich wird die UID des sich im Antennenfeld befindlichen<br>Transponders angezeigt.                                                                                                    |
| Initialisieren                  | Schaltfläche zum Ausführen des Initialisierungsvorgangs                                                                                                    |

# **5.2.2.3 Menü "Tag-Info"**

Im Menü "Tag-Info" können Sie alle relevanten Informationen zu dem im Antennenfeld befindlichen Transponder auslesen.

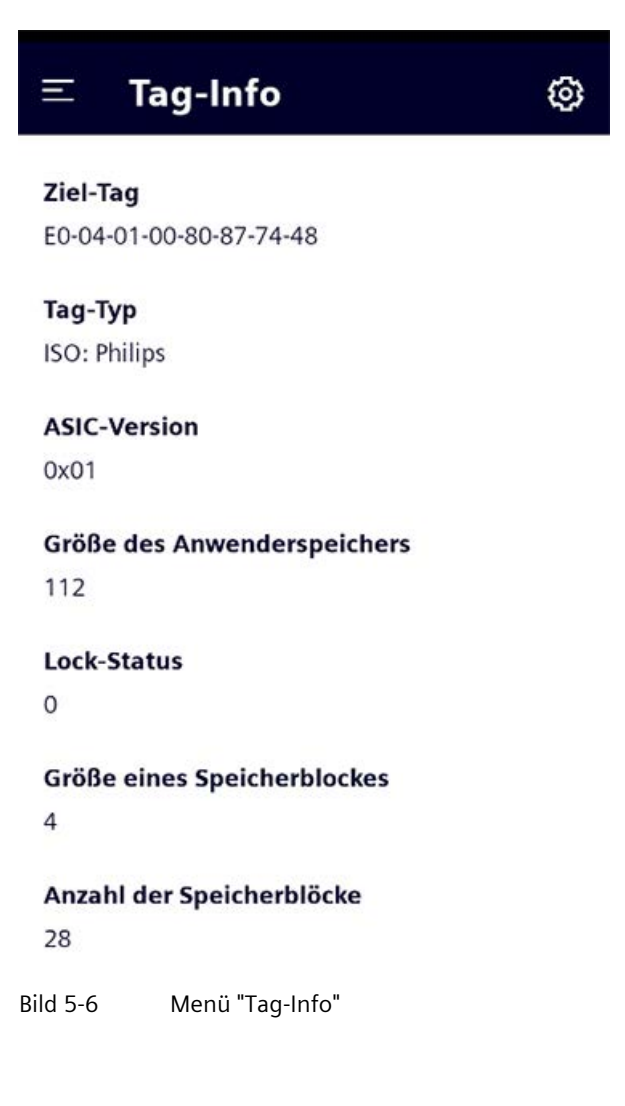

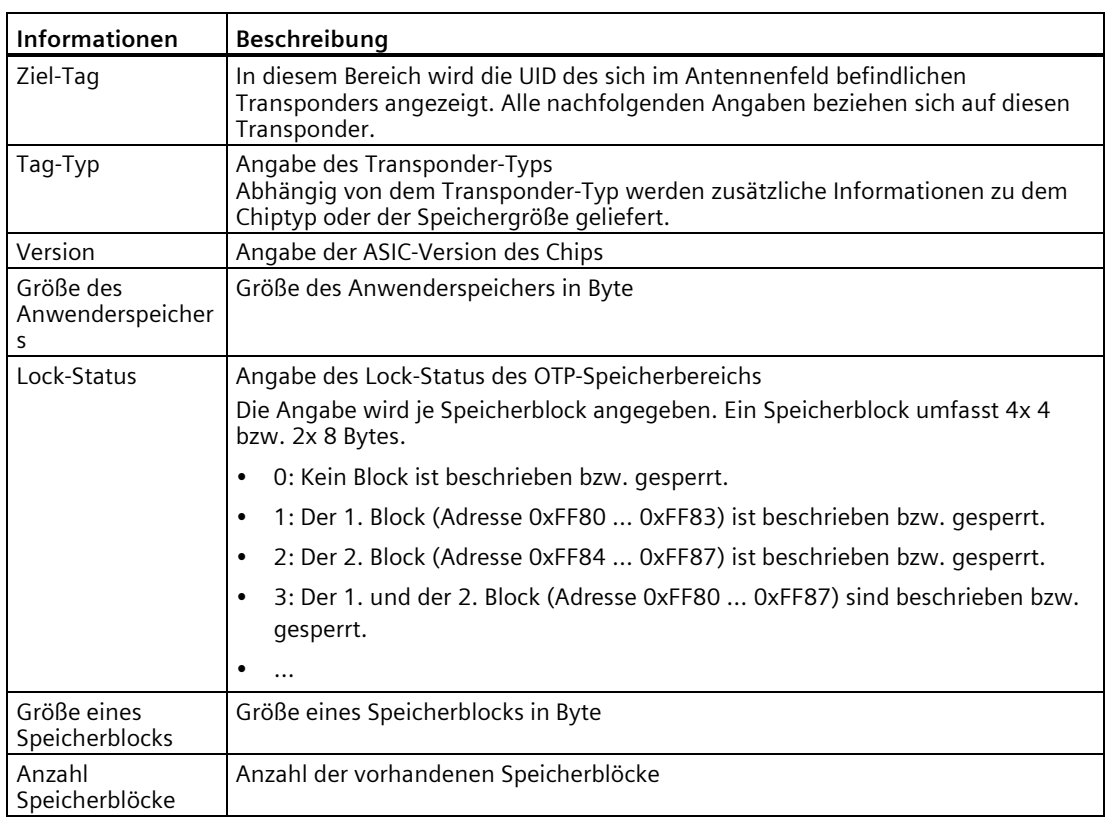

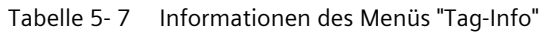

# **5.2.3 Menü "Einstellungen"**

Im Menü "Einstellungen" können Sie die App "SIMATIC Mobile Reader" konfigurieren. Dieses Menü ist in folgende Register unterteilt:

- Tag
- Logbuch
- Update
- Sonstiges
- Info

# **Tag**

In dem Register "Tag" können Sie festlegen bzw. einschränken, welche Transponder-Protokolle/-Typen von dem mobilen Reader erkannt werden. Eine Einschränkung der zu lesenden Transponder-Typen, führt zu einer erhöhten Lesegeschwindigkeit und erleichtert ggf. das Arbeiten, da nur noch die gewünschten Transponder-Typen erkannt und angezeigt werden.

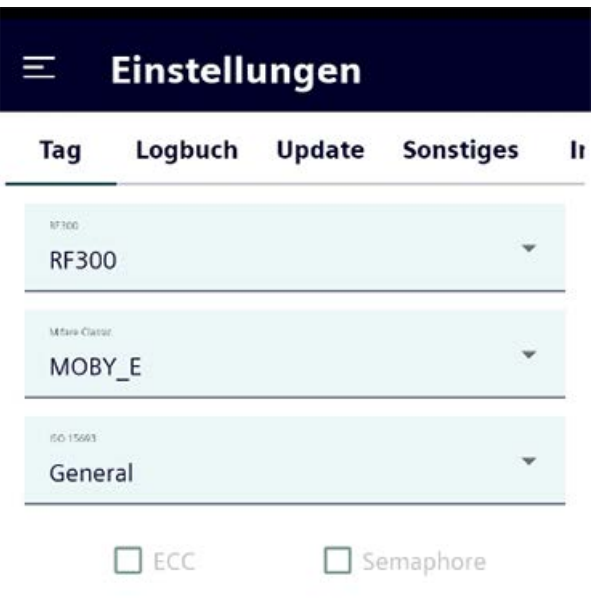

# **Reader konfigurieren**

Bild 5-7 Menü "Einstellungen > Tag"

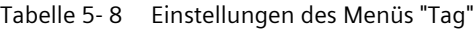

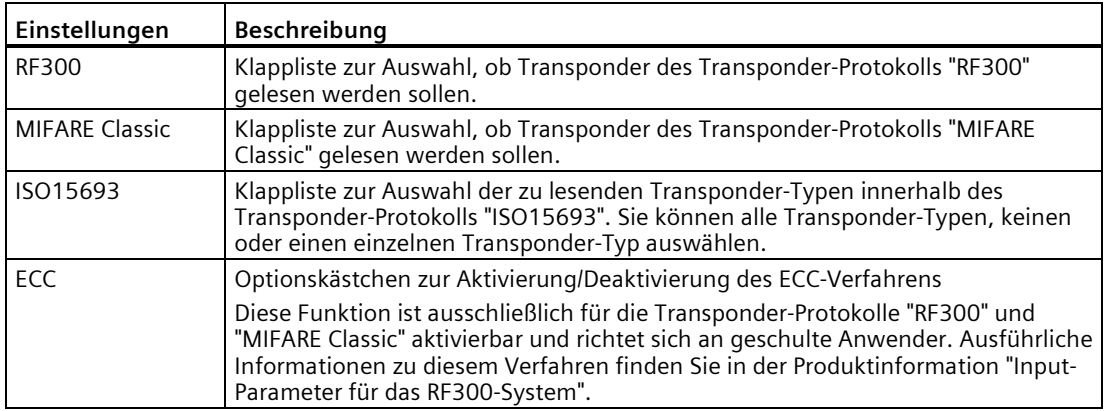

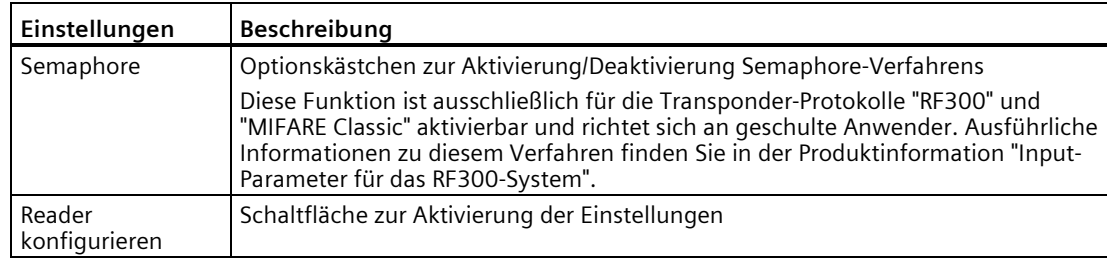

# **Logbuch**

In dem Register "Logbuch" können Sie die Speicherfunktion aktivieren, mit der die Transponder-Daten aller gelesenen Transponder automatisch in dem mobilen Reader gespeichert werden. Außerdem können Sie die Logbuch-Funktion aktivieren/deaktivieren, sowie das Logbuch exportieren und zurücksetzen.

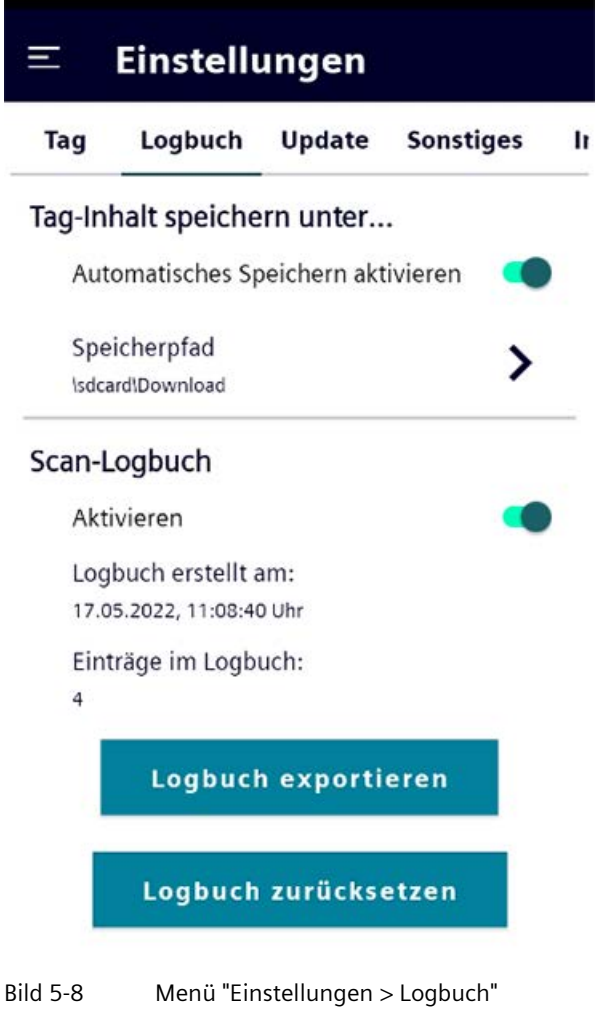

| <b>Funktionen</b>                        | Beschreibung                                                                                                    |
|------------------------------------------|----------------------------------------------------------------------------------------------------|
| Tag-Inhalt speichern unter               |                                                                                                    |
| Automatisches<br>Speichern<br>aktivieren | Schieberegler zur Aktivierung/Deaktivierung der Speicherfunktion                                                                                                    |
|                                          | Wurde die Funktion aktiviert, dann werden die Transponder-Daten aller im<br>"Speichereditor" gelesenen Transponder automatisch in dem mobilen Reader<br>gespeichert.                                                                                                 |
|                                          | Hinweis: Diese Funktion muss aktiviert werden, um den "Dateieditor" im Menü<br>"Tag-Editor" nutzen zu können.                                                                                                    |
| Speicherpfad                             | Festlegung des Speicherpfads unter dem die Dateien der im Reader<br>gespeicherten Transponder-Daten abgelegt werden.                                                                                                    |
|                                          | Hinweis: Für jeden über den "Speichereditor" gelesenen Transponder wird eine<br>eigene Datei angelegt, in der die Transponder-Daten des jeweiligen Transponders<br>gespeichert werden. Der Dateiname wird auf Basis der UID des jeweiligen<br>Transponders erstellt. |
| Scan-Logbuch                             |                                                                                                    |
| Aktivieren                               | Schieberegler zur Aktivierung/Deaktivierung des Logbuchs                                                                                                    |
|                                          | Wurde die Funktion aktiviert, dann werden alle Ergebnisse der Scan-Vorgänge in<br>das Logbuch eingetragen.                                                                                                    |
|                                          | Beachten Sie, dass das Logbuch als Ringpuffer (für bis zu 8.000 individuelle<br>Transponder) angelegt ist.                                                                                                    |
|                                          | Hinweis: Diese Funktion entspricht dem Parameter "Logging aktiviert" im Menü<br>"Scannen".                                                                                                    |
| Logbuch erstellt<br>am                   | Anzeige, wann das Logbuch erstellt wurde. Als Startzeitpunkt werden das Datum<br>und die Uhrzeit des ersten durchgeführten Scans angegeben, der in das aktuelle<br>Logbuch eingetragen wurde bzw. aufgrund dessen das Logbuch angelegt wurde.                        |
| Einträge im<br>Logbuch                   | Anzahl der Einträge, die im Logbuch gespeichert wurden.                                                                                                    |
| Logbuch<br>exportieren                   | Schaltfläche zum Exportieren des Logbuchs                                                                                                    |
|                                          | Das Logbuch wird als *.csv-Datei gespeichert.                                                                                                    |
|                                          | Eine ausführliche Beschreibung der Vorgehensweise zum Exportieren des<br>Logbuchs finden Sie unterhalb der Tabelle.                                                                                                    |
| Logbuch<br>zurücksetzen                  | Schaltfläche zum Zurücksetzen des Logbuchs                                                                                                    |

Tabelle 5- 9 Funktionen des Menüs "Logbuch"

#### **Voraussetzungen "Logbuch exportieren"**

- Die Lade-/Dockingstation ist an der Spannungsversorgung angeschlossen.
- Der mobile Reader steckt in der Lade-/Dockingstation.
- Ein USB-Stick ist in der Lade-/Dockingstation eingesteckt.

### **Vorgehensweise "Logbuch exportieren"**

Gehen Sie folgendermaßen vor, um das Logbuch zu exportieren:

- 1. Klicken Sie im Menü "Einstellungen > Logbuch" auf die Schaltfläche "Logbuch exportieren". Reaktion: Der Ordner "Downloads" wird geöffnet.
- 2. Wählen Sie mit Hilfe der Schaltfläche  $\equiv$  den gewünschten Speicherpfad aus. Wählen Sie als Speicherort den USB-Stick aus. Ggf. müssen Sie zuvor mit Hilfe der Schaltfläche : den internen Speicher einblenden.
- 3. Ändern Sie ggf. den Dateinamen.
- 4. Klicken Sie rechts unten auf die Schaltfläche "SPEICHERN" bzw. auf das Symbol .

Ergebnis: Die Logbuch-Datei wird auf dem USB-Stick gespeichert.

## **Update**

In dem Register "Update" können Sie die Software der Schnittstelle zum Kopfmodul (Mcon), sowie die Reader-Firmware des HF-Kopfmoduls aktualisieren.

Um sicherzustellen, dass nur autorisierte Personen Updates durchführen können, sind die Update-Funktionen passwortgeschützt. Das Passwort lautet "180999".

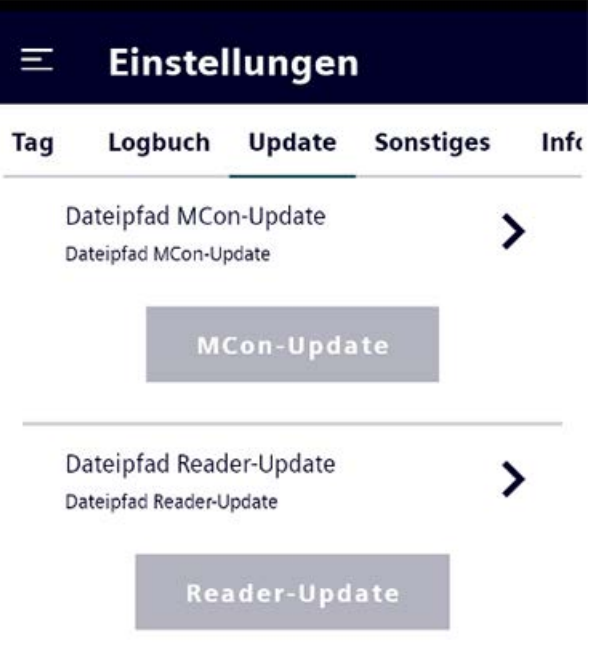

Bild 5-9 Menü "Einstellungen > Update"

Ausführliche Informationen zum Update finden Sie im Kapitel ["Software-Updates/-](#page-81-0) [Installationen](#page-81-0) (Seite [82\)](#page-81-0)".

# **Sonstiges**

In dem Register "Sonstiges" können Sie allgemeine Reader-Einstellungen z. B. zu akustischen Signalen oder Stromsparfunktionen konfigurieren.

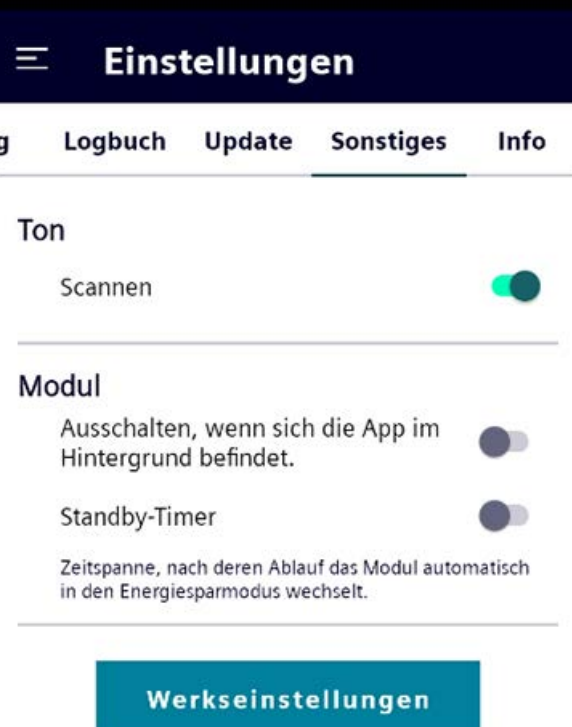

Bild 5-10 Menü "Einstellungen > Sonstiges"

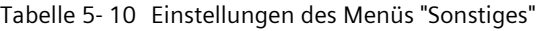

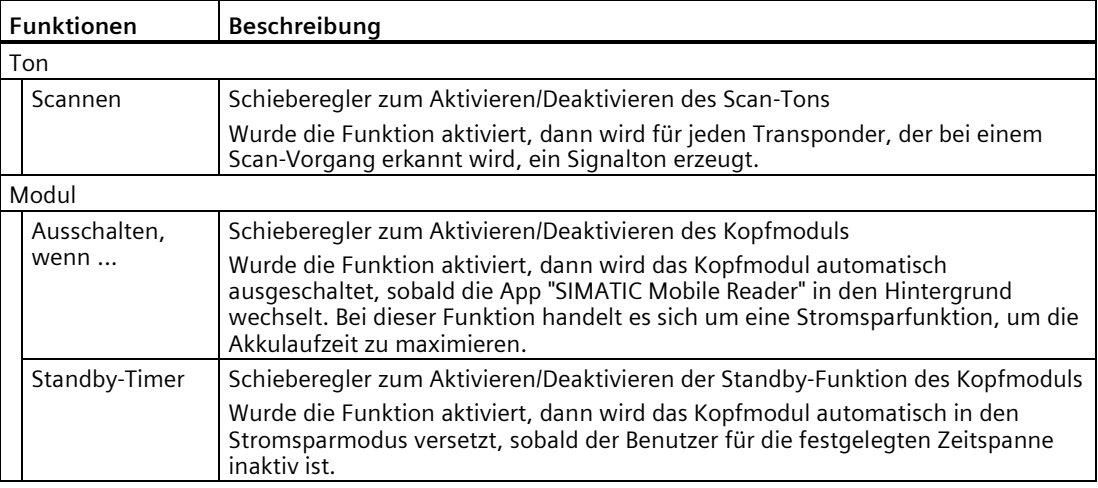

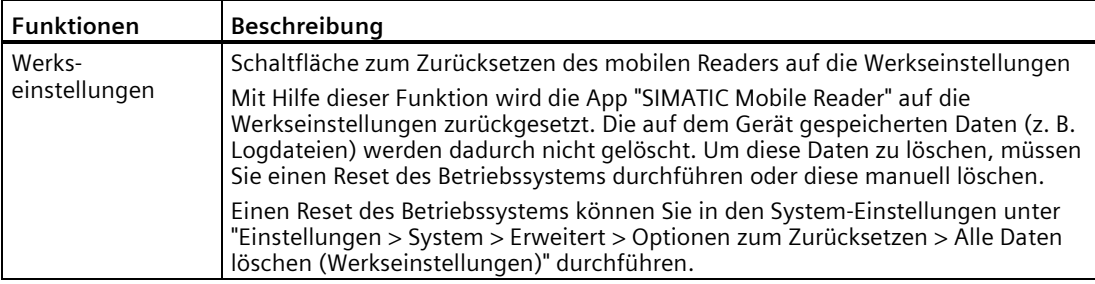

# **Info**

In dem Register "Info" können Sie Informationen zu den verschiedenen, aktuellen Versionsständen auslesen.

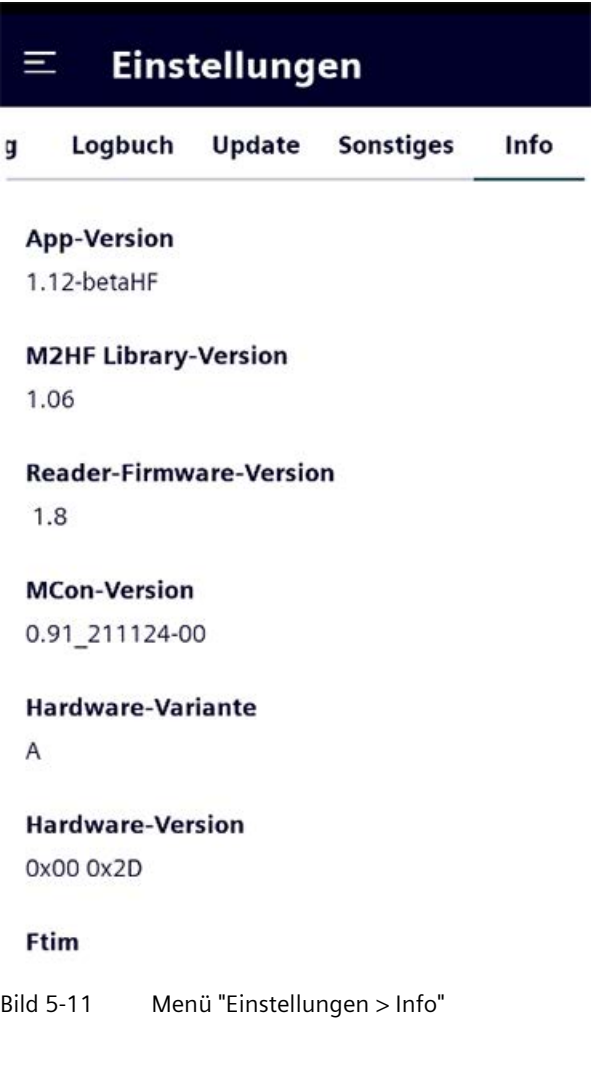

| Informationen               | Beschreibung                                                                                                    |
|-----------------------------|----------------------------------------------------------------------------------------------------|
| App-Version                 | Versionsangabe der App "SIMATIC Mobile Reader"                                                                                        |
| M2HF Library-<br>Version    | Versionsangabe der M2HF-Bibliothek (API)                                                                                              |
| Reader-Firmware-<br>Version | Versionsangabe der Reader-Firmware des Kopfmoduls                                                                                     |
| MCon-Version                | Versionsangabe des Module Controllers der Kopfmodul-Schnittstelle.                                                                    |
| Hardware-Variante           | Information zu der Hardware-Variante des Kopfmoduls                                                                                   |
|                             | A: Kopfmodul mit interner Antenne                                                                                                    |
|                             | B: Kopfmodul mit externem Antennenanschluss<br>$\bullet$                                                                              |
| Hardware-Version            | Detail-Informationen zu der Hardware-Version des Kopfmoduls                                                                           |
| Ftim                        | Angabe des Transponder-Typs                                                                                                    |
| Anwesenheit                 | Betrieb mit Anwesenheitskontrolle (Fixwert)                                                                                           |
| Drittanbieter-<br>software  | Link zu der Datei mit den Copyright-Hinweisen der in diesem Produkt<br>enthaltenen Open Source Software sowie deren Lizenzbedingungen |
| Kopfmodul-<br>Lizenzen      | Link zu der Datei mit den Copyright-Hinweisen der im Kopfmodul enthaltenen<br>Open Source Software sowie deren Lizenzbedingungen      |

Tabelle 5- 11 Informationen des Menüs "Info"

*5.3 Allgemeine Hinweise zum Arbeiten mit der UHF-App-Variante*

# **5.3 Allgemeine Hinweise zum Arbeiten mit der UHF-App-Variante**

Alle Transponder verfügen über sogenannte Kommunikationsprotokolle, die die Kommunikation zwischen Reader und Transponder regeln. Für Transponder im UHF-Frequenzbereich (RF600-Transponder) sind diese Kommunikationsregeln in der EPCglobal UHF Class 1 Gen 2 hinterlegt und für die Protokolle ISO 18000-62 und ISO 18000-63 gültig.

## **Speicheraufbau von Transpondern**

Jeder UHF-Transponder verfügt in der Regel über 4 Speicherbereiche (Memory Banks), in denen verschiedene, speicherbereichsspezifische Informationen hinterlegt sind.

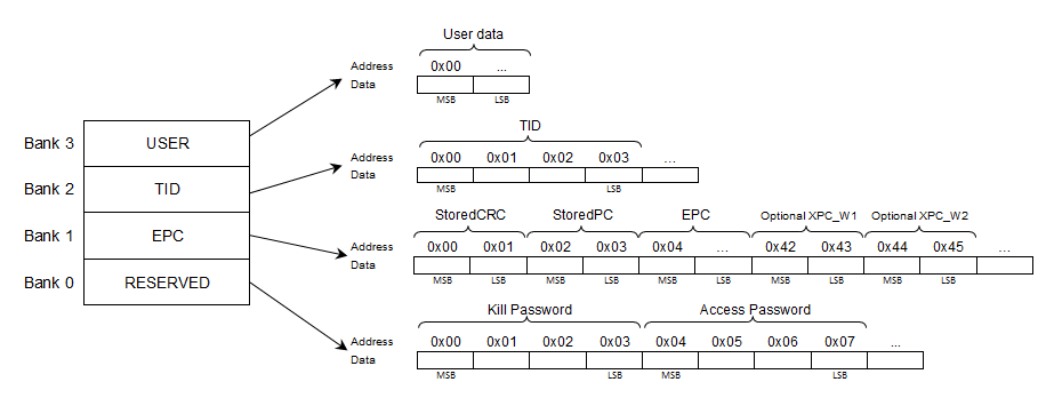

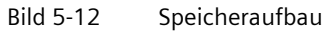

• RESERVED

Enthält das Access- und Kill-Passwort Dieser Speicherbereich ist optional und nicht bei allen Transponder-Typen vorhanden.

• EPC

Enthält den EPC (Elektronischer Produktcode), eine Checksumme, sowie Protokoll-Informationen

• TID

Enthält Informationen zu Hersteller und Transponder-Typ, sowie eine eindeutige Seriennummer. Diese Informationen dienen zur eindeutigen Transponder-Identifikation.

• USER

Ist ein frei verwendbarer Speicherbereich, der mit benutzerdefinierten Daten beschrieben werden kann.

Dieser Speicherbereich ist optional und nicht bei allen Transponder-Typen vorhanden.

## **Beispiel**

Transponder mit dem Chip NXP UCODE 7 haben einen USER-Speicherbereich mit 2048 Bit (z. B. RF645T, RF642L). Transponder mit dem Chip NXP UCODE 8 haben keinen USER-Speicherbereich (z. B. RF630L).

#### **ACHTUNG**

#### **Speicherbereiche > 2544 bit nicht adressierbar**

Beachten Sie, dass Speicherbereiche > 2544 bit mit dem mobilen Reader SIMATIC RF160B nicht adressiert werden können.

# **Passwörter**

Jeder UHF-Transponder verfügt in der Regel über ein Access- und ein Kill-Passwort.

• Access-Passwort

Zugriffspasswort, mit dem einzelne Speicherbereiche vor Lese- und Schreibzugriffen geschützt werden können.

• Kill-Passwort

Passwort, das zum Zerstören des Transponders benötigt wird.

Beide Passwörter sind 4 Byte lang und werden im RESERVED-Speicherbereich gespeichert. Das Kill-Passwort ist am Anfang der RESERVED-Bank (erstes bis viertes Byte) gespeichert, das Access-Passwort danach (fünftes bis achtes Byte).

Um sicherzugehen, dass keine unbefugten Personen Zugriff auf die Transponder-Daten haben oder ihre Transponder 'zerstören' können, sollten Sie die Passwörter ändern.

Ausführliche Informationen zum Ändern der Passwörter und zum Sperren von Speicherbereichen mit Hilfe des Access-Passworts finden Sie im Kapitel ["Menü "Tag-Editor"](#page-59-0) (Seite [60\)](#page-59-0)".

# **5.4 Funktionen der UHF-App-Variante (RF660M)**

# **5.4.1 Menü-Übersicht und Funktionen**

Nachdem Sie die App "SIMATIC Mobile Reader" gestartet haben, wird der Homescreen der App angezeigt. Über den Homescreen können Sie die 3 Menüs der App, sowie das "Einstellungen"-Menü aufrufen. Mit Hilfe der Menüs können Sie nach Transpondern scannen, diese bearbeiten oder lokalisieren. In dem Menü "Einstellungen" können Sie die App "SIMATIC Mobile Reader" konfigurieren.

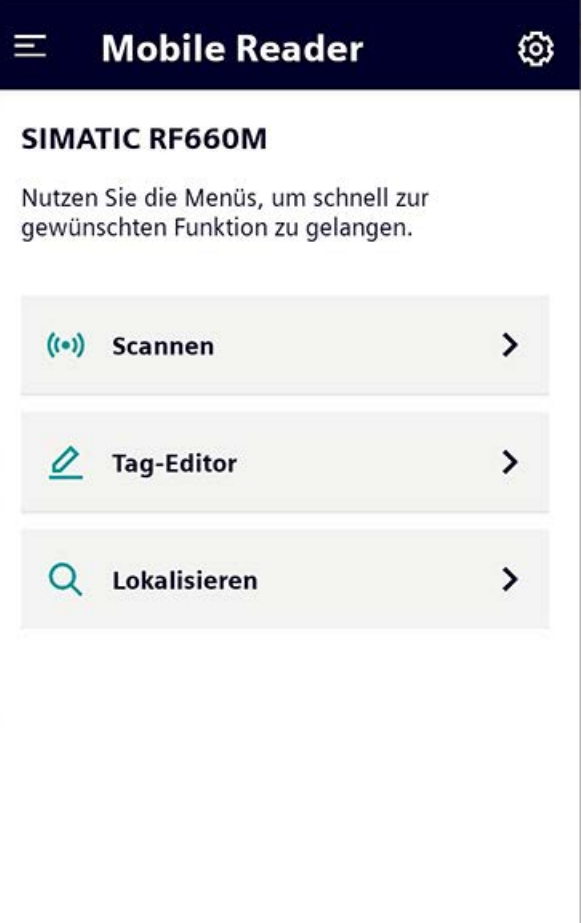

#### Bild 5-13 Menü "Startseite"

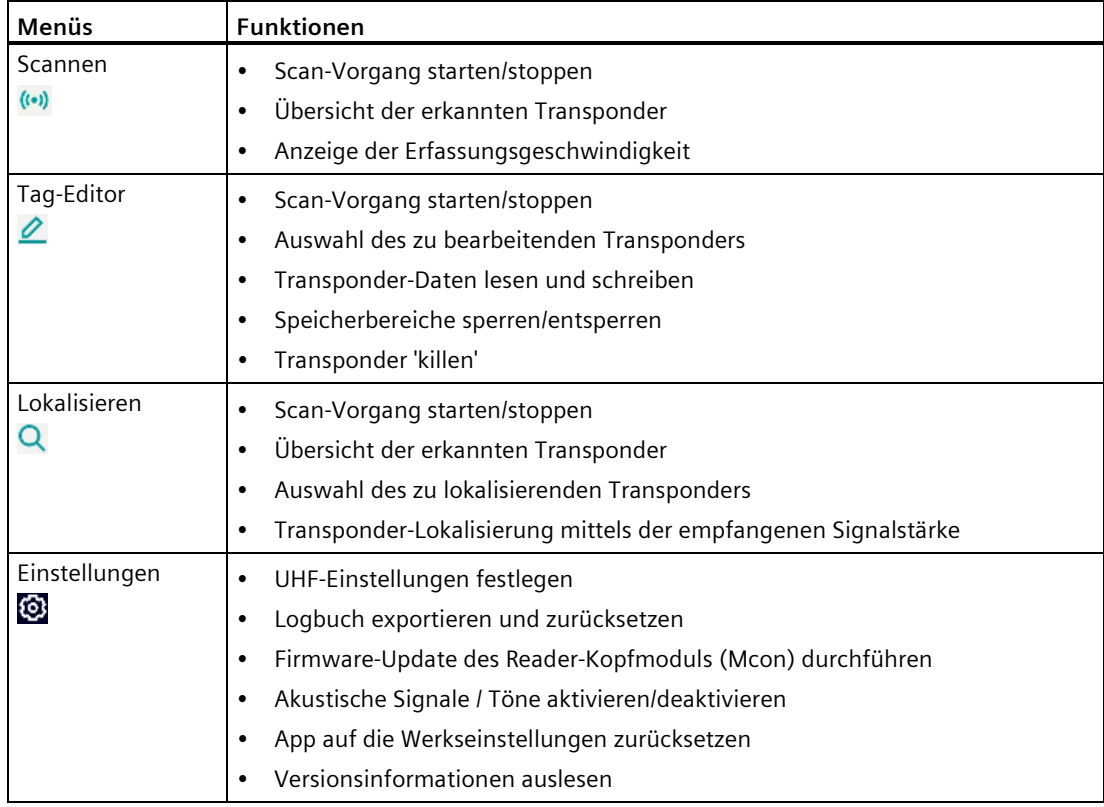

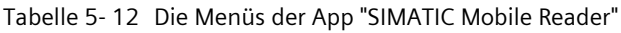

Klicken Sie auf die Schaltfläche des gewünschten Menüs, um dieses zu öffnen.

Über das Icon **in dichte öben öffnen Sie eine Menü-Übersicht**, über die Sie direkt in die jeweiligen Menüs oder zurück zum Homescreen springen können.

#### **Hinweis**

#### **Benennungen innerhalb der App und Dokumentation**

Beachten Sie, dass in der App "SIMATIC Mobile Reader" i.d.R. der Begriff "Tag", in diesem Handbuch hingegen der Begriff "Transponder" verwendet wird. Beide Begriffe sind Synonyme und gleichbedeutend.

# **5.4.2 Funktionen**

#### **5.4.2.1 Menü "Scannen"**

Im Menü "Scannen" können Sie das Antennenfeld des Readers nach Transpondern abscannen.

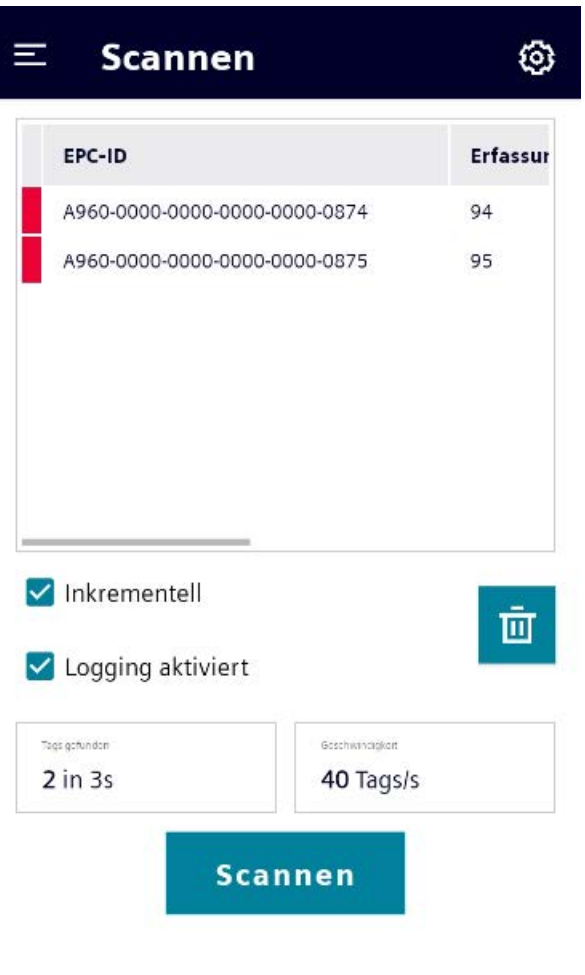

Bild 5-14 Menü "Scannen"

Dieses Menü ist in zwei Bereiche unterteilt. Im oberen Bereich wird Ihnen eine Liste der erkannten Transponder angezeigt. Im unteren Bereich können Sie Scans durchführen.

#### **Eigenschaften der Transponder-Liste**

In der Transponder-Liste werden Ihnen die erkannten Transponder, sowie Informationen zu deren Erfassung angezeigt.

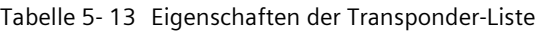

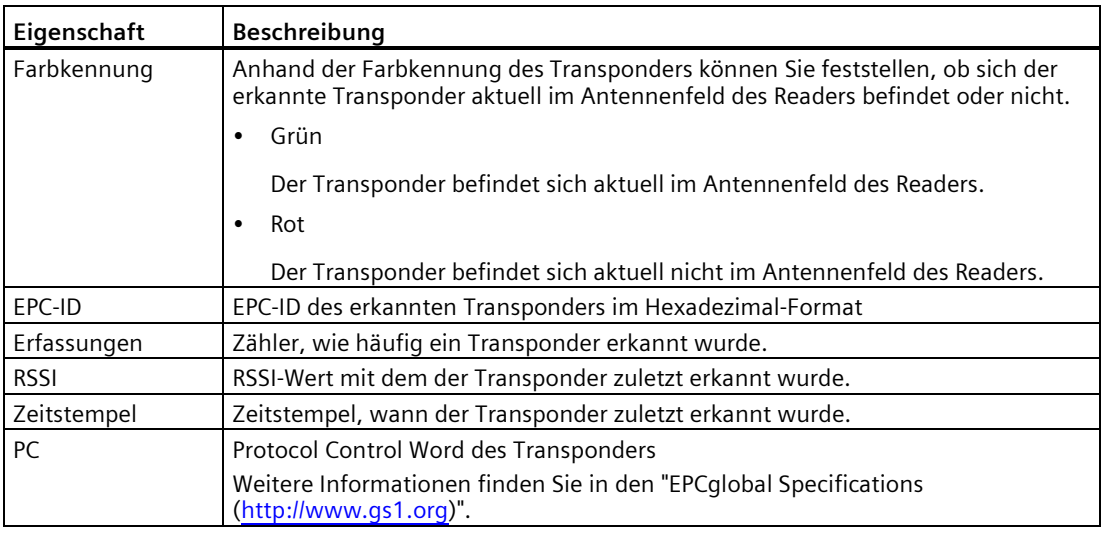

#### **Funktionen des Menüs**

In diesem Bereich können Sie Scans durchführen, Einstellungen zur Anzeige vornehmen oder die aktuellen Einträge in der Transponder-Liste löschen.

| Funktionen/<br><b>Parameter</b> | Beschreibung                                                                                                    |
|---------------------------------|----------------------------------------------------------------------------------------------------|
| Inkrementell                    | Optionskästchen zur Festlegung der Zählweise bei der Erfassung der<br>Transponder:                                                                                                    |
|                                 | <b>Deaktiviert</b><br>٠                                                                                                    |
|                                 | Die Transponder-Liste wird durch einen neu gestarteten Scan-Vorgang<br>zurückgesetzt.                                                                                                    |
|                                 | Aktiviert<br>٠                                                                                                    |
|                                 | Die Zählerstände der Transponder in der Transponder-Liste werden durch<br>einen neu gestarteten Scan-Vorgang nicht zurückgesetzt. Die Zählerstände<br>der Transponder werden absolut gezählt. |
| Logging<br>aktiviert            | Optionskästchen zur Aktivierung/Deaktivierung des Logbuchs. Wurde die<br>Funktion aktiviert, dann werden alle Ergebnisse der Scan-Vorgänge in das<br>Logbuch eingetragen.                     |
|                                 | Beachten Sie, dass das Logbuch als Ringpuffer angelegt ist.                                                                                                    |
|                                 | Hinweis: Diese Funktion entspricht dem Parameter "Scan-Logbuch > Aktivieren"<br>im Menü "Einstellungen > Logbuch".                                                                            |

Tabelle 5- 14 Funktionen des Menüs "Scannen"

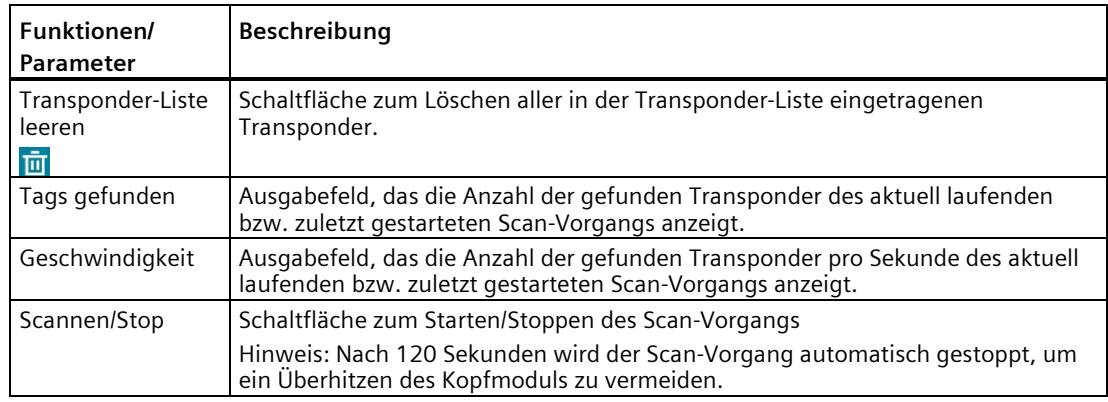

# <span id="page-59-0"></span>**5.4.2.2 Menü "Tag-Editor"**

Im Menü "Tag-Editor" können Sie Daten von einem Ziel-Transponder lesen, diese verändern und auf den Ziel-Transponder schreiben. Sie können Speicherbereiche sperren, Access- und Kill-Passwörter vergeben, sowie den Transponder 'killen'.

Dieses Menü ist in folgende Register unterteilt:

- Ziel
- Schreiben
- Lesen
- Sperren

**Ziel**

Im Register "Ziel" können Sie das Antennenfeld des Readers nach Transpondern abscannen (Schaltfläche "Aktualisieren" (C) und einen Ziel-Transponder aus der Transponder-Liste auswählen. Beachten Sie, dass per Default immer der oberste Transponder ausgewählt wird.

Alle Funktionen/Einstellungen, die in den nachfolgenden Registern beschrieben werden, wirken sich ausschließlich auf den hier ausgewählten Ziel-Transponder aus.

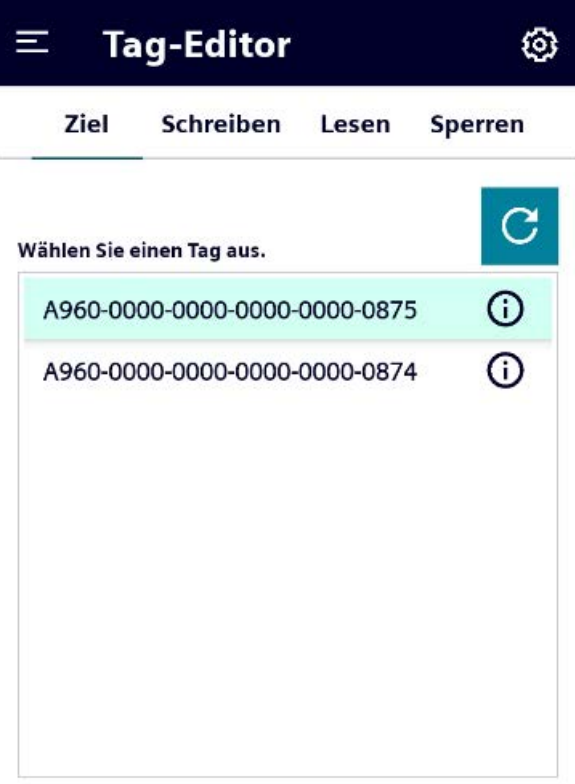

#### Ziel-Tag

A960-0000-0000-0000-0000-0875

Bild 5-15 Menü "Tag-Editor > Ziel"

# **Schreiben**

Im Register "Schreiben" können Sie Daten eines Speicherbereichs verändern und auf den Ziel-Transponder schreiben.

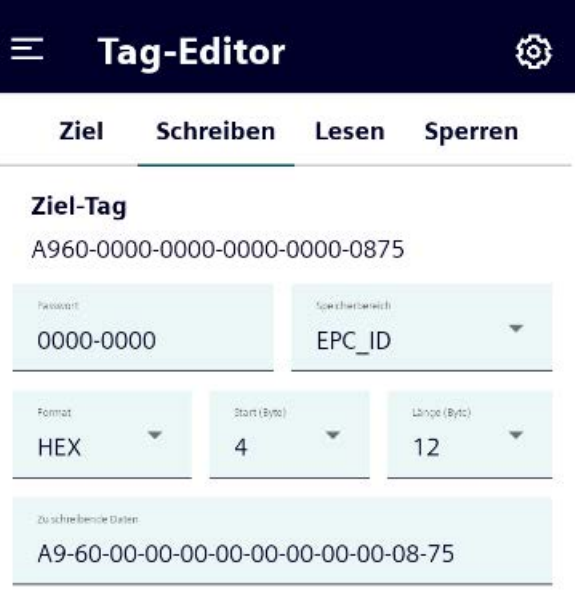

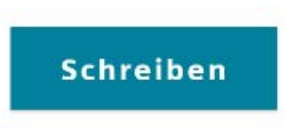

Bild 5-16 Menü "Tag-Editor > Schreiben"

| Funktionen/<br>Parameter | Beschreibung                                                                                                    |
|--------------------------|----------------------------------------------------------------------------------------------------|
| Ziel-Tag                 | In diesem Bereich wird die EPC-ID des ausgewählten Ziel-Transponders angezeigt.                                                                                                    |
| Passwort                 | Eingabefeld für das Access-Passwort                                                                                                    |
|                          | Ist der Transponder passwortgeschützt, müssen Sie das Access-Passwort hier<br>eingeben, um die Daten in den ausgewählten Speicherbereich des Ziel-<br>Transponder schreiben zu können.                                                                                                    |
| Speicherbereich          | Klappliste zur Auswahl des Speicherbereichs, innerhalb dem Sie die Daten des<br>Ziel-Transponders verändern bzw. beschreiben wollen.                                                                                                    |
| Format                   | Klappliste zur Auswahl des Eingabeformates der zu schreibenden Daten.                                                                                                    |
|                          | D <sub>FC</sub><br>٠                                                                                                    |
|                          | Dezimales Eingabeformat. Zahlen von 0  255 sind erlaubt.<br><b>HEX</b><br>٠                                                                                                    |
|                          | Hexadezimale Eingabeformat. Bindestriche werden automatisch eingefügt.<br>ASCII6<br>$\bullet$                                                                                                    |
|                          | ASCII6-Eingabeformat. Alle nach VDA 5500 konformen Zeichen sind erlaubt.<br>ASCII8<br>٠                                                                                                    |
|                          | ASCII8-Eingabeformat. Alle ASCII-Zeichen sind erlaubt.                                                                                                    |
| Start (Byte)             | Klappliste zur Auswahl der Startadresse des Speicherbereichs in Byte, ab der Sie<br>die Daten des Ziel-Transponders verändern bzw. beschreiben wollen.<br>Maximal zulässige Startadresse: 255 Byte                                                                                                    |
| Länge (Byte)             | Klappliste zur Auswahl der Länge des Speicherbereichs in Byte, innerhalb der Sie<br>die Daten des Ziel-Transponders verändern bzw. beschreiben wollen.<br>Maximal zulässige Länge: 63 Byte                                                                                                    |
| Zu schreibende<br>Daten  | Eingabefeld, in das Sie die Daten bzw. den Text eingeben können, die/den Sie in<br>den ausgewählten Speicherbereich des Ziel-Transponder schreiben wollen.                                                                                                    |
|                          | Hinweis: Beachten Sie, dass es prinzipiell möglich ist, in diesem Feld Daten einer<br>Länge einzugeben, die von der Angabe in dem Feld "Länge (Byte)" abweichen.<br>Werden weniger Daten eingegeben als in dem Feld "Länge (Byte)" angegeben<br>und Sie klicken auf die Schaltfläche "Schreiben", werden diese Daten<br>geschrieben. Alle anderen Daten bleiben erhalten.<br>Werden mehr Daten eingegeben als in dem Feld "Länge (Byte)" angegeben,<br>werden die farblich hervorgehoben. In diesem Fall können die Daten nicht<br>geschrieben werden. |
| Schreiben                | Schaltfläche zum Ausführen des Schreibvorgangs                                                                                                    |

Tabelle 5- 15 Funktionen des Registers "Schreiben"

#### **Lesen**

Im Register "Lesen" können Sie Daten von einem Ziel-Transponder lesen.

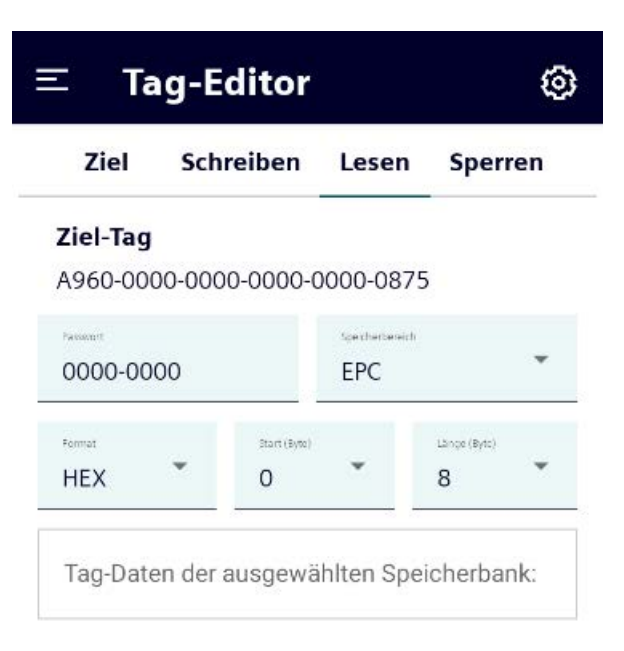

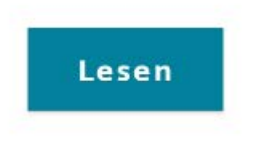

Bild 5-17 Menü "Tag-Editor > Lesen"

| Funktionen/<br>Parameter                      | Beschreibung                                                                                                    |
|-----------------------------------------------|----------------------------------------------------------------------------------------------------|
| Ziel-Tag                                      | In diesem Bereich wird die EPC-ID des ausgewählten Ziel-Transponders angezeigt.                                                                                                    |
| Passwort                                      | Eingabefeld für das Access-Passwort                                                                                                    |
|                                               | Ist der Transponder passwortgeschützt, müssen Sie das Access-Passwort hier<br>eingeben, um die Daten in aus dem ausgewählten Speicherbereich des Ziel-<br>Transponder lesen zu können. |
| Speicherbereich                               | Klappliste zur Auswahl des Speicherbereichs, aus dem Sie die Daten des Ziel-<br>Transponders auslesen wollen.                                                                          |
| Format                                        | Klappliste zur Auswahl des Ausgabeformates der zu lesenden Daten.                                                                                                    |
|                                               | <b>DEC</b><br>$\bullet$                                                                                                    |
|                                               | Dezimales Eingabeformat. Zahlen von 0  255 sind erlaubt.                                                                                                    |
|                                               | <b>HFX</b><br>$\bullet$                                                                                                    |
|                                               | Hexadezimale Eingabeformat. Bindestriche werden automatisch eingefügt.                                                                                                    |
|                                               | ASCII6<br>$\bullet$                                                                                                    |
|                                               | ASCII6-Eingabeformat. Alle nach VDA 5500 konformen Zeichen sind erlaubt.                                                                                                    |
|                                               | ASCII8                                                                                                    |
|                                               | ASCII8-Eingabeformat. Alle ASCII-Zeichen sind erlaubt.                                                                                                    |
|                                               | Nach der Änderung des Formats müssen Sie auf die Schaltfläche "Lesen" klicken,<br>um die Transponder-Daten in dem ausgewählten Format angezeigt zu<br>bekommen.                        |
| Start (Byte)                                  | Klappliste zur Auswahl der Startadresse des Speicherbereichs in Byte, ab der Sie<br>die Daten des Ziel-Transponders auslesen wollen.<br>Maximal zulässige Startadresse: 255 Byte       |
| Länge (Byte)                                  | Klappliste zur Auswahl der Länge des Speicherbereichs in Byte, innerhalb der Sie<br>die Daten des Ziel-Transponders auslesen wollen.<br>Maximal zulässige Länge: 63 Byte               |
| Tag-Daten der<br>ausgewählten<br>Speicherbank | Ausgabefeld, das die Daten bzw. den Text anzeigt, die/den Sie aus dem<br>ausgewählten Speicherbereich des Ziel-Transponder ausgelesen haben.                                           |
| Lesen                                         | Schaltfläche zum Ausführen des Lesevorgangs                                                                                                    |

Tabelle 5- 16 Funktionen des Registers "Lesen"

## **Sperren**

Im Register "Sperren" können Sie die Zugriffsrechte für einzelne Speicherbereiche anpassen (sperren/entsperrt), sowie den Transponder 'zerstören'.

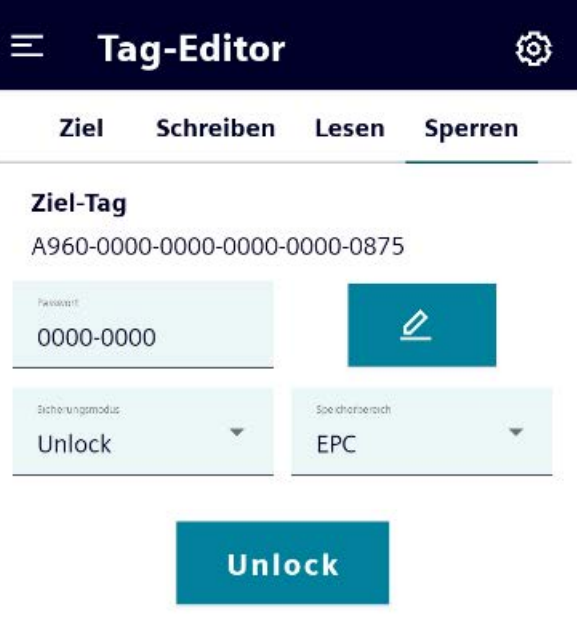

Bild 5-18 Menü "Tag-Editor > Sperren"

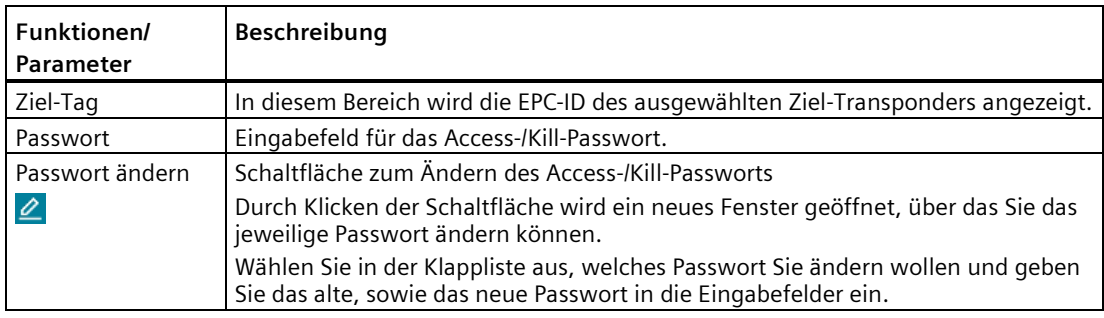

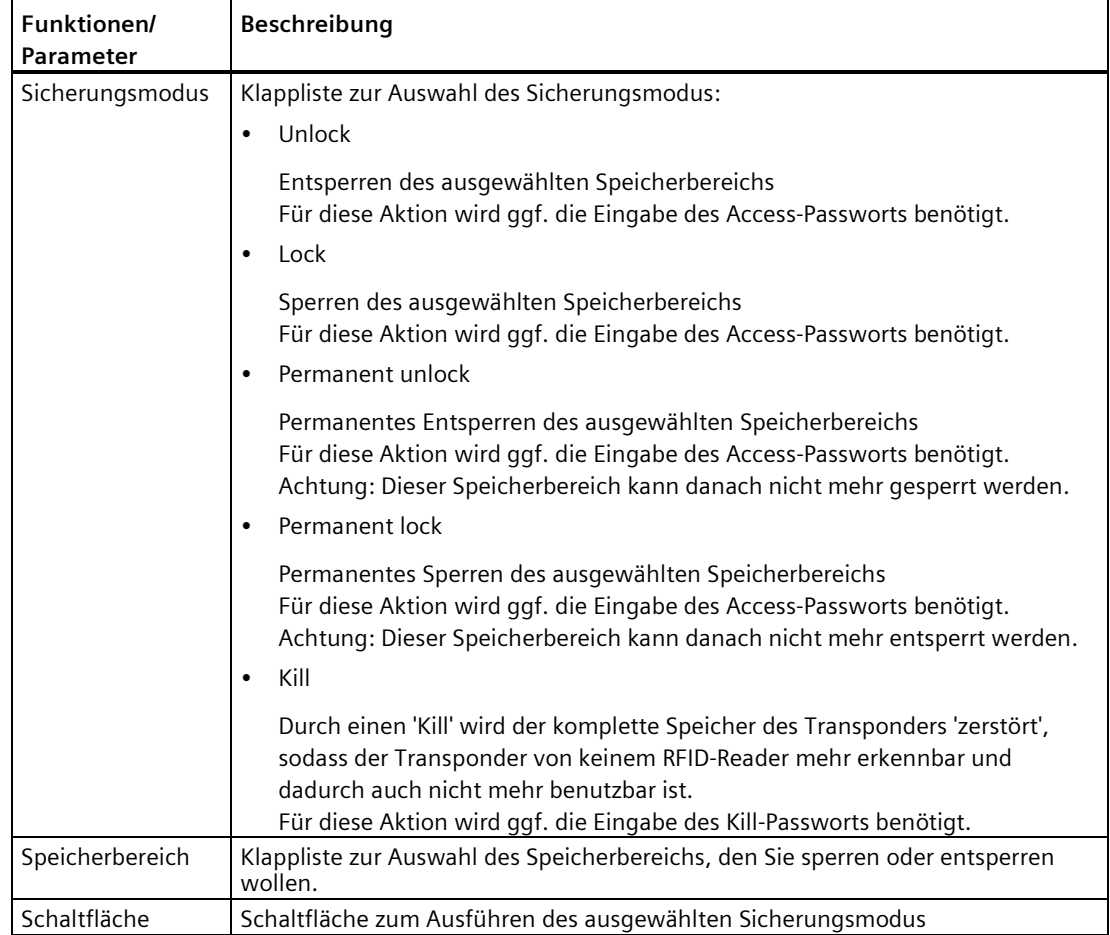

#### **Vorgehensweise "Speicherbereich sperren/entsperren"**

Gehen Sie folgendermaßen vor, um den Speicherbereich eines Transponders zu sperren/entsperren:

- 1. Wählen Sie in der Klappliste "Speicherbereich" den Speicherbereich aus, den Sie sperren oder entsperren wollen.
- 2. Wählen Sie in der Klappliste "Sicherungsmodus" aus, ob der ausgewählte Speicherbereich gesperrt oder entsperrt werden soll.
- 3. Geben Sie in dem Feld "Passwort" das Access-Passwort des Transponders ein.
- 4. Klicken Sie auf die Schaltfläche, um den Vorgang durchzuführen.

Ergebnis: Der ausgewählte Speicherbereich wird gesperrt bzw. entsperrt.

Das Vorgehen beim 'Zerstören' ist identisch, mit dem Unterschied, dass Sie das Kill-Passwort eingeben müssen und dass der komplette Transponder zerstört wird, nicht nur ein einzelner Speicherbereich.

## **5.4.2.3 Menü "Lokalisieren"**

Im Menü "Lokalisieren" können Sie gezielt die Position eines Transponders herauszufinden. Das Funktionsprinzip hierbei ist vergleichbar mit dem eines Metall-Detektors. Je näher Sie dem Transponder kommen, desto schneller wird die Frequenz des Signaltons und desto höher wird die RSSI-Signalstärke angezeigt.

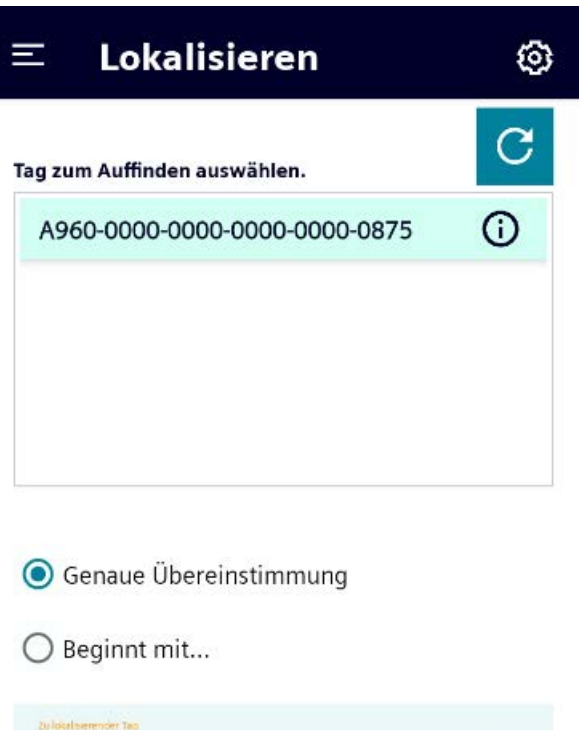

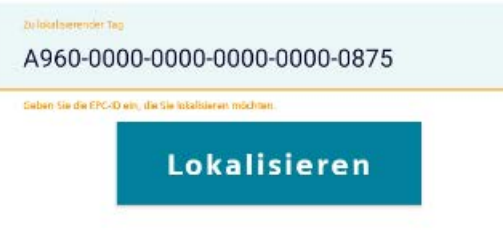

Bild 5-19 Menü "Lokalisieren"

Dieses Menü ist in zwei Bereiche unterteilt. Im oberen Bereich Sie das Antennenfeld des Readers nach Transpondern abscannen (Schaltfläche "Aktualisieren"  $\overline{C}$ ) und einen Ziel-Transponder aus der Transponder-Liste auswählen. Im unteren Bereich können Sie die Bedingungen für den Lokalisierungsvorgang festlegen sowie den Vorgang starten und stoppen.

Über die Info-Schaltflächen können Sie Detail-Informationen zu den jeweiligen erkannten Transpondern auslesen.

| Informationen/<br>Parameter              | <b>Beschreibung</b>                                        |
|------------------------------------------|------------------------------------------------------------|
| Chip-Model                               | Anzeige des Chip-Models des ausgewählten Transponders      |
| Hersteller                               | Anzeige des Chip-Herstellers des ausgewählten Transponders |
| Eigenschaften                            |                                                            |
| Erweiterte Tag-<br><b>Identifikation</b> | Anzeige, ob der Transponder diese Funktionen unterstützt.  |
| Sicherheitsbefehl                        |                                                            |
| Dateiunterstützung                       |                                                            |

Tabelle 5- 18 Detail-Informationen und Parameter

#### **Vorgehensweise**

Gehen Sie folgendermaßen vor, um die Position eines Transponders herauszufinden:

1. Drücken Sie die Schaltfläche "Aktualisieren" C, um einen Scan-Vorgang zu starten.

Wiederholen Sie ggf. den Scan-Vorgang, wenn der gewünschte Transponder nicht erkannt wurde.

2. Wählen Sie aus der Transponder-Liste die EPC-ID des gewünschten Transponders aus, dessen Position Sie herausfinden wollen.

Reaktion: Die ausgewählte EPC-ID wird in das Eingabefeld "Zu lokalisierender Tag" übertragen.

- 3. Wählen Sie über die Optionsfelder aus, ob die komplette EPC-ID des erkannten Transponders genau mit der des ausgewählten Transponders oder ob nur ein Teil der EPC-ID übereinstimmen muss.
- 4. Wenn Sie die Option "Beginnt mit ..." ausgewählt haben:

Geben Sie den Teil der EPC-ID in das Eingabefeld "Zu lokalisierender Tag" ein, der mit dem ausgewählten Transponder übereinstimmen muss.

Beachten Sie, dass Sie bei der Suche nach mehreren Transpondern über die Option "Beginnt mit ..." ausschließlich Ziffern ausgehend vom Ende der EPC-ID entfernen dürfen.

5. Drücken Sie die Schaltfläche "Lokalisieren", um den Suchvorgang zu starten.

Reaktion: Die Ansicht wechselt in den Such-Modus.

6. Bewegen Sie sich nun mit dem Reader durch den Raum und bewegen Sie dabei den Reader.

Sobald der Reader den ausgewählten Transponder erfasst, wird dies optisch und akustisch zurückgemeldet. Der Reader zeigt dabei die empfangene RSSI-Signalstärke an, mit der der Ziel-Transponder erfasst wurde. Mithilfe der angezeigten Signalstärke können Sie sich an den ausgewählten Ziel-Transponder "herantasten" und diesen lokalisieren.

Hinweis: Nach 118 Sekunden wird der Lokalisierungsvorgang automatisch gestoppt, um ein Überhitzen des Kopfmoduls zu vermeiden.

#### **Funktionen des Menüs**

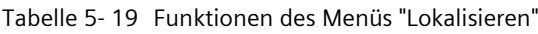

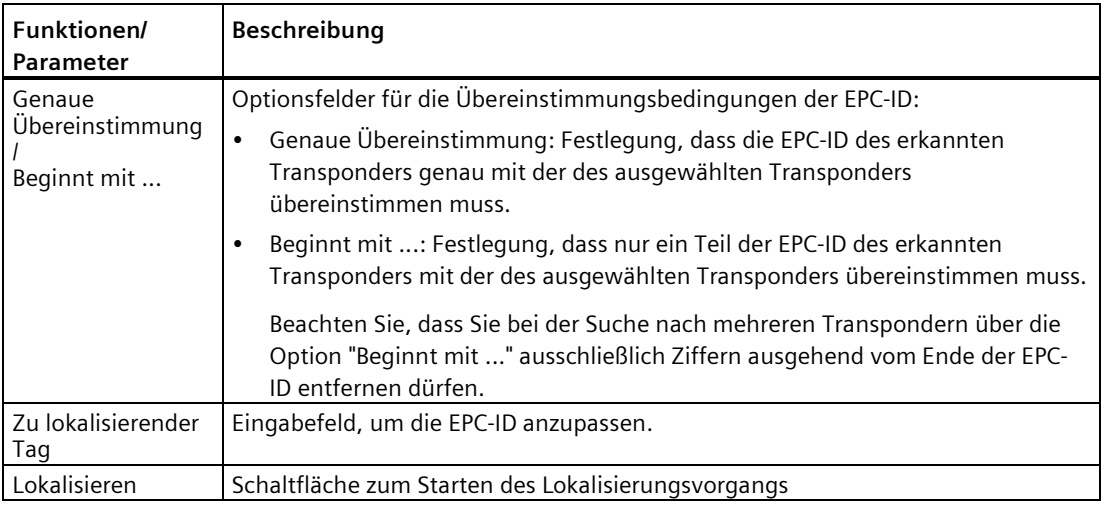

# **5.4.3 Menü "Einstellungen"**

Im Menü "Einstellungen" können Sie die App "SIMATIC Mobile Reader" konfigurieren.

Dieses Menü ist in folgende Register unterteilt:

- Funk
- Logbuch
- Update
- Sonstiges
- Info

# **Funk**

In dem Register "Funk" können Sie spezifische UHF-Einstellungen vornehmen.

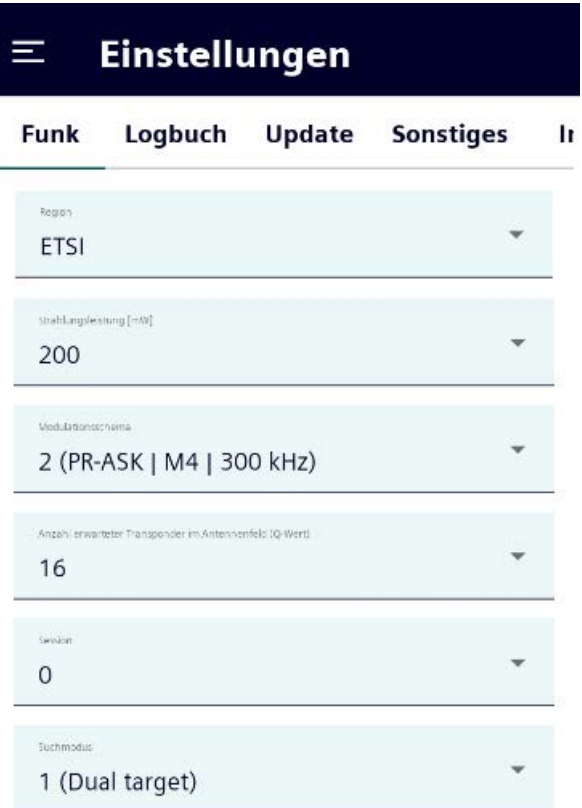

Bild 5-20 Menü "Einstellungen > Funk"

Tabelle 5- 20 Parameter des Menüs "Funk"

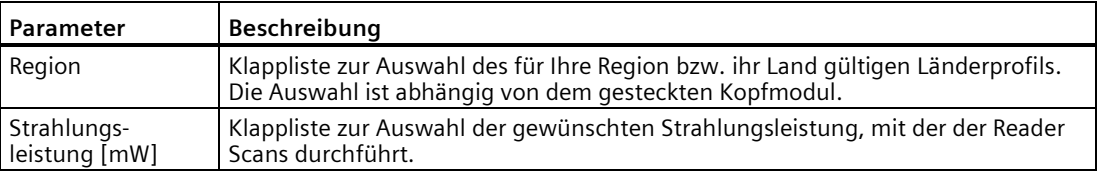

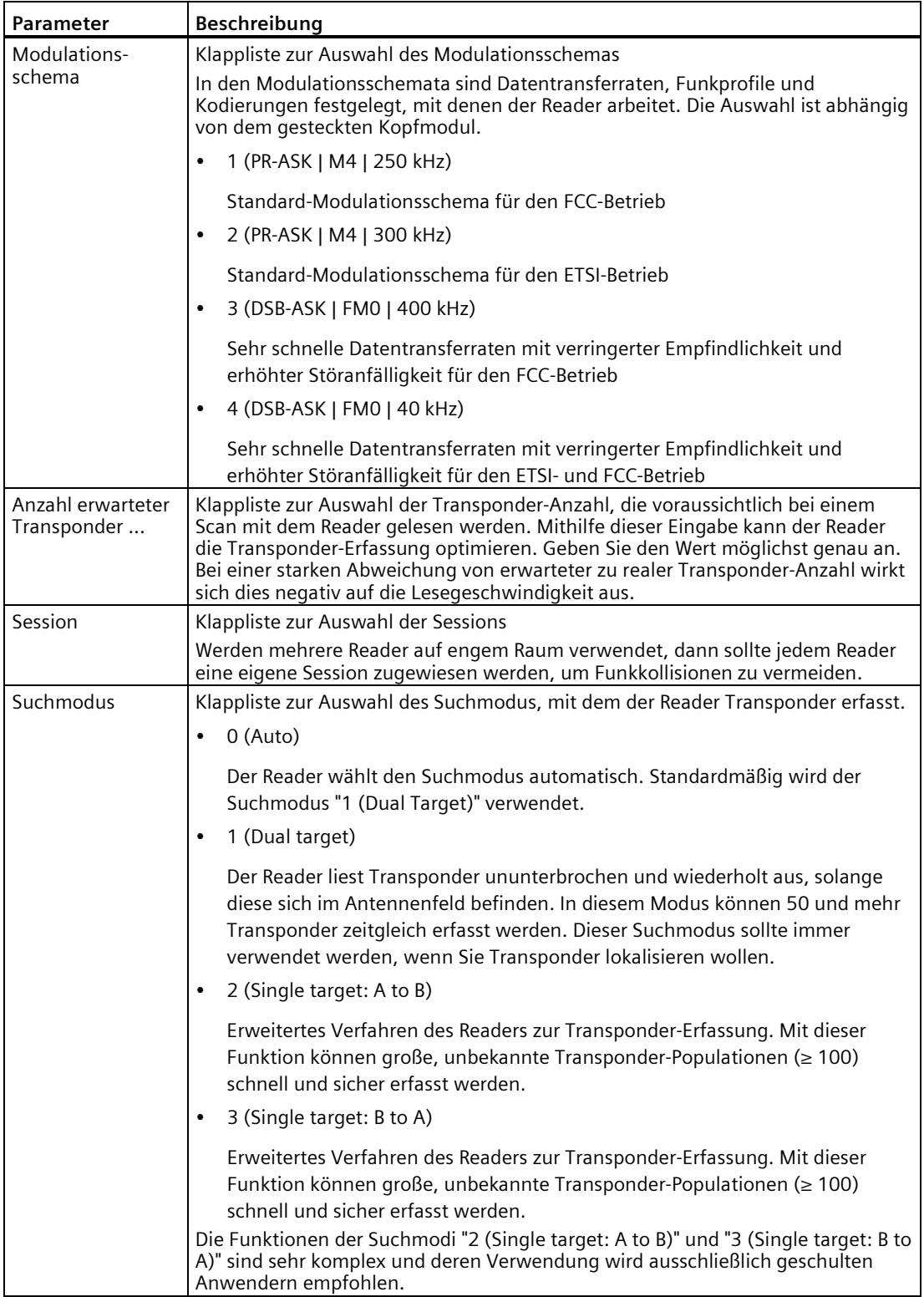
# **Logbuch**

In dem Register "Logbuch" können Sie die Logbuch-Funktion aktivieren/deaktivieren, sowie das Logbuch exportieren und zurücksetzen.

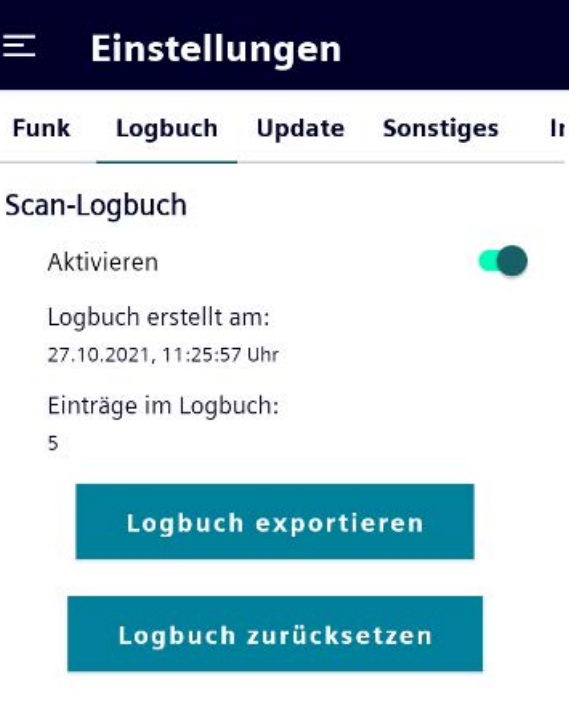

Bild 5-21 Menü "Einstellungen > Logbuch"

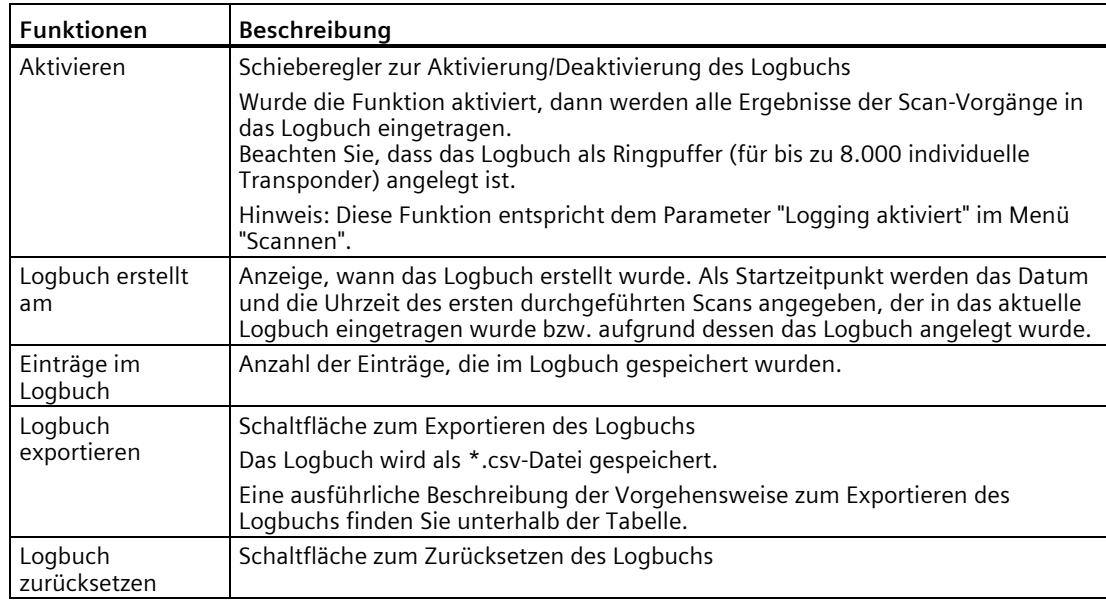

Tabelle 5- 21 Funktionen des Menüs "Logbuch"

#### **Voraussetzungen "Logbuch exportieren"**

- Die Lade-/Dockingstation ist an der Spannungsversorgung angeschlossen.
- Der mobile Reader steckt in der Lade-/Dockingstation.
- Ein USB-Stick ist in der Lade-/Dockingstation eingesteckt.

## **Vorgehensweise "Logbuch exportieren"**

Gehen Sie folgendermaßen vor, um das Logbuch zu exportieren:

- 1. Klicken Sie im Menü "Einstellungen > Logbuch" auf die Schaltfläche "Logbuch exportieren". Reaktion: Der Ordner "Downloads" wird geöffnet.
- 2. Wählen Sie mit Hilfe der Schaltfläche  $\equiv$  den gewünschten Speicherpfad aus. Wählen Sie als Speicherort den USB-Stick aus.

Ggf. müssen Sie zuvor mit Hilfe der Schaltfläche i den internen Speicher einblenden.

- 3. Ändern Sie ggf. den Dateinamen.
- 4. Klicken Sie rechts unten auf die Schaltfläche "SPEICHERN" bzw. auf das Symbol .

Ergebnis: Die Logbuch-Datei wird auf dem USB-Stick gespeichert.

# **Update**

In dem Register "Update" können Sie die Software der Schnittstelle zum Kopfmodul (Mcon) aktualisieren.

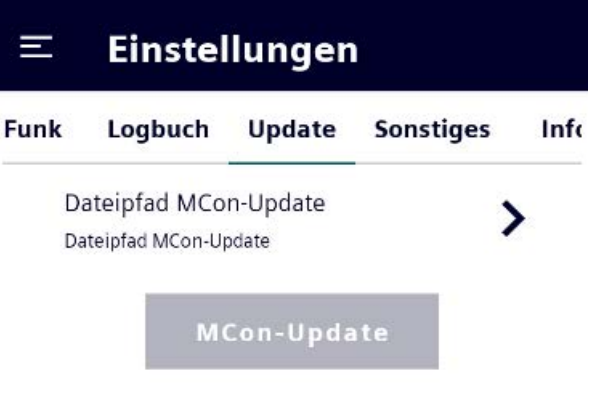

Bild 5-22 Menü "Einstellungen > Update"

Ausführliche Informationen zum Update finden Sie im Kapitel ["MCon-Update](#page-83-0) (Seite [84\)](#page-83-0)".

# **Sonstiges**

In dem Register "Sonstiges" können Sie allgemeine Reader-Einstellungen z. B. zu akustischen Signalen oder Stromsparfunktionen konfigurieren.

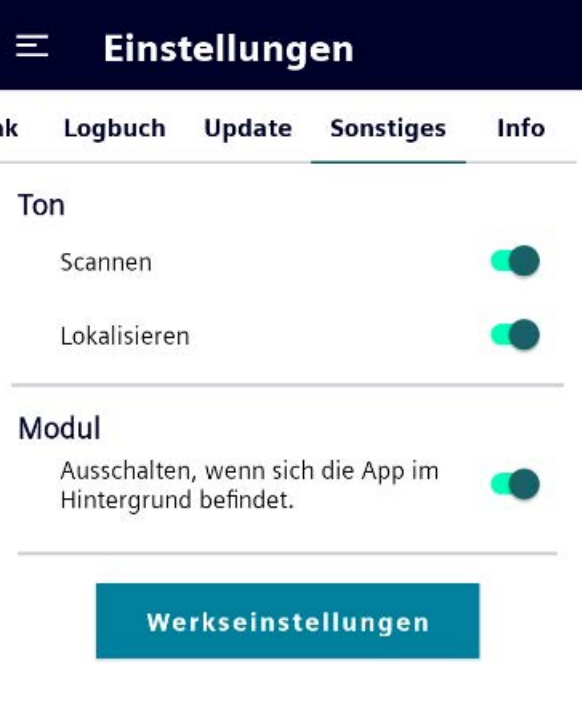

Bild 5-23 Menü "Einstellungen > Sonstiges"

| Einstellungen |                         | Beschreibung                                                                                                    |  |  |
|---------------|-------------------------|----------------------------------------------------------------------------------------------------|--|--|
| Ton           |                         |                                                                                                    |  |  |
|               | Scannen                 | Schieberegler zum Aktivieren/Deaktivieren des Scan-Tons                                                                                                    |  |  |
|               |                         | Wurde die Funktion aktiviert, dann wird für jeden Transponder, der bei einem<br>Scan-Vorgang erkannt wird, ein Signalton erzeugt.                                                                                                    |  |  |
|               | Lokalisieren            | Schieberegler zum Aktivieren/Deaktivieren des Lokalisierungstons                                                                                                    |  |  |
|               |                         | Wurde die Funktion aktiviert, dann wird beim Lokalisieren von Transpondern die<br>Distanz zu dem Transponder durch Signaltöne wiedergegeben. Je näher Sie dem<br>Transponder kommen, desto höher wird die Frequenz des Signaltons.                                                                                      |  |  |
| Modul         |                         |                                                                                                    |  |  |
|               | Ausschalten,            | Schieberegler zum Aktivieren/Deaktivieren des Kopfmoduls                                                                                                    |  |  |
|               | wenn                    | Wurde die Funktion aktiviert, dann wird das Kopfmodul automatisch<br>ausgeschaltet, sobald die App "SIMATIC Mobile Reader" in den Hintergrund<br>wechselt. Bei dieser Funktion handelt es sich um eine Stromsparfunktion, um die<br>Akkulaufzeit zu maximieren.                                                         |  |  |
|               | Werks-<br>einstellungen | Schaltfläche zum Zurücksetzen des mobilen Readers auf die Werkseinstellungen                                                                                                    |  |  |
|               |                         | Mit Hilfe dieser Funktion wird die App "SIMATIC Mobile Reader" auf die<br>Werkseinstellungen zurückgesetzt. Die auf dem Gerät gespeicherten Daten (z. B.<br>Logdateien) werden dadurch nicht gelöscht. Um diese Daten zu löschen, müssen<br>Sie einen Reset des Betriebssystems durchführen oder diese manuell löschen. |  |  |
|               |                         | Einen Reset des Betriebssystems können Sie in den System-Einstellungen unter<br>"Einstellungen > System > Erweitert > Optionen zum Zurücksetzen > Alle Daten<br>löschen (Werkseinstellungen)" durchführen.                                                                                                    |  |  |

Tabelle 5- 22 Einstellungen des Menüs "Sonstiges"

## **Info**

In dem Register "Info" können Sie Informationen zu den verschiedenen, aktuellen Versionsständen auslesen.

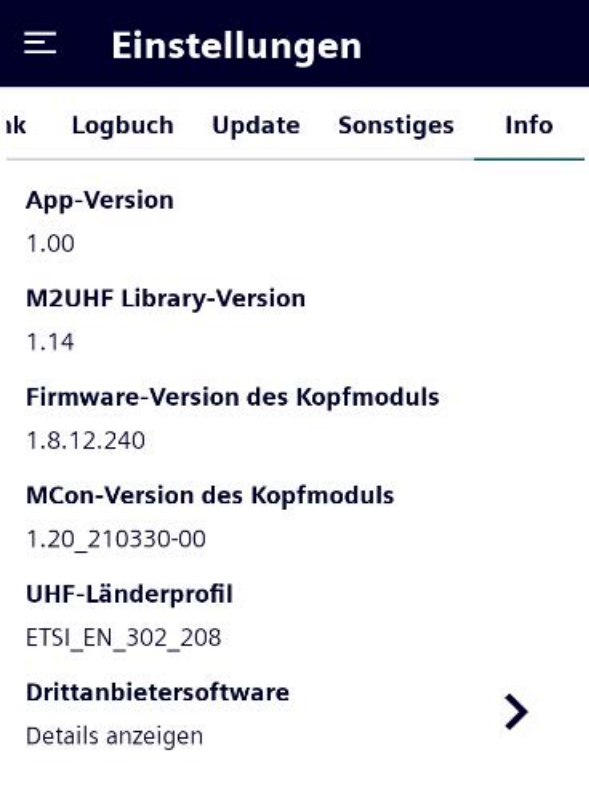

Bild 5-24 Menü "Einstellungen > Info"

| Informationen               | Beschreibung                                                                                                    |
|-----------------------------|----------------------------------------------------------------------------------------------------|
| App-Version                 | Versionsangabe der App "SIMATIC Mobile Reader"                                                                                                    |
| M2UHF Library-<br>Version   | Versionsangabe der M2UHF-Bibliothek (API)                                                                                                    |
| Reader-Firmware-<br>Version | Versionsangabe der Reader-Firmware des Kopfmoduls                                                                                                    |
| MCon-Version                | Versionsangabe des Module Controllers der Kopfmodul-Schnittstelle                                                                                                    |
| MDID-Information            | Detail-Informationen zur Mask Designer ID                                                                                                    |
|                             | Die Mask Designer ID enthält Informationen zu den verschiedenen Transponder-<br>Typen (Chip-Model und Chip-Hersteller). Anhand der MDID kann der Reader diese<br>Informationen den erkannten Transpondern zuordnen. |
| UHF-Länderprofil            | Detail-Informationen des verwendeten UHF-Länderprofil                                                                                                    |
| Drittanbieter-<br>software  | Link zu der Datei mit den Copyright-Hinweisen der in diesem Produkt<br>enthaltenen Open Source Software sowie deren Lizenzbedingungen                                                                               |

Tabelle 5- 23 Informationen des Menüs "Info"

# **Instandhalten und Warten 6**

# **6.1 Reinigung und Pflege**

Während des Reinigungsvorganges sollten Sie den mobilen Reader fest auf eine Fläche (z. B. Tisch) aufsetzen, so dass Sie einen sicheren Halt haben und der mobile Reader Ihnen nicht aus der Hand gleiten kann.

## **ACHTUNG**

## **Zulässige Reinigungsmittel**

Verwenden Sie zur Reinigung keine ätzenden Chemikalien, Reinigungslösungen oder scharfe Reinigungsmittel.

## **Display**

Zur Reinigung des Displays schalten Sie den mobilen Reader aus, da das Display auf Berührungen reagiert und so das aktive Programm beeinträchtigt oder gestört werden kann. Üben Sie keinen starken Druck auf das Display aus.

## **Lade- und Kommunikationskontakte**

Sollten Lade- oder Kommunikationsprobleme auftreten, reinigen Sie die Lade- und Kommunikationskontakte mit einem weichen, feuchten Tuch.

## **ACHTUNG**

#### **Lade- und Kommunikationskontakte der Lade-/Dockingstation reinigen**

Trennen Sie zur Reinigung der Lade- und Kommunikationskontakte der Lade-/Dockingstation das Gerät von der Spannungsversorgung.

## **Tastatur/Tasten**

Zur Reinigung der Tastatur/Tasten schalten Sie den Mobilen Reader stets aus, da die Tastatur/Tasten auf Berührungen reagieren und so das aktive Programm beeinträchtigt oder gestört werden kann. Üben Sie keinen starken Druck auf die Tastatur/Tasten aus.

# **6.2 Software-Updates/-Installationen**

## **6.2.1 App-Update und -Installationen**

Mit Hilfe einer Update-Datei und eines USB-Sticks können Sie die App "SIMATIC Mobile Reader" des mobilen Readers aktualisieren. Eine aktuelle Version der Update-Datei finden Sie auf den Seiten des Siemens Industry Online Supports [\(https://support.industry.siemens.com/cs/ww/de/ps/14971/dl\)](https://support.industry.siemens.com/cs/ww/de/ps/14971/dl).

Mit Hilfe von \*.apk-Dateien können Sie auch weitere Apps auf dem mobilen Reader installieren, vorausgesetzt diese unterstützen die Zielplattform des Readers (ARM).

## **ACHTUNG**

#### **Apps aus vertrauenswürdigen Quellen**

Stellen Sie sicher, dass alle Apps die auf dem Gerät installiert und betrieben werden, aus vertrauenswürdigen Quellen stammen.

## **Voraussetzungen**

- Die Update-Datei (\*.apk) wurde heruntergeladen und auf einen USB-Stick übertragen.
- Die Lade-/Dockingstation ist an der Spannungsversorgung angeschlossen.
- Der mobile Reader steckt in der Lade-/Dockingstation.

## **Vorgehensweise**

Gehen Sie folgendermaßen vor, um ein App-Update durchzuführen:

1. Stecken Sie den USB-Stick mit der Update-Datei in den USB-Anschluss der Lade- /Dockingstation.

Sobald der USB-Stick vom Reader erkannt wurde, wird links oben in der Notification-Bar des Reader-Displays ein USB-Symbol angezeigt. Falls das Symbol nicht angezeigt wird, führen sie einen Neustart des Readers durch.

- 2. Öffnen Sie die App "Total Commander".
- 3. Klicken Sie ggf. auf die "Home"-Schaltfläche des Total Commanders , um zur Hauptseite des Programms zurückzukehren.
- 4. Wählen Sie den USB-Stick aus.

Reaktion: Die Ordner und Dateien des USB-Sticks werden angezeigt.

5. Klicken Sie auf die \*.apk-Datei und anschließend auf die Schaltfläche "Installieren".

Hinweis: Abhängig von den festgelegten Sicherheitseinstellungen des Readers kann das Dialogfenster "Installation gesperrt" auftauchen.

- Klicken Sie in diesem Fall auf die Schaltfläche "Einstellungen" und aktivieren Sie die Einstellung "Unbekannte Herkunft".
- Bestätigen Sie die Änderung durch einen Klick auf die Schaltfläche "OK".
- Klicken Sie links unter auf die "Zurück"-Taste, um zu dem Installationsprozess im Total Commander zurückzukehren.
- Klicken Sie erneut auf die \*.apk-Datei und anschließend auf die Schaltfläche "Installieren".
- 6. Bestätigen Sie den Installationsvorgang, indem Sie erneut auf die Schaltfläche "Installieren" klicken.

Ergebnis: Die Installation wird durchgeführt. Sobald diese erfolgreich abgeschlossen wurde, erscheint in dem Dialogfenster eine Bestätigung ("App wurde installiert."). Klicken Sie abschließend auf die Schaltfläche "Fertig" und schließen Sie den Total Commander.

*6.2 Software-Updates/-Installationen*

## <span id="page-83-0"></span>**6.2.2 MCon-Update**

Mit Hilfe einer Update-Datei und eines USB-Sticks können Sie die Schnittstellensoftware des Kopfmoduls (Module Controller bzw. MCon) aktualisieren. Eine aktuelle Version der Update-Datei finden Sie auf den Seiten des Siemens Industry Online Supports [\(https://support.industry.siemens.com/cs/ww/de/ps/14971/dl\)](https://support.industry.siemens.com/cs/ww/de/ps/14971/dl).

#### **Voraussetzungen**

- Die Update-Datei (\*.bin) wurde heruntergeladen und auf einen USB-Stick übertragen.
- Die Lade-/Dockingstation ist an der Spannungsversorgung angeschlossen.
- Der mobile Reader steckt in der Lade-/Dockingstation.

## **Vorgehensweise**

Gehen Sie folgendermaßen vor, um ein MCon-Update durchzuführen:

1. Stecken Sie den USB-Stick mit der Update-Datei in den USB-Anschluss der Lade- /Dockingstation.

Sobald der USB-Stick vom Reader erkannt wurde, wird links oben in der Notification-Bar des Reader-Displays ein USB-Symbol angezeigt. Falls das Symbol nicht angezeigt wird, führen sie einen Neustart des Readers durch.

- 2. Öffnen Sie die App "TotalCommander" und kopieren Sie Update-Datei vom USB-Stick in den lokalen Download-Ordner.
- 3. Starten Sie die die App "SIMATIC Mobile Reader".
- 4. Klicken Sie im Menü "Einstellungen > Update > Dateipfad MCon-Update" auf die Schaltfläche .

Reaktion: Der Ordner "Downloads" wird geöffnet.

- 5. Wählen Sie mit Hilfe der Schaltfläche  $\equiv$  den Speicherpfad der Update-Datei aus.
- 6. Wählen Sie die Update-Datei (\*.bin) aus.
- 7. Klicken Sie auf die Schaltfläche "MCon-Update".

Ergebnis: Das Update wird ausgeführt. Nach erfolgreicher Beendigung des Updates, wird das Modul neu gestartet.

## **6.2.3 HF-Kopfmodul-Update (RF360M)**

Mit Hilfe einer Update-Datei und eines USB-Sticks können Sie die Reader-Firmware des HF-Kopfmoduls aktualisieren. Eine aktuelle Version der Update-Datei erhalten Sie über den Siemens Support.

## **Voraussetzungen**

- Die drei Update-Dateien (\*.upd) wurden heruntergeladen und auf einen USB-Stick übertragen.
- Die Lade-/Dockingstation ist an der Spannungsversorgung angeschlossen.
- Der mobile Reader steckt in der Lade-/Dockingstation.

## **Vorgehensweise**

Gehen Sie folgendermaßen vor, um ein Firmware-Update durchzuführen:

1. Stecken Sie den USB-Stick mit der Update-Datei in den USB-Anschluss der Lade- /Dockingstation.

Sobald der USB-Stick vom Reader erkannt wurde, wird links oben in der Notification-Bar des Reader-Displays ein USB-Symbol angezeigt. Falls das Symbol nicht angezeigt wird, führen sie einen Neustart des Readers durch.

- 2. Öffnen Sie die App "TotalCommander" und kopieren Sie Update-Dateien vom USB-Stick in den lokalen Download-Ordner.
- 3. Starten Sie die App "SIMATIC Mobile Reader".
- 4. Gehen Sie in das Menü "Einstellungen > Update" und geben Sie das Passwort ein ("180999").
- 5. Klicken Sie unter "Dateipfad Reader-Update" auf die Schaltfläche >.

Reaktion: Der Ordner "Downloads" wird geöffnet.

- 6. Wählen Sie mit Hilfe der Schaltfläche  $\equiv$  den Speicherpfad der Update-Datei aus.
- 7. Wählen Sie die größte Update-Datei ("300vXX.upd") aus.
- 8. Klicken Sie auf die Schaltfläche "Reader-Update".

Ergebnis: Das Update wird ausgeführt. Nach erfolgreicher Beendigung des Updates, wird das Modul neu gestartet.

# *Instandhalten und Warten*

*6.2 Software-Updates/-Installationen*

# **7.1 Technische Daten des SIMATIC RF160B**

Tabelle 7- 1 Technische Daten

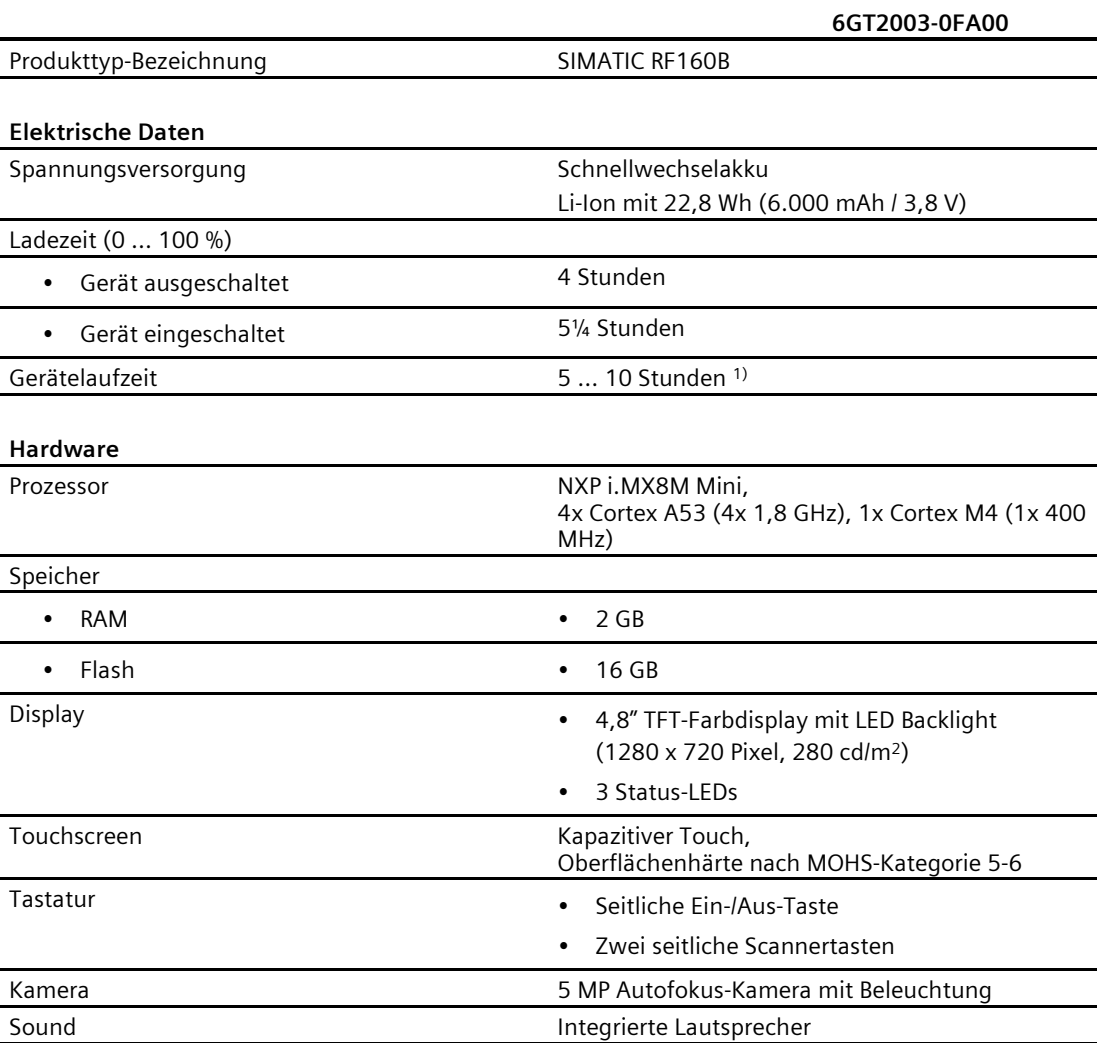

#### *Technische Daten*

*7.1 Technische Daten des SIMATIC RF160B*

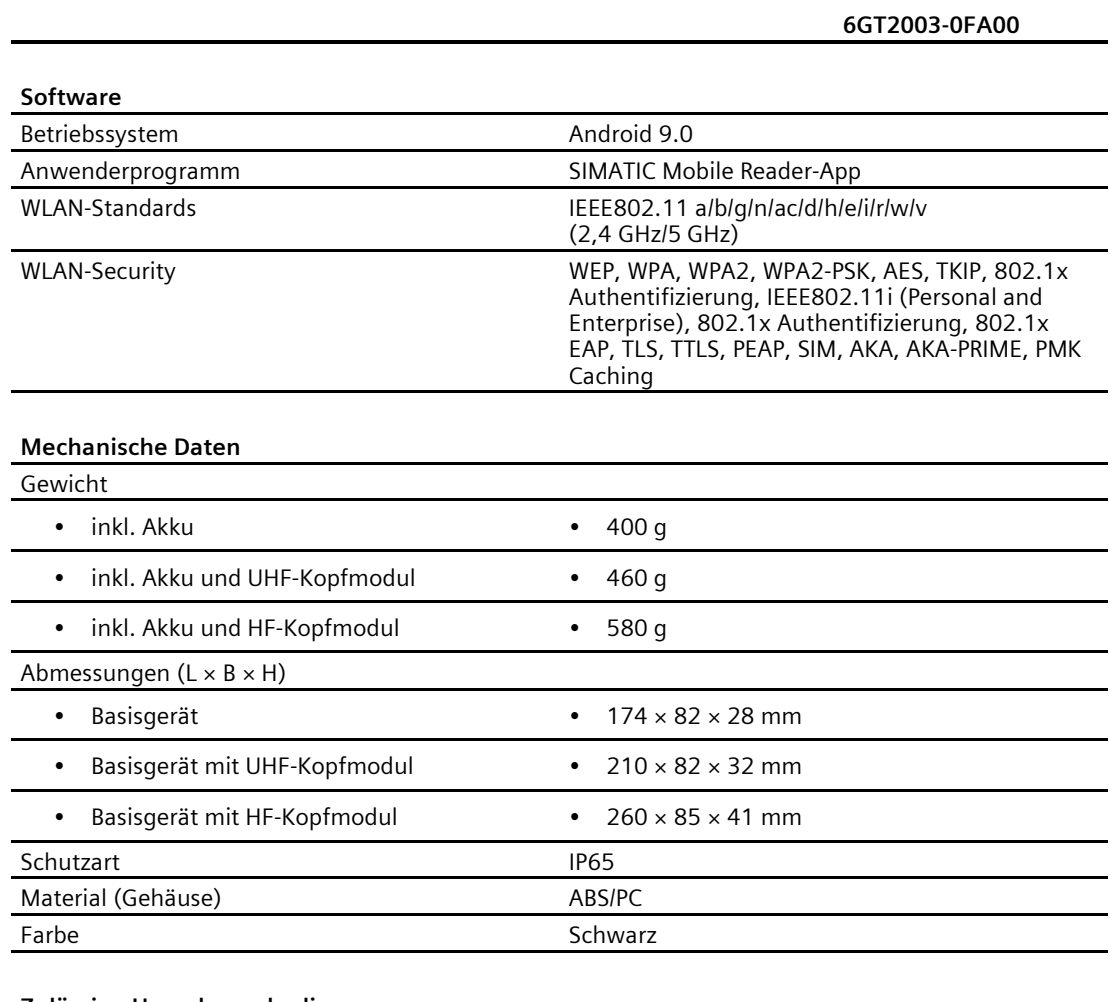

#### **Zulässige Umgebungsbedingungen**

l.

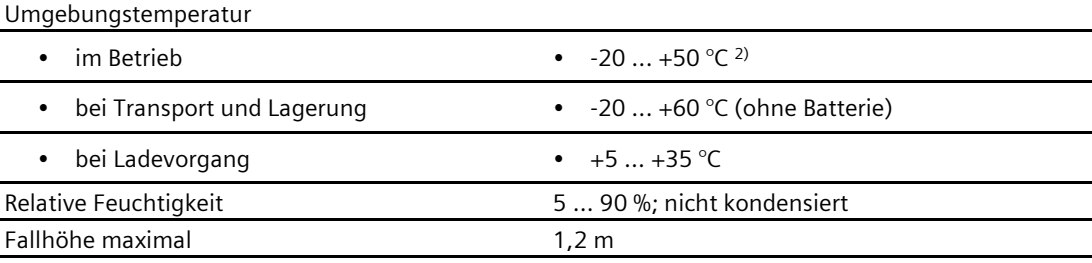

1) Bei einem neuen und voll aufgeladenen Akku. Abhängig von den Display-Einstellungen, der Sendeleistung und der Anzahl der durchgeführten Lese-/Schreibvorgänge.

<sup>2)</sup> Der Einsatz bis -20 °C / -4 °F im Kühlraum bzw. Außenbereich ist zulässig. Vorausgesetzt das Gerät war davor mindestens 20 Minuten in Betrieb. Vermeiden Sie eine Betauung des Geräts.

# **7.2 Technische Daten des HF-Kopfmoduls SIMATIC RF360H**

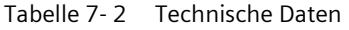

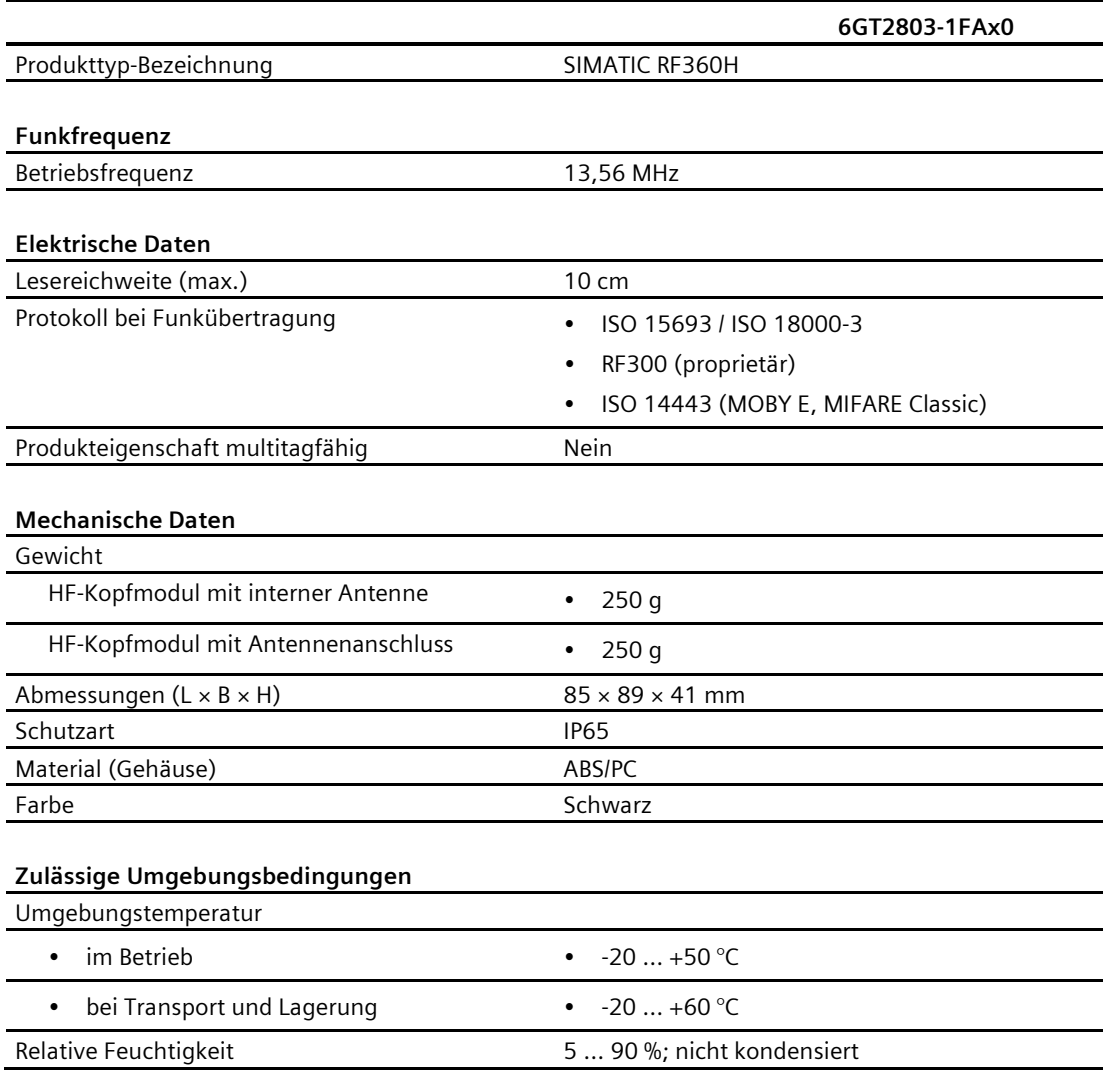

# **7.3 Technische Daten des UHF-Kopfmoduls SIMATIC RF660H**

## Tabelle 7- 3 Technische Daten

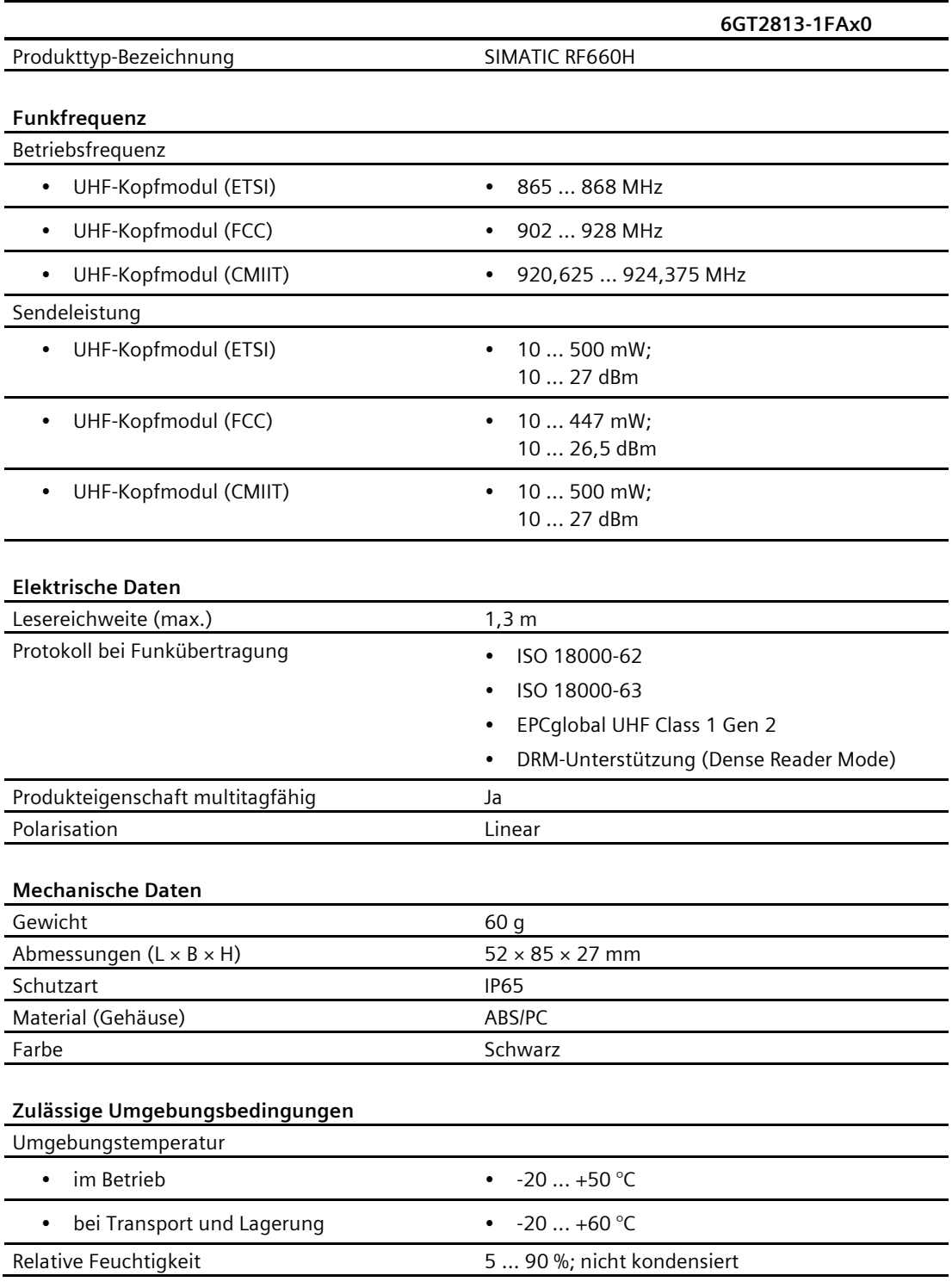

# **7.4 Technische Daten der Lade-/Dockingstation**

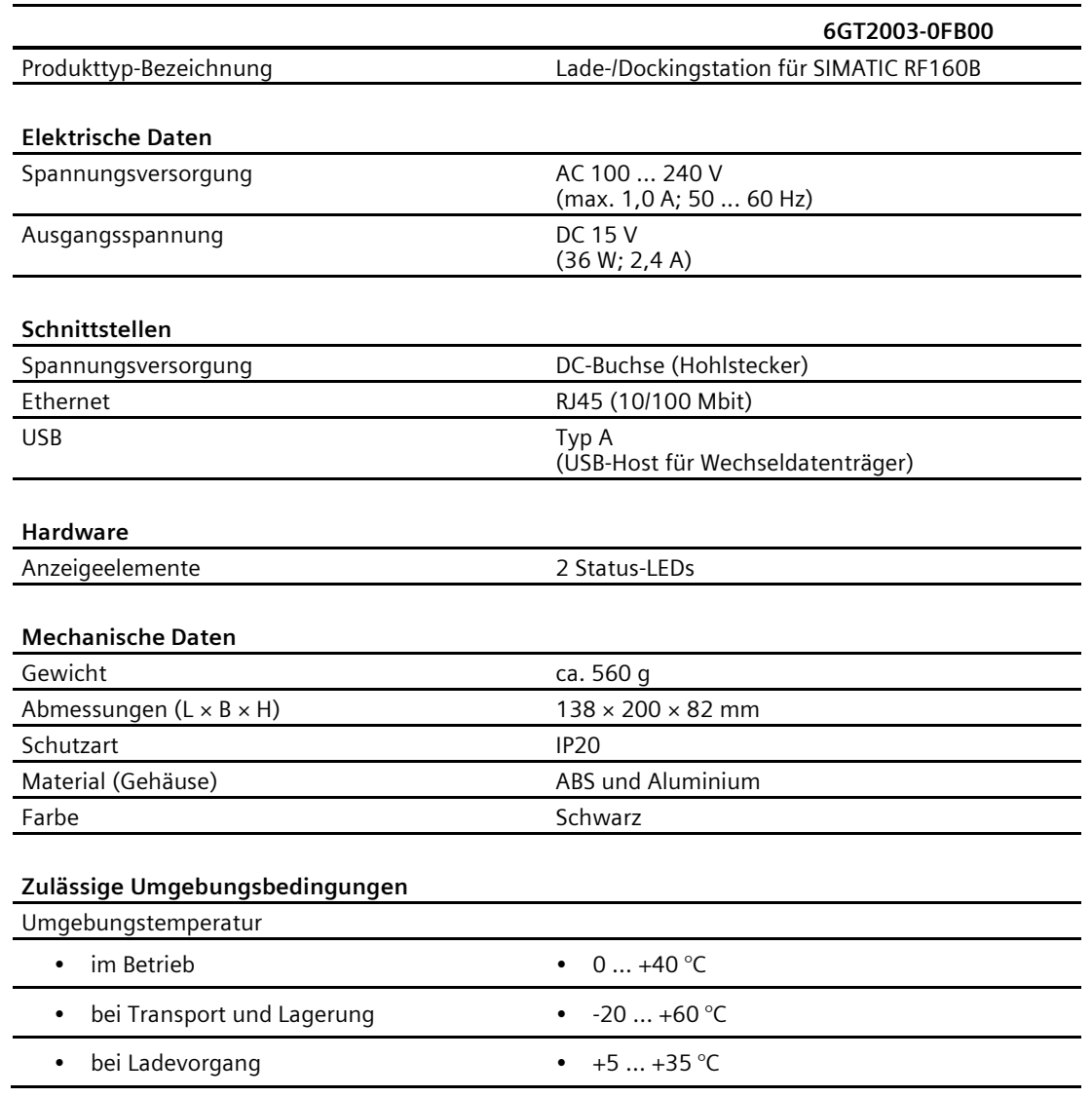

Tabelle 7- 4 Technische Daten

 $\overline{\phantom{a}}$  $\mathcal{L}_{\mathcal{A}}$ 

# *Technische Daten*

*7.4 Technische Daten der Lade-/Dockingstation*

# Anhang **A**

# **A.1 Verschlüsselungsmethoden (Ciphers)**

In den folgenden Tabellen sind die Verschlüsselungsmethoden (Ciphers) aufgeführt, die der mobile Reader verwendet.

## **SSL**

- Name des Dienstes: HTTPS
- Portnummer: 443
- Client/Server: Server

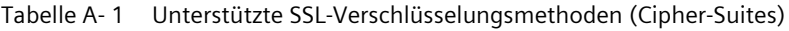

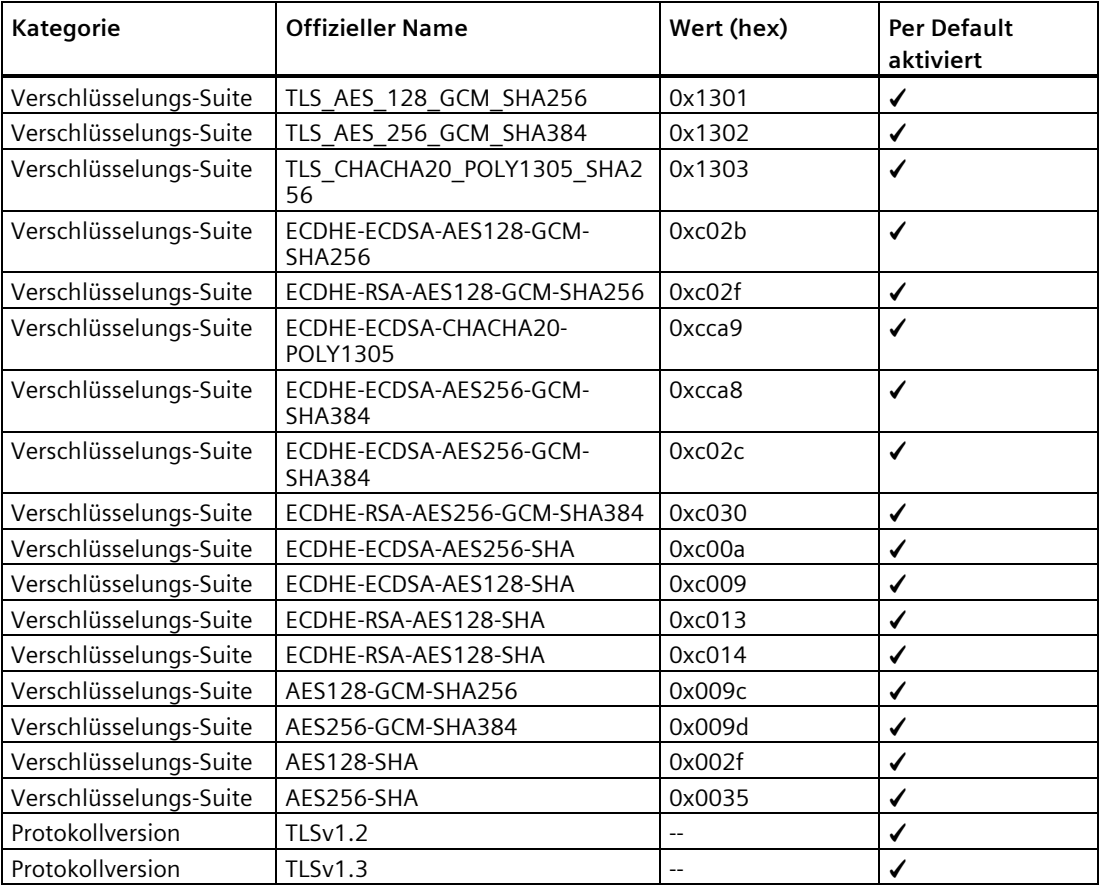

# **A.2 Zertifikate & Zulassungen**

#### **Hinweis**

#### **Erteilte Zulassungen auf dem Typenschild des Geräts**

Die angegebenen Zulassungen gelten erst dann als erteilt, wenn auf dem Produkt eine entsprechende Kennzeichnung angebracht ist. Welche der nachfolgenden Zulassungen für Ihr Produkt erteilt wurde, erkennen Sie an den Kennzeichnungen auf dem Typenschild.

## **EU-Konformitätserklärung**

Der SIMATIC RF160B erfüllt die Anforderungen und Schutzziele der folgenden  $\epsilon$ EU-Richtlinien und stimmt mit den harmonisierten europäischen Normen (EN) überein, die für speicherprogrammierbare Steuerungen in den Amtsblättern der Europäischen Union, sowie unten aufgeführt bekannt gegeben wurden:

• EU-Richtlinie 2014/53/EU "Funkanlagenrichtlinie"

Die CE-Konformitätserklärung steht allen zuständigen Behörden zur Verfügung bei der:

Siemens Aktiengesellschaft Digital Industries Process Automation D-76181 Karlsruhe Deutschland

Die CE-Konformitätserklärung zu diesem Produkt finden Sie im Internet unter folgender Adresse:

Siemens Industry Online Support [\(https://support.industry.siemens.com/cs/ww/de/ps/29056/cert\)](https://support.industry.siemens.com/cs/ww/de/ps/29056/cert)

## **Open Source Software**

Dieses Produkt enthält Softwarebestandteile, die von Rechteinhabern als Freie Software bzw. Open Source Software unter den GNU General Public License lizenziert werden. Bei Bedarf können Sie den Quellcode dieser Softwarebestandteile bei der Siemens AG anfordern, wenn Sie innerhalb von drei Jahren nach dem Vertrieb des Produktes durch die Siemens AG eine Anfrage an den Siemens-Support stellen. Anfallende Kosten für entstehende Aufwände werden Ihnen bei der Anfrage mitgeteilt.

Copyright-Hinweise der in diesem Produkt enthaltenen Open Source Software sowie deren Lizenzbedingungen finden Sie in den System-Einstellungen unter "Einstellungen > Über das Tablet > Rechtliche Hinweise" und in der SIMATIC Mobile Reader-App unter "Einstellungen > Info > Drittanbietersoftware".

# **A.3 Länderspezifische Zulassungen**

Trägt ein Gerät eines der folgenden Zeichen, liegt eine entsprechende Zulassung vor.

| Kennzeichen                                              | Beschreibung                                                                                                    |
|----------------------------------------------------------|----------------------------------------------------------------------------------------------------|
|                                                          | CE nach RED - Richtlinie 2014/53/EU                                                                                                    |
| <u>CE</u>                                                | CE nach RoHS - Richtlinie 2011/65/EU                                                                                                    |
| <b>FC</b><br><b>Federal Communications</b><br>Commission | 1) Part 15 Clause 15.105:<br>"Note: This equipment has been tested and found to comply with the<br>limits for a Class B digital device, pursuant to part 15 of the FCC Rules.<br>These limits are designed to provide reasonable protection against<br>harmful interference in a residential installation. This equipment<br>generates, uses and can radiate radio frequency energy and, if not<br>installed and used in accordance with the instructions, may cause<br>harmful interference to radio communications. However, there is no<br>quarantee that interference will not occur in a particular installation.<br>If this equipment does cause harmful interference to radio or<br>television reception, which can be determined by turning the<br>equipment off and on, the user is encouraged to try to correct the<br>interference by one or more of the following measures: |
|                                                          | Reorient or relocate the receiving antenna.<br>$\bullet$                                                                                                    |
|                                                          | Increase the separation between the equipment and receiver.<br>$\bullet$                                                                                                    |
|                                                          | Connect the equipment into an outlet on a circuit different from<br>$\bullet$<br>that to which the receiver is connected.                                                                                                    |
|                                                          | Consult the dealer or an experienced radio/TV technician for help."<br>$\bullet$<br>2) Statement for Part 15 Clause 15.21:                                                                                                    |
|                                                          | "Changes or modifications not expressly approved by the party<br>responsible for compliance could void the user's authority to operate<br>the equipment."                                                                                                    |
|                                                          | 3) Statement for FCC Part 15.19:                                                                                                    |
|                                                          | "This device complies with part 15 of the FCC Rules. Operation is<br>subject to the following two conditions:                                                                                                    |
|                                                          | (1) This device may not cause harmful interference, and<br>$\bullet$                                                                                                    |
|                                                          | (2) this device must accept any interference received, including<br>$\bullet$<br>interference that may cause undesired operation."                                                                                                    |

Tabelle A- 2 Länderspezifische Zulassungen

## *Anhang*

*A.3 Länderspezifische Zulassungen*

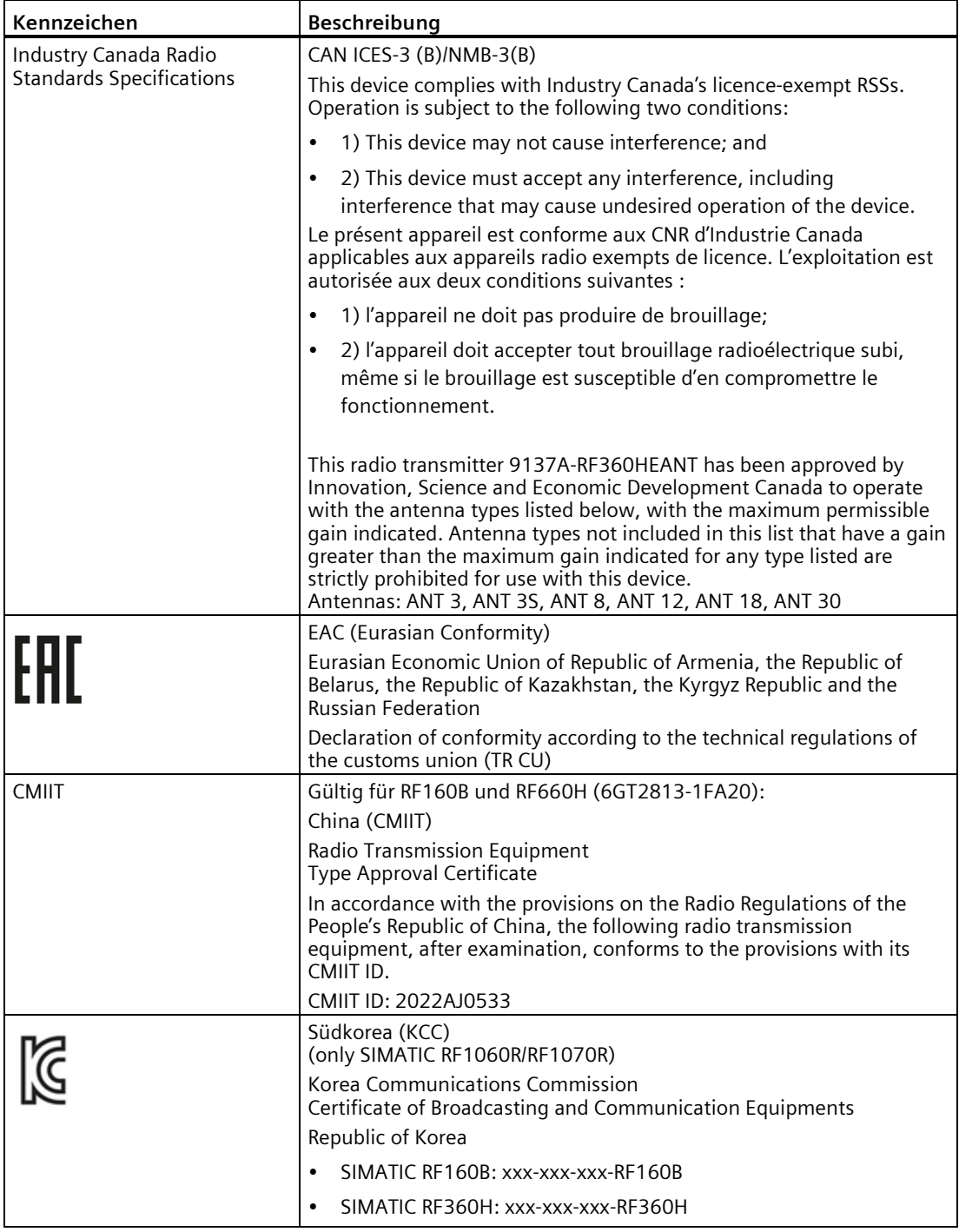

# **A.4 Bestelldaten**

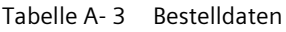

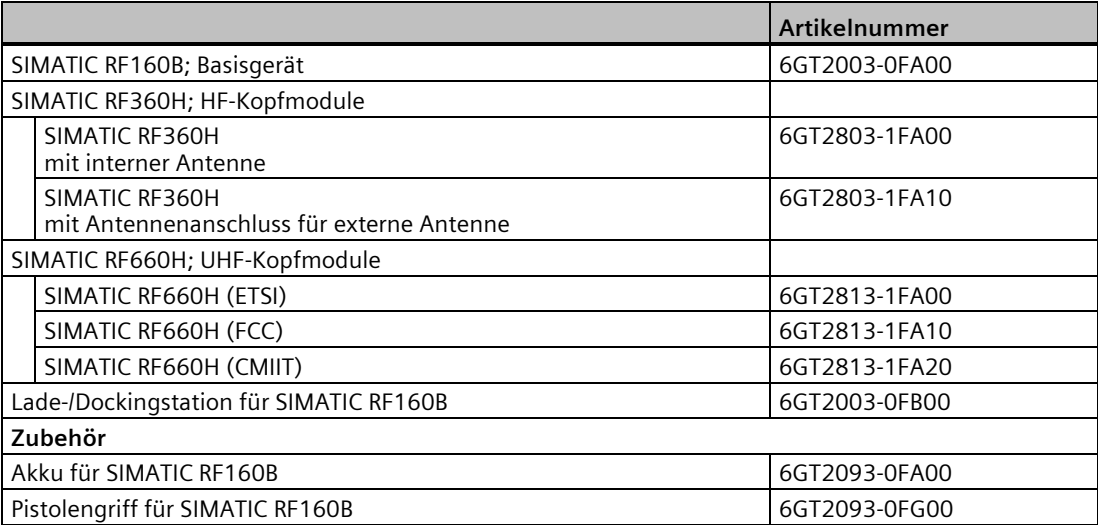

#### Tabelle A- 4 Bestelldaten, Antennen für SIMATIC RF360H (6GT2803-1FA10)

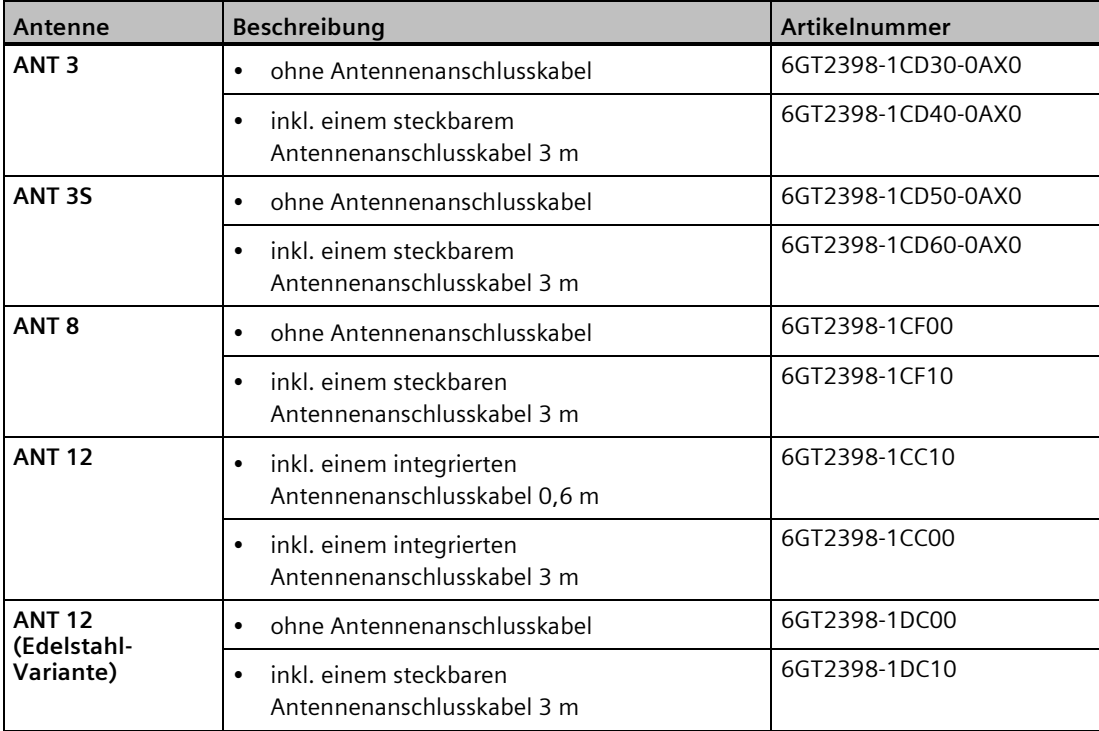

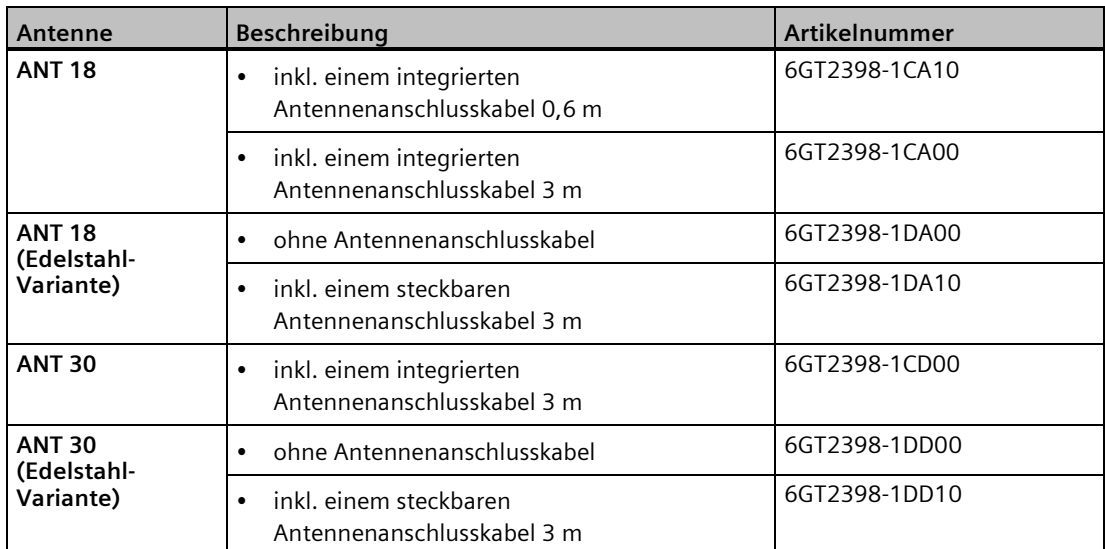

Tabelle A- 5 Bestelldaten, Antennenanschlusskabel für SIMATIC RF360H (6GT2803-1FA10)

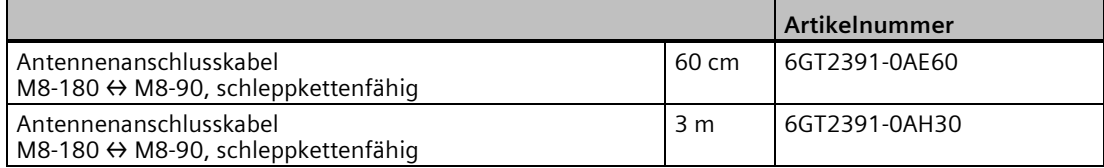

# **Service & Support B**

 $\Omega$ 

## **Industry Online Support**

Zusätzlich zur Produktdokumentation unterstützt Sie die umfassende Online-Plattform des Siemens Industry Online Support unter folgender Internet-Adresse: Link: (https://support.industry.siemens.com/cs/de/de/)

Neben Neuigkeiten finden Sie dort:

- Produktinformationen: Handbücher, FAQs, Downloads, Anwendungsbeispiele etc.
- Ansprechpartner, Technisches Forum
- Die Möglichkeit, eine Support-Anfrage zu stellen: Link: (https://support.industry.siemens.com/My/ww/de/requests)
- Unser Service-Angebot:

Rund um unsere Produkte und Systeme bieten wir eine Vielzahl von Dienstleistungen an, die Sie in jeder Lebensphase Ihrer Maschine oder Anlage unterstützen - von der Planung und Realisierung über die Inbetriebnahme bis zur Instandhaltung und Modernisierung.

Kontaktdaten finden Sie im Internet unter folgender Adresse: Link: (https://www.automation.siemens.com/aspa\_app/?ci=yes&lang=de)

## **Homepage "Industrielle Identifikation"**

Allgemeine Neuigkeiten zu unseren Identifikationssystemen finden Sie im Internet auf unserer Homepage (www.siemens.com/ident).

## **Online-Katalog und -Bestellsystem**

Den Online-Katalog und das Online-Bestellsystem finden Sie ebenfalls auf der Industry Mall-Homepage (https://mall.industry.siemens.com).

## **SITRAIN - Training for Industry**

Das Schulungsangebot umfasst mehr als 300 Kurse zu Grundlagenthemen, Aufbauwissen und Spezialwissen, sowie Weiterbildungsmaßnahmen zu einzelnen Branchen - verfügbar an über 130 Standorten weltweit. Zudem können die Kurse individuell gestaltet und bei Ihnen vor Ort abgehalten werden.

Ausführliche Informationen zum Schulungsangebot und Kontaktdaten unserer Kundenberater finden Sie unter folgender Internet-Adresse:

Link: (https://new.siemens.com/global/de/produkte/services/industrie/sitrain.html)